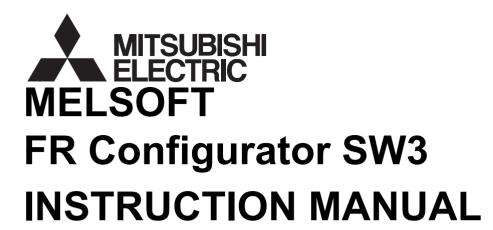

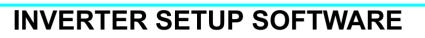

# **FR-SW3-SETUP-WE** CC-Link Seamless

-Windows®(English) Version-

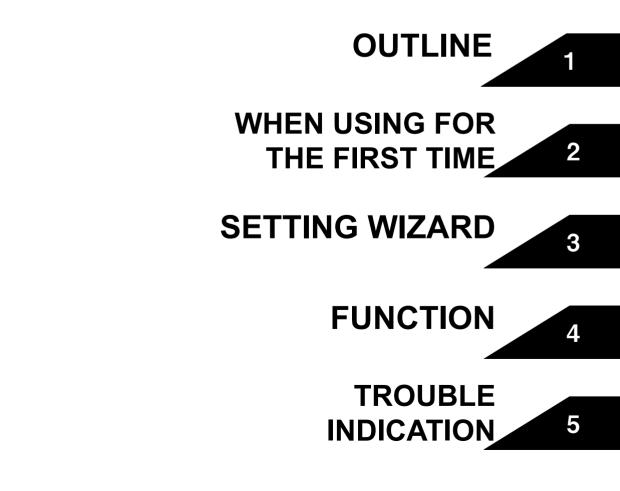

# INTRODUCTION

Thank you for choosing this Mitsubishi Inverter Setup Software.

This instruction manual gives handling information and precautions for the use of this software. Incorrect handling might cause an unexpected fault. Before using the software, please read this manual carefully to use the software to its optimum performance.

Please forward this manual to the end user.

When reading this manual, note the following.

- This manual is written on the basis that Windows® XP (English version) is the operating system.
- Drive D is described as the CD-ROM drive and Drive C as the hard disk drive.

#### Trademarks

- Microsoft Windows and Excel are registered trademarks or trademarks of Microsoft Corporation in the United States and/or other countries.
- (1) The formal name of Windows<sup>®</sup> 2000 is Microsoft<sup>®</sup> Windows<sup>®</sup> 2000 operating system.
- (2) The formal name of Windows<sup>®</sup> XP is Microsoft<sup>®</sup> Windows<sup>®</sup> XP operating system.
- (3) The formal name of Windows Vista<sup>®</sup> is Microsoft<sup>®</sup> Windows Vista<sup>®</sup> operating system.
- (4) The formal name of Windows<sup>®</sup> 7 is Microsoft<sup>®</sup> Windows<sup>®</sup> 7 operating system.
- (5) The formal name of Windows<sup>®</sup> 8 is Microsoft<sup>®</sup> Windows<sup>®</sup> 8 operating system.
- (6) The formal name of Windows<sup>®</sup> 10 is Microsoft<sup>®</sup> Windows<sup>®</sup> 10 operating system.
- "FR Configurator" is a registered trademark of Mitsubishi Electric Corporation. The copyright and other rights of this software all belong to Mitsubishi Electric Corporation.
- No part of this manual may be copied or reproduced without the permission of Mitsubishi Electric Corporation.
- · Other company and product names herein are the trademarks and registered trademarks of their respective owners.
- SPREAD
- Copyright 2004 FarPoint Technologies, Inc..
- Visual Combo Copyright 2006 MCOR Co., Ltd

# 🕂 For Maximum Safety

- This product has not been designed or manufactured for the use with any equipment or system operated under lifethreatening conditions.
- Please contact our sales office when you are considering using this product in special applications such as passenger mobile, medical, aerospace, nuclear, power or undersea relay equipment or system.
- Although this product was manufactured under conditions of strict quality control, you are strongly advised to install safety
  devices to prevent serious accidents when it is used in facilities where breakdowns of the product are likely to cause a
  serious accident.

# CONTENTS

| 1 OUTLINE |                                          |    |  |  |
|-----------|------------------------------------------|----|--|--|
| 1.1 B     | Sefore Using This Software               | 2  |  |  |
| 1.1.1     | Product confirmation                     |    |  |  |
| 1.2 S     | system Configuration                     |    |  |  |
| 1.2.1     | System requirement                       |    |  |  |
| 1.2.1     | Compatible inverters                     |    |  |  |
| 1.2.2     | System configuration                     |    |  |  |
|           | , ,                                      |    |  |  |
| 1.3 Ir    | nstallation and Uninstallation           | 5  |  |  |
| 1.3.1     | Installation of FR Configurator          |    |  |  |
| 1.3.2     | Uninstallation of FR Configurator        |    |  |  |
| 1.4 C     | connection                               | 9  |  |  |
| 1.4.1     | USB connection                           |    |  |  |
| 1.4.2     | RS-232C connection                       | 17 |  |  |
| 1.4.3     | Ethernet connection (direct connection)  |    |  |  |
| 1.4.4     | Ethernet connection                      |    |  |  |
| 1.5 S     | etting of Operation Mode of the Inverter | 19 |  |  |
| 1.6 S     | tart and Close                           | 22 |  |  |
| 1.6.1     | Starting FR Configurator                 |    |  |  |
| 1.6.2     | Start flow of FR Configurator            |    |  |  |
| 1.6.3     | Closing FR Configurator                  |    |  |  |
| 1.7 E     | xplanation of Window                     | 25 |  |  |
| 1.7.1     | Main frame                               |    |  |  |
| 1.7.2     | Navigation area                          |    |  |  |
| 1.7.3     | System area                              |    |  |  |
| 1.7.4     | -<br>Monitor area                        |    |  |  |
| 1.7.5     | Menu and tool bar                        |    |  |  |
| 1.7.6     | Status bar                               |    |  |  |
| 1.7.7     | Communication manager                    |    |  |  |

# **2 WHEN USING FOR THE FIRST TIME**

| 2.1 | St  | tartup          | . 34 |
|-----|-----|-----------------|------|
| 2.2 | Ea  | asy Setup       | . 35 |
| 2.2 | 2.1 | System property | 36   |

|       | Communication setting                              |    |
|-------|----------------------------------------------------|----|
|       | Inverter setting method                            |    |
|       | Model setting                                      |    |
|       | Inverter selection                                 |    |
|       | Control method                                     |    |
| 2.2.7 | Motor setting                                      | 45 |
| 2.2.8 | Start command and frequency (speed) setting method | 48 |
| 2.2.9 | Parameter list                                     | 49 |
|       |                                                    |    |

#### SETTING WIZARD 3

| 3.1 O | verview of Setting Wizard                          | 52   |
|-------|----------------------------------------------------|------|
| 3.1.1 | Individual setting window of setting wizard        | . 53 |
| 3.1.2 | Parameter list                                     | . 54 |
| 3.2 D | etails of Setting Wizard                           | 55   |
| 3.2.1 | Acceleration/Deceleration pattern and time setting | . 55 |
| 3.2.2 | Analog input terminal calibration                  | . 56 |

| 4.1 | Model Setting 60 |                                                     |      |  |  |
|-----|------------------|-----------------------------------------------------|------|--|--|
| 4.2 | Ο                | otions                                              | 61   |  |  |
| 4.2 | .1               | Communication                                       | . 61 |  |  |
| 4.3 | Fi               | le Management and Print                             | 62   |  |  |
| 4.3 | 5.1              | Type of files                                       | . 62 |  |  |
| 4.3 | 5.2              | Open                                                | . 62 |  |  |
| 4.3 | .3               | Save                                                | . 62 |  |  |
| 4.3 | 5.4              | Data import and export (file input and output)      | . 63 |  |  |
| 4.3 | 4.3.5 Print      |                                                     |      |  |  |
| 4.4 | Te               | est Operation (Navigation Area)                     | 65   |  |  |
| 4.4 | .1               | Test operation screen                               | . 65 |  |  |
| 4.4 | .2               | Indication of the inverter speed                    | . 66 |  |  |
| 4.4 | .3               | Indication of operation mode and switching          | . 66 |  |  |
| 4.4 | .4               | Setting of running frequency (speed, machine speed) | . 67 |  |  |
| 4.5 | Sy               | /stem View (Navigation Area)                        | 68   |  |  |
| 4.5 | 5.1              | System setting                                      | . 69 |  |  |

#### FUNCTION 4

# 59

| 4   | 4.5.2  | All St. parameter setting                               |    |
|-----|--------|---------------------------------------------------------|----|
| 4   | 4.5.3  | Setting wizard                                          | 71 |
| 4.6 | Pa     | rameter List (System Area)                              | 72 |
| 4   | 4.6.1  | Explanation of screen                                   |    |
| 4   | 4.6.2  | Parameter list display format                           | 74 |
| 4   | 4.6.3  | Parameter clear and all parameter clear                 | 76 |
| 4   | 4.6.4  | Read (Batch Read), write (Batch Write) and verification | 77 |
| 4   | 4.6.5  | Edit Individual list                                    | 79 |
| 4   | 4.6.6  | Parameter search                                        | 79 |
| 4.7 | Di     | agnosis (System Area)                                   | 80 |
| 4   | 4.7.1  | Explanation of screen                                   | 80 |
| 4   | 4.7.2  | Procedure of main circuit capacitor life measuring      | 81 |
| 4.8 | Ba     | itch Monitor (Monitor Area)                             | 82 |
| 4.9 | I/C    | ) Terminal Monitor (Monitor Area)                       | 85 |
| 4.1 | 0 He   | ۹lp                                                     | 86 |
| 4   | 4.10.1 | Help                                                    |    |
| 2   | 4.10.2 | Version information                                     | 88 |
| 5   | TF     |                                                         | 89 |

#### **TROUBLE INDICATION** 5

| 5.1  | Error Code                                             | 90 |
|------|--------------------------------------------------------|----|
| 5.1. | 1 Communication error with the inverter                |    |
| 5.1. | 2 Communication error with the programmable controller |    |
| 5.1. | 3 Other communication error                            |    |
| 5.1. | 4 Other error (task busy)                              |    |
| 5.2  | Errors at the CC-Link Communication Module             | 96 |
| 5.3  | Error Display on a Dialog                              |    |

#### <Abbreviation>

- PU: Operation panel and parameter unit (FR-PU04, FR-PU07)
- · Inverter: Mitsubishi inverter
- FR-A700 : Mitsubishi inverter FR-A700 series
- · FR-A701 : Mitsubishi inverter FR-A701 series
- FR-E700 : Mitsubishi inverter FR-E700(SC)(NC) series
- FR-F700 : Mitsubishi inverter FR-F700 series
- · FR-F700P : Mitsubishi inverter FR-F700P series
- FR-E700EX: Mitsubishi sensorless servo FR-E700EX series
- Pr. : Parameter Number (Number assigned to function)
- **PU operation**: Operation using the PU (FR-PU04/FR-PU07)
- External operation: Operation using the control circuit signals
- · Combined operation: Operation using the PU (FR-PU04/FR-PU07) and External operation
- · Standard motor: SF-JR
- · Constant torque motor: SF-HRCA

<Mark>

**REMARKS**: Additional helpful contents and relations with other functions are stated.

**Note**: Contents requiring caution or cases when set functions are not activated are stated.

**POINT**: Useful contents and points are stated.

indicates a button displayed in a window.

- [Setting Wizard] : Indicates a tab displayed in a window.
- [ ] : Indicates a menu selected from menu bar.
  - " : Indicates a title name of a window.

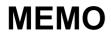

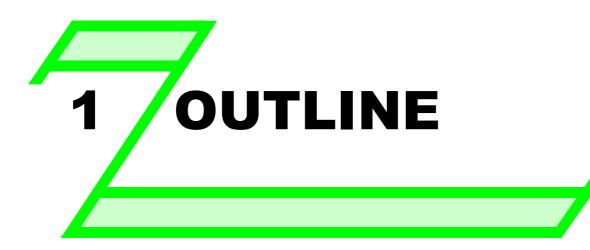

This chapter explains the "OUTLINE" for use of this product. Always read the instructions before using the software.

| 1.1 | Before Using This Software                | 2  |
|-----|-------------------------------------------|----|
| 1.2 | System Configuration                      | 3  |
|     | Installation and Uninstallation           |    |
| 1.4 | Connection                                | 9  |
| 1.5 | Setting of Operation Mode of the Inverter | 19 |
| 1.6 | Start and Close                           | 22 |
| 1.7 | Explanation of Window                     | 25 |

# **1.1 Before Using This Software**

• This software is an effective support tool for setting up the Mitsubishi transistorized inverter via CC-Link.

The following functions can be performed efficiently on the personal computer

- · Startup ...... Desired function can be performed soon after starting up of this software
- Easy Setup ...... From station number to parameter setting, setting with wizard style dialog (interactive) is available
- Setting Wizard ...... Function setting without regard to parameter number
- Parameter List ...... Displaying parameter list, functional list, initial value change list and editing the parameters are available
- · Diagnosis ...... Displaying faults history and parts life, and measuring main circuit capacitor life are available
- · Batch Monitor ...... Displaying monitored items of the inverter at the same time is available
- · Test Operation ...... Displaying the operation mode of the inverter and monitoring of the speed
- · Help ...... Instruction manual of the inverter and this software can be displayed in a window

# POINT

 Communication between FR Configurator and the inverter must be performed when the programmable controller is in STOP status. When FR Configurator is online, do not set the programmable controller in the RUN status. Doing so may affect the commands from the sequence program to the inverter.

#### Note

- If a file name or folder name is using Unicode, system file writing or reading may not be performed correctly. Please use a file name and folder name without Unicode.
- The following functions are not compatible with this software.
- Application starting with Windows<sup>®</sup> compatibility mode
- Starting using "Run As..."
- Fast User Switching
- Remote Desktop
- Large font size (Advanced setting of screen property)
- DPI setting other than the normal size (Advanced setting of screen property)
- Windows XP Mode
- Windows Touch
- A part of this software is using a function of Internet Explorer. This software may not function properly depending on the Internet Explorer setting.

For example, if the user assistant is set in "Option," file opening or selecting function in "Startup" window may become unavailable. Please change the Internet Explorer setting into a default setting, or select the desired function from a main screen of FR Configurator.

- Do not use FR Configurator when operating the inverter with FR-PU07BB battery.
- FR Configurator may not operate properly.
- In FR Configurator CC-Link Seamless, the units for parameter settings and monitored items are not displayed, and their digits are shifted. A value in FR Configurator may be different from the value displayed on the operation panel. Check the units by referring to the Inverter Manual before setting parameters or reading monitored items.
- Communication between FR Configurator and the inverter must be performed when the programmable controller is in STOP status.
- FR Configurator CC-Link Seamless is not compatible with the PLC function. If a parameter setting of an inverter is *Pr.* 544 ≥ "100", do not communicate with that inverter. Communication with an inverter with *Pr.* 544 ≥ "100" setting may cause malfunction of the inverter PLC program.
- Do not use FR Configurator at the same time when other software (like MELSOFT Navigator) are executing a parameter processing function or a command execution of slave stations. FR Configurator may not operate properly if other software are executing these function at the same time.

#### 1.1.1 Product confirmation

After unpacking, check that the following items are contained in the package:

| Item                | Quantity |
|---------------------|----------|
| CD-ROM              | 1        |
| Installation Manual | 1        |

# **1.2 System Configuration**

# 1.2.1 System requirement

| Components                                                                                                    |                                 | Description *1                                                                                                    |  |  |
|----------------------------------------------------------------------------------------------------|---------------------------------|----------------------------------------------------------------------------------------------------|--|--|
| ·                                                                                                    | IBM PC/AT co<br>port, or Etherr | mpatible computer with CD-ROM drive (for installation), and either a USB port, RS-232C net port                                                                                                    |  |  |
|                                                                                                    | OS *3                           | <ul> <li>Windows<sup>®</sup> 10, Windows<sup>®</sup> 8.1 / Pro / Enterprise, Windows<sup>®</sup> 8, Windows<sup>®</sup> 7 (32-bit Edition and 64-bit Edition)*4</li> <li>Windows<sup>®</sup> 7 (32-bit Edition and 64-bit Edition)</li> <li>Windows Vista<sup>®</sup> SP1 or later (32-bit Edition)</li> <li>Windows<sup>®</sup> XP Professional SP2 or later (32-bit Edition)</li> <li>Windows<sup>®</sup> XP Home Edition SP2 or later</li> <li>Windows<sup>®</sup> 2000 Professional SP4 or later</li> </ul> |  |  |
| Personal<br>computer *2                                                                                                    | Processor                       | <ul> <li>1GHz or more of 32-bit (x86)/64-bit (x64) processor (Windows<sup>®</sup> 7)</li> <li>1GHz or more of 32-bit (x86) processor (Windows Vista<sup>®</sup>)</li> <li>Pentium<sup>®</sup> 300MHz or more (Windows<sup>®</sup> XP Professional, Windows<sup>®</sup> XP Home Edition)</li> <li>Pentium<sup>®</sup> 133MHz or more (Windows<sup>®</sup> 2000 Professional)</li> </ul>                                                                                                    |  |  |
|                                                                                                    | Memory                          | <ul> <li>2GB or more (Windows<sup>®</sup> 8.1, Windows<sup>®</sup> 8, Windows<sup>®</sup> 7 64-bit Edition)</li> <li>1GB or more (Windows<sup>®</sup> 7 32-bit Edition)</li> <li>512MB or more (Windows Vista<sup>®</sup>)</li> <li>128MB or more (Windows<sup>®</sup> XP Professional, Windows<sup>®</sup> XP Home Edition)</li> <li>32MB or more (Windows<sup>®</sup> 2000 Professional)</li> </ul>                                                                                                    |  |  |
|                                                                                                    | Hard disk                       | Free area of 200MB or more                                                                                                    |  |  |
| Software                                                                                                    |                                 | rer 5.0 or more                                                                                                    |  |  |
| Display Applicable to display at resolution of 1024 x 768 or more, and 256 colors or more. Compatible above personal computer. |                                 |                                                                                                    |  |  |
| Keyboard                                                                                                    | Compatible w                    | Compatible with the above personal computer.                                                                                                    |  |  |
| Mouse                                                                                                    | Compatible w                    | Compatible with the above personal computer.                                                                                                    |  |  |
| Printer                                                                                                    | Compatible w                    | Compatible with the above personal computer.                                                                                                    |  |  |

\*1 Windows is a registered trademark of Microsoft Corporation in the United States and other countries. Pentium is a registered trademark of Intel Corporation.

\*2 FR Configurator may not function properly depending on the using personal computer, peripheral devices, and software.

\*3 Operation of this software is not guaranteed for OS not written above.

\*4 \$\$This software does not support some functions such as the new user interface (Modern UI) adopted by Microsoft<sup>®</sup> Windows<sup>®</sup> 8.

# 1.2.2 Compatible inverters

FR Configurator is compatible with the following inverters.

| Series           | Medel     | Capacity             |                |                |                    |
|------------------|-----------|----------------------|----------------|----------------|--------------------|
| Series           | Model     | JP                   | NA             | EC             | CH/CHT/CHT1        |
|                  | FR-A720   | 0.4K to 90K          | 00030 to 03460 | -              | -                  |
| FR-A700 series   | FR-A740   | 0.4K to 500K         | 00015 to 09620 | 00023 to 12120 | 0.4K to 500K       |
|                  | FR-A760   | -                    | 00017 to 06630 | -              | -                  |
|                  | FR-A721   | 5.5K to 55K          | -              | -              | -                  |
| FR-A701 series   | FR-A741   | 5.5K to 55K          | -              | -              | -                  |
|                  | FR-E720   | 0.1K to 15K(SC)(NC)  | 008 to 600(SC) | -              | -                  |
|                  | FR-E740   | 0.4K to 15K(SC)(NC)  | 016 to 300(SC) | 016 to 300(SC) | 0.4K to 15K        |
| FR-E700 series   | FR-E720S  | 0.1K to 2.2K(SC)(NC) | 008 to 110     | 008 to 110(SC) | 0.1K to 2.2K       |
|                  | FR-E710W  | 0.1K to 0.75K        | 008 to 050     | -              | -                  |
|                  | FR-F720   | 0.75K to 110K        | 00046 to 04750 | -              | -                  |
|                  |           |                      |                |                | 0.75K to S630K-CH  |
| FR-F700 series   | FR-F740   | 0.75K to 560K        | 00023 to 12120 | 00023 to 12120 | S75K to S630K-CHT, |
|                  |           |                      |                |                | 0.75K to 55K-CHT1  |
| ED EZOOD corico  | FR-F720P  | 0.75K to 110K        | -              | -              | -                  |
| FR-F700P series  | FR-F740P  | 0.75K to 560K        | -              | -              | -                  |
| FR-E700EX series | FR-E720EX | 0.1K to 3.7K         | -              | -              | -                  |

# 1.2.3 System configuration

The following devices are required to use FR Configurator. Setup the system in accordance with the instruction manuals of each device.

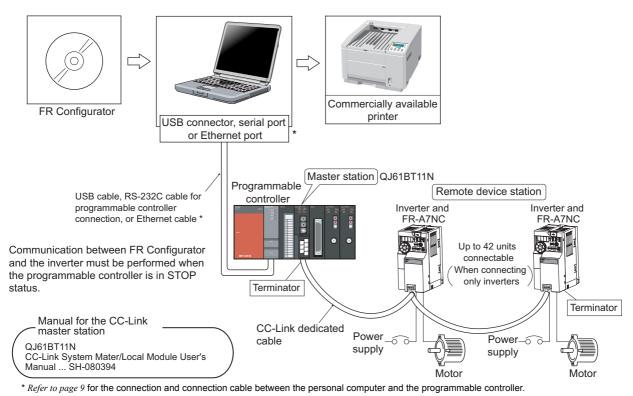

#### •Version check of the master module

CC-Link communication module QJ61BT11N that supports FR Configurator have the following serial numbers or later.

QJ61BT11N with the first five digits of the serial 10122 or later.

Find the serial number on the rating plate, which is located on the side of the module.

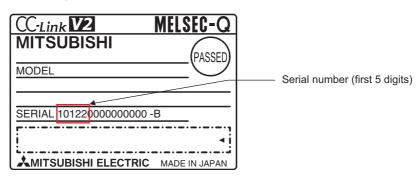

#### ●Compatible CPU modules

FR Configurator is compatible with the following programmable controller CPUs.

| Connected to  | Compatible programmable controller CPUs                                     |
|---------------|-----------------------------------------------------------------------------|
|               | Q00CPU, Q00UCPU, Q00JCPU, Q00UJCPU, Q01CPU, Q01UCPU, Q02(H)CPU, Q02UCPU,    |
| USB port      | Q02PHCPU, Q03UDCPU, Q03UDECPU, Q04UDHCPU, Q04UDEHCPU, Q06HCPU, Q06PHCPU,    |
|               | Q06UDHCPU, Q06UDEHCPU, Q10UDHCPU, Q10UDEHCPU, Q12HCPU, Q12PHCPU, Q12PRHCPU, |
| RS-232C port  | Q13UDHCPU, Q13UDEHCPU, Q20UDHCPU, Q20UDEHCPU, Q25HCPU, Q25PHCPU, Q25PRHCPU, |
|               | Q26UDHCPU, Q26UDEHCPU, Q50UDEHCPU, Q100UDEHCPU                              |
| Ethornot port | Q03UDECPU, Q04UDEHCPU, Q06UDEHCPU, Q10UDEHCPU, Q13UDEHCPU, Q20UDEHCPU,      |
| Ethernet port | Q26UDEHCPU, Q50UDEHCPU, Q100UDEHCPU                                         |

For the programmable controller CPUs without Ethernet ports, use the Ethernet interface module to establish Ethernet connection.

# **1.3 Installation and Uninstallation**

# 1.3.1 Installation of FR Configurator

To use FR Configurator (FR-SW3-SETUP-WE), the files included on the setup disk (CD-ROM) or the downloaded file must be installed onto the personal computer.

Check the following points before the installation.

- · Close any other applications that have already been started.
- · For the installation, log on as an administrator (Administrator account) and start installation.
- · If the programmable controller is connected via USB, disconnect the USB cable.
- · Installation files are compressed. Copying the files does not start FR Configurator yet. Install the software using the setup program.
- · To install the software, follow the installation procedure in Windows screen.
- If VFD Setup Software (FR-SW1-SETUP-WE) of an older version (CD-ROM) is installed after the installation of FR Configurator, FR Configurator does not operate. In this case, please uninstall FR Configurator (*Refer to page 8*), and then install FR Configurator again.
- · If an older version of FR Configurator has been installed, the older version will be uninstalled during the installation.
- In an operation system with antivirus/security software, a warning may appear when installing FR Configurator. If a warning appears, permit the installation of FR Configurator according to the setting procedure of your antivirus/security software.
- FR-SW3-SETUP-WE and FR-SW3-SETUP-WE CC-Link Seamless are in the same software package. When FR-SW3-SETUP-WE is installed, FR-SW3-SETUP-WE CC-Link Seamless is installed together.

#### Installation procedure

The following section describes the procedures of installing FR Configurator.

(1) Insert the CD-ROM to an available CD-ROM drive. Installation starts automatically.

### REMARKS

Installation can be started with double-clicking the icon of CD-ROM drive or the following procedure. 1)Choose the [<u>R</u>un...] command from [Start] menu. 2)"Run" window appears 3)Type "D:\SETUP" (with one-byte characters) in "Open" field and click (When CD-ROM drive is D drive)

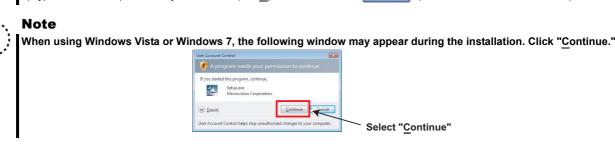

(2) The window shown on the right is displayed. Click

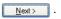

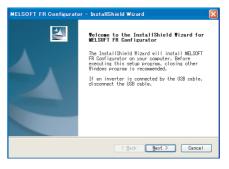

# 🌱 Installation and Uninstallation

- (3) The window shown on the right is displayed. IELSOFT FR C InstallShield Wizard Before installatio Click Next> . Please read this before installation. For a customer who has older version of VFD Setup Software (CD-ROM) Before installing VFD Setup Software SW1 of this product, please uninstall the older version of VFD Setup Software (CD-ROM). Do not install the older version of VFD Setup Software (CD-ROM) after installing VFD Setup Software SW1 of this product. Applications of this product will not work correctly. < Back Next > Cancel (4) Enter user name and company name. Click Next> after entering. Customer Information Please enter your information (User name and company name is required to Please enter your name and the name of the company for which proceed to the next step.) User Name: FR Configurato Company Nar -MITSUBISHI ELECTRIC CORPORATION
- (5) Check the installation folder and click  $\underbrace{Next}$ .

To change the installation folder, click <u>Change...</u> and select an installation folder. A new folder "invsup3" is created at the selected installation folder. This software is installed there.

(If the installation folder is not changed, the software is installed at

"C:\Program Files\MELSOFT\invsup3\_e")

(6) Check the installing application, and click

(FR Configurator is already selected when this window is shown.)

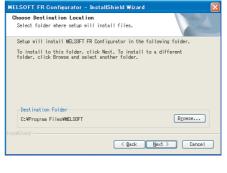

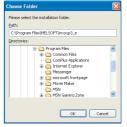

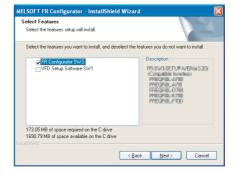

K Back Finish

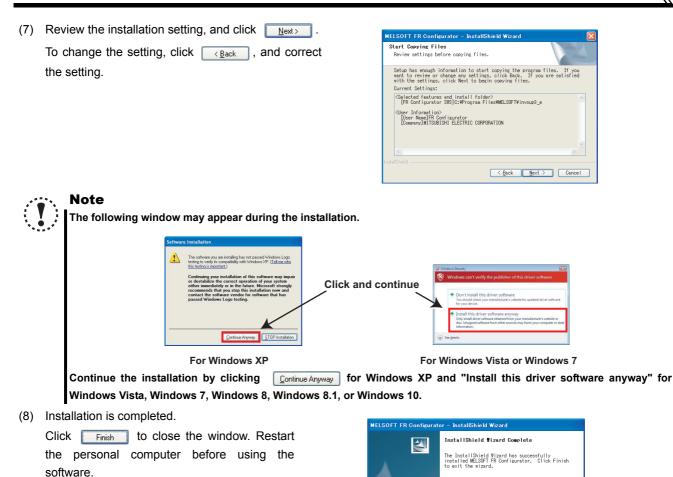

- (9) A shortcut is created in [Start] menu of Windows after installation is completed.

#### Note

When using Windows Vista or Windows 7, the following window may appear when completing the installation. If the window appears, select "This program installed correctly."

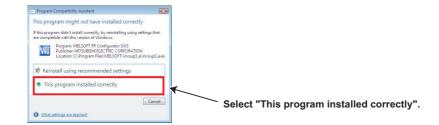

# 

If the user is not an administrator (Administrator account), the installation cannot be performed. Log in as a user with administrator permission, and start the installation again.

When installer is overwriting an older version of FR Configurator with the newer version of FR Configurator, a backup of the older version parameter file will be created. The backup is stored in the following folder.

- For Windows 2000 and Windows XP
  - C:\Documents and Settings\<User name>\Local Settings\Temp\SW3PrBk\_YYYYMMDDhhmmss
- For Windows Vista and Windows 7
  - C:\Users\<User name>\AppData\Local\Temp\SW3PrBk\_YYYYMMDDhhmmss (YYYYMMDDhhmmss indicates a date and time of installation.)

Example: Overwriting installation at 15:30:09 on May 10, 2009

C:\Documents and Settings\<User name>\Local Settings\Temp\SW3PrBk\_20090510153009 (when using Windows XP)

# 1.3.2 Uninstallation of FR Configurator

Open the [Start] menu of Windows, and then click [<u>C</u>ontrol panel]. "Add or Remove Programs" in the "Control panel" window. When "Add or Remove Programs" window is displayed, select "MELSOFT FR Configurator SW3" and click remove to start uninstallation.

| 🐻 Add or Rer                        | nove Programs                                            |                                  |
|-------------------------------------|----------------------------------------------------------|----------------------------------|
| 5                                   | Currently installed programs:                            | Sort by: Name                    |
| C <u>h</u> ange or<br>Remove        | MI MELSOFT FR Configurator SW3                           | Size <u>9.12MB</u>               |
| Programs                            | Click here for support information.                      | Used <u>occasionally</u>         |
|                                     | To remove this program from your computer, click Remove. | Last Used On 8/30/2007<br>Remove |
| Add <u>N</u> ew<br>Programs         |                                                          |                                  |
| Add/Remove<br>Windows<br>Components |                                                          |                                  |

Click Remove , and the following dialog appears.

| MELSOFT FR Co     | nfigurator SW3 - InstallShield Wizard 🛛 🛛 🔣                       |
|-------------------|-------------------------------------------------------------------|
| Do you want to co | mpletely remove the selected application and all of its features? |
|                   | Yes No                                                            |

Click <u>Yes</u> to proceed the uninstallation. (Click <u>No</u> to cancel the uninstallation.)

The following window is displayed when the uninstallation is completed. Click **Finish** to close the window.

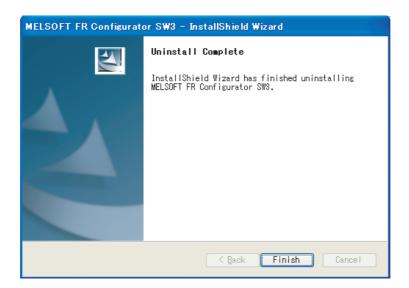

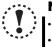

#### Note

Uninstallation is unavailable while the application is running. Perform the uninstallation after closing the application.
When using Windows Vista or Windows 7, uninstall FR Configurator in the following procedure.

- 1. Open "Uninstall a program" window.
- 2. Double click FR Configurator SW3.
- FR-SW3-SETUP-WE and FR-SW3-SETUP-WE CC-Link Seamless are in the same software package. When FR-SW3-
- SETUP-WE CC-Link Seamless is uninstalled, FR-SW3-SETUP-WE is uninstalled together.

# **1.4 Connection**

Using FR Configurator, a personal computer can be connected to the programmable controller through its USB port, RS-232C port, or the Ethernet port. One personal computer is connected to one programmable controller. Multiple programmable controllers cannot be connected at once. Perform communication setting on FR Configurator after connecting the personal computer to the programmable controller. (*Refer to page 37*)

For the connection method of the programmable controller and the inverter, refer to the Instruction Manuals of the CC-Link master module and FR-A7NC (CC-Link option).

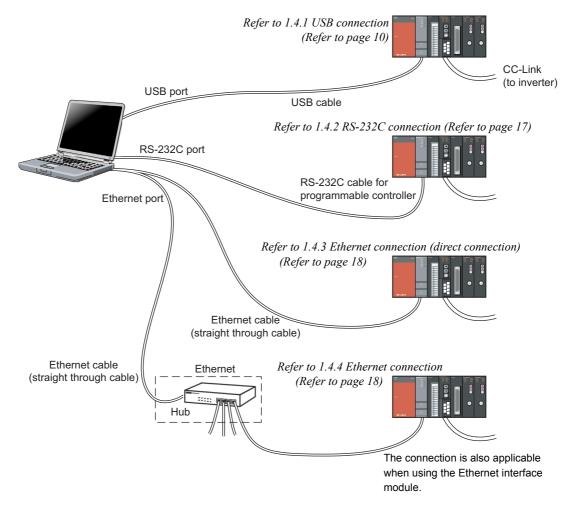

# 1.4.1 USB connection

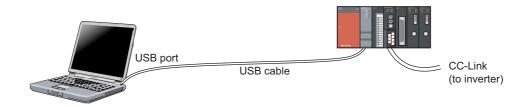

Connect the built-in USB port of the programmable controller to the USB port of the CPU personal computer. One personal computer is connected to one programmable controller. Connection using a USB hub is not supported.

# REMARKS

 $\bullet$ 

Recommended cable for the connection between a personal computer and a programmable controller

|                          | Model           |              | Specification                        |
|--------------------------|-----------------|--------------|--------------------------------------|
| USB cable                | MR-J3USBCBL3M   |              |                                      |
| (For the universal model | Cable length 3m | PC connector | Programmable controller<br>connector |
| QCPU)                    | GT09-C30USB-5P  | A-connector  | mini B-connector (5 pin)             |
| QCFU)                    | Cable length 3m |              |                                      |

(For other cables, refer to the instruction manual of the programmable controller.)

#### • When connecting USB for the first time

· Windows XP

When a personal computer and the programmable controller are connected via USB for the first time while the programmable controller power is ON, "Found New Hardware Wizard" window appears.

1) Check "No, not this time", and click Next> .

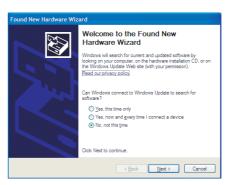

 Check "Install from a list or <u>specific location</u> [Advanced]" and click <u>Next></u>.

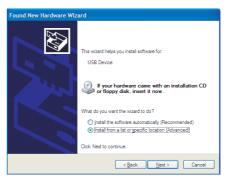

 The screen shown on the right is displayed. Select "Search for the best driver in these locations."

Check "Include this location in the search:" and enter "EZSocket\Easysocket\USBDrivers" in the "Program Files" folder. After setting, click

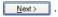

If several MELSOFT products have been installed, set the installation folder of the product that is installed first.

 After the screen shown on the right is displayed, click <u>Continue Anyway</u> to proceed with the installation.

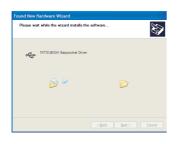

5) The installation of the driver is completed.

Click Finish close the window.

| Found New Hardware Wizard                                                                                                    |
|----------------------------------------------------------------------------------------------------|
| Please choose your search and installation options.                                                                                                    |
| ● Search for the best driver in these locations.                                                                                                    |
| Use the check boxes below to limit or expand the default search, which includes local<br>paths and removable media. The best driver found will be installed.   |
| Search removable media (floppy, CD-ROM)                                                                                                    |
| Include this location in the search:                                                                                                    |
| :\Program Files\EZSocket\EasySocket\USBDrivers                                                                                                    |
| O Don't search. I will choose the driver to install.                                                                                                    |
| Choose this option to select the device driver from a list. Windows does not guarantee that<br>the driver you choose will be the best match for your hardware. |
|                                                                                                    |
| < Back Ned > Cancel                                                                                                    |

| Hardwa | re Installation                                                                                                    |
|--------|----------------------------------------------------------------------------------------------------|
| 1      | The software you are installing for this hardware:<br>MITSUBISHI Easysocket Driver<br>has not passed Windows Logo testing to verify its compatibility<br>with Windows XP. ( <u>Tell me why this testing is important</u> .)<br>Continuing your installation of this software may impair<br>or destabilize the correct operation of your system<br>either immediately or in the future. Microsoft strongly<br>recommends that you stop this installation now and<br>contact the hardware vendor for software that has<br>passed Windows Logo testing. |
|        | Continue Anyway STOP Installation                                                                                                    |

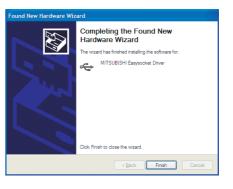

# 🌱 Connection

- · Windows 7
  - 1) When a personal computer and the programmable controller are connected via USB cable, a notification shown on the right appears on the task bar.
  - 2) Open Control Panel, and select [System and Security].

3) Select [Administrative Tools].

4) Select and double click [Computer Management].

| * Favorites       | Name                                      | Date modified     | Туре     | Size |
|-------------------|-------------------------------------------|-------------------|----------|------|
| E Desiton         | -                                         |                   |          |      |
| Downloads         | (A) Computer Management                   | 7/14/2009 1-41 PM | Shotrut  |      |
| St. Recent Places |                                           | 204000141044      | ()       | 2.47 |
|                   | Event Viewer                              | 7/14/2009 1-42 PM | Shortcut | 2.82 |
| 🙀 Libraries       | SCSI Initiator                            | 7/14/2009 1/41 PM | Shortcut | 2.82 |
| Documents         | Performance Monitor                       | 7/14/2009 1:41 PM | Shortcut | 2 KE |
| 👌 Music           | Services                                  | 7/14/2009 1:41 PM | Shortcut | 2 KE |
| E Pictures        | System Configuration                      | 7/14/2009 1:41 PM | Shortcut | 2.82 |
| Videos            | Task Scheduler                            | 7/14/2009 1:42 PM | Shortcut | 2 KE |
|                   | P Windows Firewall with Advanced Security | 7/14/2009 1:41 PM | Shortcut | 2 KE |
| 🚇 Computer        | Mindows Memory Diagnostic                 | 7/14/2009 1:41 PM | Shortcut | 2 KE |
|                   | 🔀 Windows PowerShell Modules              | 7/14/2009 1:52 PM | Shortcut | 3 13 |
| 🗣 Network         |                                           |                   |          |      |
|                   |                                           |                   |          |      |
|                   |                                           |                   |          |      |
|                   |                                           |                   |          |      |
|                   |                                           |                   |          |      |

Device driver sof Click here for details.

GO-9+

ssfully installed

82

æ

5) Right click on [Unknown Device] in "Device Manager", and select [Update Driver Software] in the pop-up menu.

If there are multiple unknown devices, right click on an unknown device and select [Properties] to check a hardware ID in "Details" tab of a property window. The hardware ID in "Details" tab should be "USB\VID\_06D3&PID\_1800"

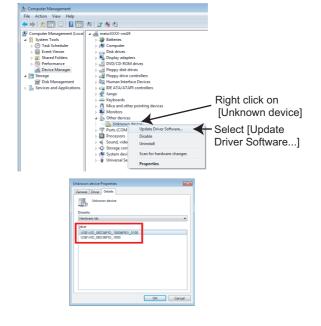

# Connection \

6) Select [Browse my computer for driver software].

| 😡 📱 Update Driver Software - Unknown Device                                                                                                    | <b>•••</b> |
|----------------------------------------------------------------------------------------------------|------------|
| How do you want to search for driver software?                                                                                                    |            |
| Search automatically for updated driver software<br>Windows will search your computer and the Internet for the latest driver software<br>for your device, unless you've disabled this feature in your device installation<br>settings. | rare       |
| Browse my computer for driver software     Locate and install driver software manually.                                                                                                    |            |
|                                                                                                    | _          |
|                                                                                                    | Cancel     |

 7) Enter "EasySocket\USBDrivers" of "Program Files" to [Search for driver software in this location] field.
 (Or click [Browse...] to select the above location.)
 Click Next after setting.

If several MELSOFT products (GX developer for example) have been installed, set the installation folder of the first-installed product.

|   |                                                                                                    | ×    |                                     |
|---|----------------------------------------------------------------------------------------------------|------|-------------------------------------|
| Θ | Update Driver Software - Unknown Device                                                                                                    |      |                                     |
|   | Browse for driver software on your computer                                                                                                    |      |                                     |
|   | Search for driver software in this location:                                                                                                    |      |                                     |
|   | C/Program Files/EZSocket/EasySocket/USBDrivers  Browse.                                                                                                    | _    | <ul> <li>Click to select</li> </ul> |
|   | V Include subfolders                                                                                                    |      | the folder.                         |
|   | Let me pick from a list of device drivers on my computer<br>This list all low enabled does athese compatible with the device, and all does<br>software in the same category as the device. |      |                                     |
|   | Next                                                                                                    | cal. |                                     |

- After the screen shown on the right is displayed, click
   Install to start the installation.
- Windows Security

  Would you like to install this device software?

  Name Expoded to SD Privat
  Pelotient ITUSBURG ELECTRC CORPORATION

  CORPORATION:

  You should only instal device software from publishers you truet. <u>How are like which device</u>

  software take install
- 9) Installation is completed. Click Close the window.

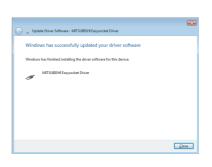

# → Connection

Windows Vista

When a personal computer and the programmable controller are connected via USB for the first time while the programmable controller power is ON, "Found New Hardware Wizard" window appears.

1) Select [Locate and install driver software (recommended)].

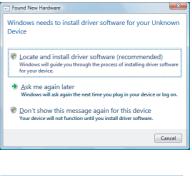

2) If the user account control in Windows Vista is valid, the screen shown on the right is displayed.

Click Continue.

| User Account C | Control 💽                                                 |
|----------------|-----------------------------------------------------------|
| 💎 Winde        | ows needs your permission to continue                     |
| If you started | this action, continue.                                    |
|                | Device driver software installation<br>Microsoft Windows  |
| 🕑 Details      | Continue Cancel                                           |
| User Account   | Control helps stop unauthorized changes to your computer. |
|                |                                                           |

3) Select [Don't search online].

|      | Found New Hardware - Unknown Device                                                                                                    |
|------|----------------------------------------------------------------------------------------------------|
| Allo | w Windows to search online for driver software for your Unknown Device?                                                                                                    |
| *    | Yes, <u>a</u> lways search online (recommended)<br>Windows will automatically search for the latest drivers and applications for your hardware and<br>download them to your computer. |
| *    | $\underline{Y}es,$ search online this time only Windows will search the latest drives and applications for this device and download them to your computer.                            |
| +    | Don't search online<br>Your device may not function properly until you get the latest software.                                                                                       |
| Plea | e read Microsoft's, privacy statement                                                                                                    |
|      |                                                                                                    |

4) Select [Browse my computer for driver software (advanced)].

| 0 |     | Found New Hardware - Unknown Device                                                                              | ×      |
|---|-----|----------------------------------------------------------------------------------------------------|--------|
|   | Win | dows couldn't find driver software for your device                                                               |        |
|   | •   | Check for a solution<br>Windows will check to see if there are steps you can take to get your device<br>working. |        |
|   | •   | Browse my computer for driver software (advanced)<br>Locate and install driver software manually.                | ]      |
|   |     |                                                                                                    |        |
|   |     |                                                                                                    | Cancel |

 5) Enter "EZSocket\Easysocket\USBDrivers" of the "Program Files" folder in the window shown on the right.
 After setting, click Net .

If several MELSOFT products have been installed, set the installation folder of the first-installed product.

| Browse for driver software on your computer     |                            |
|-------------------------------------------------|----------------------------|
| Search for driver software in this location:    |                            |
| C:\Program Files\EZSocket\EasySocket\USBDrivers | <ul> <li>Browse</li> </ul> |
|                                                 |                            |
|                                                 |                            |

- 6) Select [Install this driver software anyway].
- c) Octobel [Install this driver software anywey].
  () Windows can't verify the publisher of this driver software in you should check your manufacture's website for updated driver software in you should check your manufacture's website for updated driver software in your software from other sources may harm your computer or set of a drive.
  () Or installation is completed. Click [cose] to close the window.
- Windows 2000

When a personal computer and the programmable controller are connected via USB for the first time while the programmable controller power is ON, "Found New Hardware Wizard" window appears.

1) After the screen shown on the right is displayed,

2) Select [Search for a suitable driver for my device

(recommended)] and click Next> .

| click | <u>N</u> ext > | ١. |
|-------|----------------|----|
| click | <u>N</u> ext > |    |

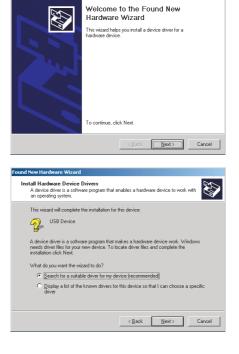

# 🏹 Connection

 The screen shown on the right is displayed. Select [Specify a location].

 After the screen shown on the right is displayed, enter "EZSocket\Easysocket\USBDrivers" in the "Program Files" folder.

After setting, click

If several MELSOFT products have been installed, set the installation folder of the product that is installed first.

5) Click Next> to install the driver.

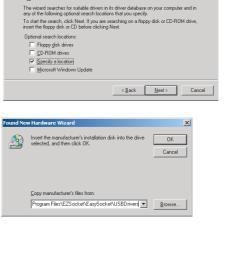

Found New Hardware Wizard

USB Device

Locate Driver Files Where do you want Windows to search for driver files?

Search for driver files for the following hardware device

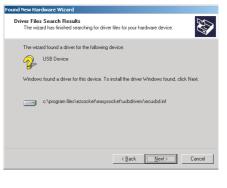

The installation of the driver is completed.
 Click Finish to close the window.

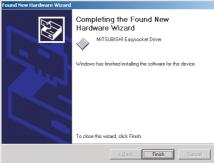

Programmable controller

connector

Mini-DIN6P

#### 1.4.2 RS-232C connection

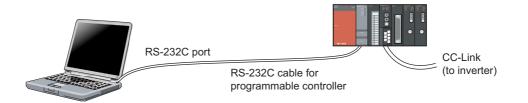

Connect the built-in RS-232C port of the programmable controller to the RS-232C port of the personal computer. Dedicated RS-232C cable QC30R2 is available.

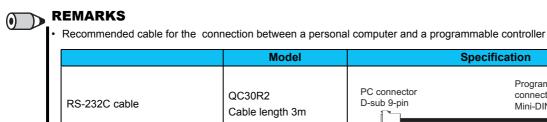

# 1.4.3 Ethernet connection (direct connection)

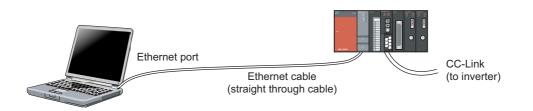

Connect the built-in Ethernet port of the programmable controller to the Ethernet port of the personal computer. Connection is available with one Ethernet cable (straight cable is available), and a hub is not required. IP address setting does not need to be specified. Communication is available by specifying the destination programmable controller CPU.

In FR Configurator, go to "Communication Method," then go to Programmable Controller Side Port Detail. Select "Ethernet Port Direct Connect." (*Refer to page 37*)

#### 1.4.4 Ethernet connection

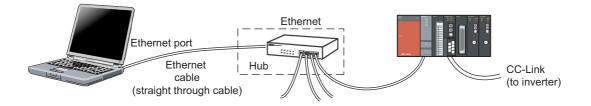

Connect the built-in Ethernet port of the programmable controller to the Ethernet interface module using the Ethernet port of the personal computer. (Straight through cable is available.) Use a hub satisfying IEEE802.3 10BASE-T or IEEE802.3 100BASE-TX standard.

#### REMARKS

(•)

Connection setting for the Ethernet interface module

To connect from FR Configurator to the Ethernet interface module via TCP/IP communication method, select "MELSOFT connection" as the open method in the network parameter (Ethernet open setting) of the programmable controller.

For the details, refer to the description on network parameter in the GX Developer operating manual. This setting is not required when connecting to the Ethernet port built into the programmable controller CPU. (In CPU, "MELSOFT connection" is selected in the initial status.)

Specifications of the connectable cables

|                             | Specification                                          |
|-----------------------------|--------------------------------------------------------|
| When 10BASE-T is connected  | Ethernet standard complying cable category 3 or higher |
| When TOBASE-T is connected  | (STP/UTP cable)                                        |
| When 100BASE-T is connected | Ethernet standard complying cable category 5 or higher |
| When TOOBASE-T is connected | (STP cable)                                            |

# **1.5 Setting of Operation Mode of the Inverter**

The inverter has three operation modes.

- (1) PU operation [PU].....Controls the inverter from the key of the control panel (FR-DU07) mounted on the inverter.
- (2) External operation [EXT]..... Controls the inverter by switching ON/OFF external signals connected to the control circuit terminals of the inverter. (The inverter is initially-set to this mode.)
- (3) Network operation [NET] ..... Controls the inverter with instructions from the network via a communication option. (The operation signal and running frequency can be entered from the control circuit terminals depending on the *Pr. 338 Communication operation command source* and *Pr. 339 Communication speed command source* setting.)

| <i>Pr. 340</i><br>Setting *4       | <i>Pr. 79</i><br>Setting *4                    | Operation Mode at Power ON, at power restoration, or after a reset. | Operation Mode Switchover                                                                                       |  |  |
|------------------------------------|------------------------------------------------|---------------------------------------------------------------------|----------------------------------------------------------------------------------------------------|--|--|
|                                    | 0<br>(Initial<br>value)                        | External operation mode                                             | Switching among the External, PU, and NET operation mode is enabled *1                                          |  |  |
|                                    | 1                                              | PU operation mode                                                   | PU operation mode fixed                                                                                         |  |  |
| 0                                  | 2 External operation mode                      |                                                                     | Switching between the External and NET operation mode is<br>enabled. Switching to PU operation mode is disabled |  |  |
| (Initial                           | 3, 4                                           | External/PU combined operation mode                                 | Operation mode switching is disabled                                                                            |  |  |
| value) 6 External operation mode   |                                                | External operation mode                                             | Switching among the External, PU, and NET operation mode is<br>enabled while running.                           |  |  |
|                                    | 7                                              | X12 (MRS) signal ON External operation mode                         | Switching among the External, PU, and NET operation mode is<br>enabled *1                                       |  |  |
|                                    | 7                                              | X12 (MRS) signal OFF External operation mode                        | External operation mode fixed (Forcibly switched to External<br>operation mode)                                 |  |  |
|                                    | 0                                              | NET operation mode                                                  |                                                                                                    |  |  |
|                                    | 1                                              | PU operation mode                                                   |                                                                                                    |  |  |
|                                    | 2                                              | NET operation mode                                                  |                                                                                                    |  |  |
| <b>1</b> , <b>2</b> ∗ <sub>2</sub> | 2 • 2 3, 4 External/PU combined operation mode |                                                                     | Same as Pr. 340 = "0" setting                                                                                   |  |  |
|                                    | 6                                              | NET operation mode                                                  |                                                                                                    |  |  |
|                                    | 7                                              | X12 (MRS) signal ON NET operation mode                              |                                                                                                    |  |  |
|                                    | 1                                              | X12 (MRS) signal OFF External operation mode                        |                                                                                                    |  |  |
|                                    | 0                                              | NET operation mode                                                  | Switching between the PU and NET operation mode is enabled *3                                                   |  |  |
|                                    | 1                                              | PU operation mode                                                   | Same as Pr. 340 = "0" setting                                                                                   |  |  |
|                                    | 2                                              | NET operation mode                                                  | NET operation mode fixed                                                                                        |  |  |
| 10, 12 * <sub>2</sub>              | 3, 4                                           | External/PU combined operation mode                                 | Same as Pr. 340 = "0" setting                                                                                   |  |  |
|                                    | 6                                              | NET operation mode                                                  | Switching between the PU and NET operation mode is enabled while running. *3                                    |  |  |
|                                    | 7                                              | External operation mode                                             | Same as Pr. 340 = "0" setting                                                                                   |  |  |

\*1 Operation mode cannot be directly changed between the PU operation mode and Network operation mode.

\*2 Use *Pr. 340* = "2 or 12" setting to perform communication with the RS-485 terminals of the inverter.

When *Pr. 57 Restart coasting time* is not "9999(automatic restart after instantaneous power failure)", the inverter saves the operation status immediately before the stop at an instantaneous power failure occurrence.

If a power failure occurs while *Pr. 340* = "1 or 10" and the start signal is being input through communication, the start signal remains OFF at power restoration.

\*3 Switching between the PU and NET operation modes is available with  $\left(\frac{PU}{EXT}\right)$  on the operation panel (FR-DU07) and the X65 signal.

\*4 Availability of the parameter and its setting range differ for the FR-E700-NC CC-Link communication model. For details, refer to *the Instruction Manual* (*Applied*) of the inverter.

· Operation mode switching method

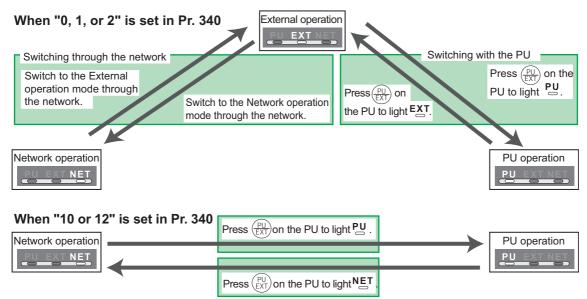

For details on how to change the operation mode using the external terminals, refer to the Instruction Manual (Applied) of the inverter.

# Note Set *Pr. 340* ≠ "0" to start in the Network operation mode at power-ON or after an inverter reset. Ensure that the other inverter parameters are set before setting *Pr. 340* ≠ "0."

Refer to the following table to select the appropriate operation mode for the connection. Switching of the operation mode is available at "Test Operation" window (Refer to page 65) in Navigation area

Refer to the Inverter Manual (Applied) for details of each parameters.

#### Controllability through communication

· Monitoring and parameter read can be performed from any operation regardless of the operation mode.

#### •FR-A700, A701, F700, F700P series

| Operation<br>Location                           | Operation<br>Mode<br>Item    | PU<br>Operation | External<br>Operation | External/PU<br>Combined<br>Operation<br>Mode 1<br>(Pr. 79 = 3) | External/PU<br>Combined<br>Operation<br>Mode 2<br>( <i>Pr. 79</i> = 4) | NET Operation<br>(when RS-485<br>terminals are<br>used) -5 | NET Operation<br>(when<br>communication<br>option is used) -6 |
|-------------------------------------------------|------------------------------|-----------------|-----------------------|----------------------------------------------------------------|------------------------------------------------------------------------|------------------------------------------------------------|---------------------------------------------------------------|
| ion<br>(n                                       | Run command<br>(Start, stop) | ×               | ×                     | ×                                                              | ×                                                                      | ×                                                          | O•1                                                           |
| Communication option<br>(via communication)     | Running frequency setting    | ×               | ×                     | ×                                                              | ×                                                                      | ×                                                          | O•1                                                           |
| icati                                           | Monitor                      | 0               | 0                     | 0                                                              | 0                                                                      | 0                                                          | 0                                                             |
| com                                             | Parameter write              | X *4            | X*4                   | X*4                                                            | X*4                                                                    | ×*4                                                        | O*3                                                           |
| omr<br>(via                                     | Parameter read               | 0               | 0                     | 0                                                              | 0                                                                      | 0                                                          | 0                                                             |
| 0 -                                             | Inverter reset               | ×               | ×                     | ×                                                              | ×                                                                      | ×                                                          | O*2                                                           |
| ii he                                           | Inverter reset               | 0               | 0                     | 0                                                              | 0                                                                      | 0                                                          | 0                                                             |
| External<br>terminals at the<br>control circuit | Run command<br>(Start, stop) | ×               | 0                     | 0                                                              | ×                                                                      | X *1                                                       | X*1                                                           |
| Ex;<br>termin;<br>contro                        | Frequency setting            | ×               | 0                     | ×                                                              | 0                                                                      | X *1                                                       | X *1                                                          |

O: Enabled, x: Disabled

\*1 As set in *Pr. 338 Communication operation command source and Pr.339 Communication speed command source* At occurrence of RS-485 communication error, the inverter cannot be reset from the computer.

\*2 \*3

Some parameters may be write-disabled according to the Pr. 77 Parameter write selection setting and operating status. \*4 Some parameters are write-enabled independently of the operation mode and command source presence/absence. When Pr. 77 = "2", write is enabled. Parameter clear is unavailable.

\*5 When Pr. 550 NET mode operation command source selection = "1" (RS-485 terminals valid) or Pr. 550 NET mode operation command source selection = "9999" and the communication option is not fitted.

\*6 When Pr. 550 NET mode operation command source selection = "0" (communication option valid) or Pr. 550 NET mode operation command source selection = "9999" and the communication option is fitted.

#### •FR-E700(SC), E700EX series

| Operation<br>Location                           | Operation Mode Item          | PU<br>Operation | External<br>Operation | External/PU<br>Combined<br>Operation<br>Mode 1<br>( <i>Pr.</i> 79 = 3) | External/PU<br>Combined<br>Operation<br>Mode 2<br>( <i>Pr.</i> 79 = 4) | NET Operation<br>(when using PU<br>connector) -5 | NET Operation<br>(when using<br>communication<br>option) •6 |
|-------------------------------------------------|------------------------------|-----------------|-----------------------|------------------------------------------------------------------------|------------------------------------------------------------------------|--------------------------------------------------|-------------------------------------------------------------|
| ption<br>ion)                                   | Run Command<br>(Start, stop) | ×               | ×                     | ×                                                                      | ×                                                                      | ×                                                | O •1                                                        |
| communication option<br>(via communication)     | Running frequency<br>setting | ×               | ×                     | ×                                                                      | ×                                                                      | ×                                                | O *1                                                        |
| omm                                             | Parameter write              | X *4            | X *4                  | X *4                                                                   | X *4                                                                   | × *4                                             | O *3                                                        |
| Communication option<br>(via communication)     | Inverter reset               | ×               | ×                     | ×                                                                      | ×                                                                      | ×                                                | O •2                                                        |
| the                                             | Inverter reset               | 0               | 0                     | 0                                                                      | 0                                                                      | 0                                                | 0                                                           |
| External<br>terminals at the<br>control circuit | Run Command<br>(Start, stop) | ×               | 0                     | 0                                                                      | ×                                                                      | X *1                                             | X *1                                                        |
| Ex<br>termin<br>contr                           | Frequency Setting            | ×               | 0                     | ×                                                                      | 0                                                                      | X *1                                             | × •1                                                        |

O: Enabled, x: Disabled

As set in *Pr. 338 Communication operation command source and Pr. 339 Communication speed command source* At occurrence of RS-485 communication error from PU connector, the inverter cannot be reset from the computer. \*1 \*2

Some parameters may be write-disabled according to the *Pr. 77 Parameter write selection* and operating status. Some parameters are write-enabled independently of the operation mode and command source presence/absence. When *Pr. 77* = "2", write is enabled. Parameter clear is unavailable. \*3 \*4

\*5 When Pr. 550 NET mode operation command source selection = "2" (PU connector valid) or Pr. 550 NET mode operation command source selection = "9999" and the

communication option is not fitted. \*6

#### •FR-E700-NC series

| Operation<br>Location | Operation Mode<br>Item       | PU Operation | NET Operation |
|-----------------------|------------------------------|--------------|---------------|
| ation                 | Run command<br>(Start, stop) | ×            | 0             |
| CC-Link communication | Running frequency setting    | ×            | 0             |
| ink cor               | Parameter write              | X *2         | O *1          |
| CC-L                  | Inverter reset               | ×            | 0             |

O: Enabled, x: Disabled

\*1 Some parameters may be write-disabled according to the Pr. 77 Parameter write selection setting and operating status.

\*2 Some parameters are write-enabled independently of the operation mode and command source presence/absence. When Pr. 77 = 2, write is enabled. Parameter clear is unavailable.

# 1.6 Start and Close

# 1.6.1 Starting FR Configurator

There are the following ways to start FR Configurator.

#### (1) Start from Start menu

Click [Start] on the Taskbar of Windows, and go to [All Programs], [MELSOFT Application], [FR Configurator], [SW3(700 Series)], then click [FR Configurator SW3 (CC-Link seamless)] to start FR Configurator.

| Files and Settings Tra<br>Wizard | 3 Windows Messenger 3 Windows Movie Maker | PERSONAL PROPERTY.          | The state of the second | FR Configurator SW3                        |
|----------------------------------|-------------------------------------------|-----------------------------|-------------------------|--------------------------------------------|
| All Programs 🌔                   | MELSOFT Application                       | 📻 FR Configurator 🔸         | 🛅 SW1(500 Series) 🕨     | MI FR Configurator SW3 (CC-Link seamless)  |
|                                  | 🖉 Log Off 🔟 Shut Down                     | • • • • • • • • • • • • • • | 🛗 SW3(700 Series) 🕨     | R Configurator SW3 HELP (CC-Link seamless) |
| 🥼 start                          |                                           |                             |                         |                                            |

#### (2) Start from system file (mec)

Double-click (or type Enter key) a desired system file (mec) to start FR Configurator with reading the setting of the system file. [Startup] window is not displayed. (*Refer to page 62* for the system file (mec))

#### (3) Start from command line

An argument "/c" can be specified to the FR Configurator execution file (invsup3\_e.exe) for the starting FR Configurator from [Run...] in [Start] menu of Windows.

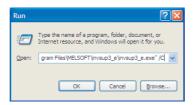

#### Note

When using Windows Vista or Windows 7, the following window may appear at the start up of FR Configurator. If the window appears, select "Allow."

| User Account Control                                                                                                    |                         |
|----------------------------------------------------------------------------------------------------|-------------------------|
| An understande program wants access to your computer Don't run the program unless you know where it's from or you've used it before.     Insup3_ceixe     Unisup3_ceixe |                         |
| Concel     Laon those where this program is from or what it's for                                                                                                    |                         |
| Allow<br>I trust this program. I know where it's from or I've used it before.                                                                                           | Colort "Allow"          |
| Details User Account Control helps stop unauthorized changes to your computer.                                                                                          | Select " <u>A</u> llow" |

• In an operation system with antivirus/security software, a warning may appear at start up of FR Configurator. If a warning appears, permit FR Configurator according to the setting procedure of your antivirus/security software.

 If files shown in [Recent Items] of Windows Vista and [Recent] of Windows 7 are stored in system folders (Program Files for example), the files may not be encoded correctly.

# 1.6.2 Start flow of FR Configurator

After FR Configurator is started, the splash screen appears, and the start up is proceeded.

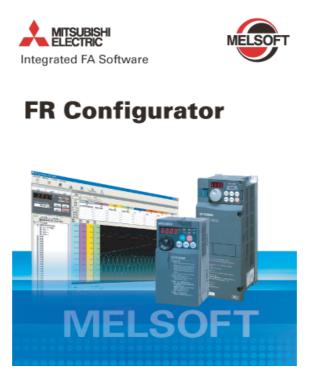

The "Startup" window is displayed when FR Configurator is started. Each function can be directly selected from the "Startup"

window. (*Refer to page 34* for the detail of "Startup.") Click **startup** to close the "Startup" window and switch to the main window of FR Configurator.

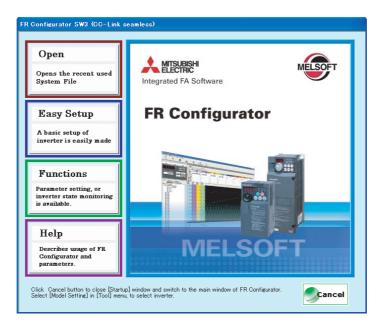

# Arr Start and Close

# 1.6.3 Closing FR Configurator

There are following ways to close FR Configurator.

(1) Close from menu

Select [Exit] in [File] menu to close FR Configurator. (Press Alt + F to open [File] menu, and press Ctrl + X also to close FR Configurator)

(2) Close from title bar

Click 🛛 on the right end of the title bar to close FR Configurator.

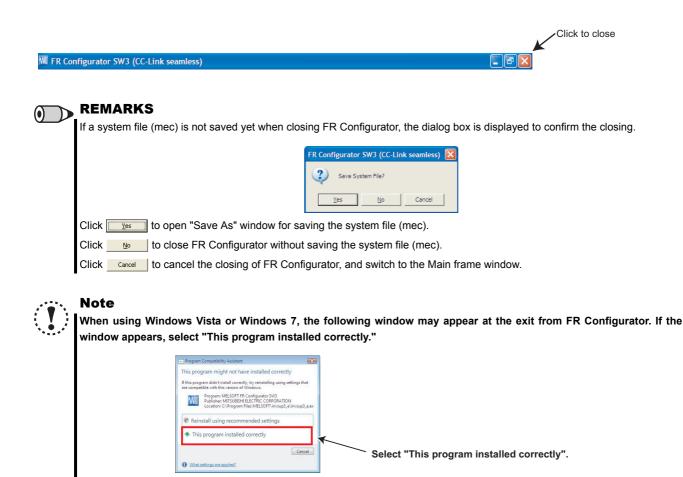

# **1.7 Explanation of Window**

The following section describes FR Configurator window.

### 1.7.1 Main frame

The Main frame (main window) of FR Configurator consists of three areas.

- Navigation area (*Refer to page 27*)
   An area for showing information of the registered inverter, or for making settings. "Test Operation," "System Settings," and "Setting Wizard" are available in this area.
- Monitor area (*Refer to page 29*) An area for showing obtained monitor data of the inverter. "Batch Monitor" is available in this area.
- System area (*Refer to page 28*)
   An area for showing and reading/writing parameters, or for diagnosis of the inverter. "Parameter List" and "Diagnosis" are available in this area.

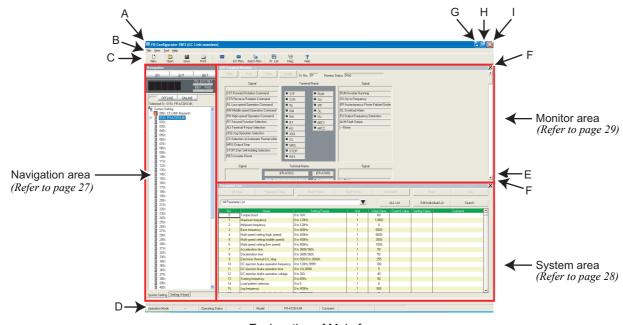

· Explanation of Main frame

| No. | Name            | Function and Description                                                                 | Refer<br>to<br>Page |
|-----|-----------------|------------------------------------------------------------------------------------------|---------------------|
| •   | Title bar       | "FR Configurator SW3 (CC-Link seamless)" is displayed on the title bar. If a system file |                     |
| A   |                 | has been read, or has been saved, the file name is displayed.                            | _                   |
| В   | Menu bar        | Each function is available by selecting from the menu.                                   | 30                  |
| С   | Tool bar        | Each function is available by clicking icons of the tool bar.                            | 30                  |
| D   | Status bar      | The model name, Operating status, etc. are shown.                                        | 32                  |
| Е   | Split line      | Adjustment of System area size and Monitor area size is available.                       | —                   |
| F   | Conceal button  | Conceals the Monitor area and System area.                                               | —                   |
| G   | Minimize button | Minimizes the Main frame window size of FR Configurator.                                 | —                   |
| Н   | Maximize button | Maximizes the Main frame window size of FR Configurator.                                 | —                   |
| I   | Close button    | Closes FR Configurator.                                                                  | _                   |

#### REMARKS

 $\bullet$ 

Adjustment of System area size and Monitor area size is available with using the split line. You can adjust the area size to enlarge the currently using area.

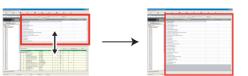

Point the mouse cursor on the boundary. An arrow pointing to a size-adjustable direction appears. If only one area is displayed, size adjustment is unavailable. Adjusting window size beyond the maximum size or minimum size of each window is unavailable.

#### Communication error detection

FR Configurator checks the operating status of the connected inverter and detects communication errors (*Refer to page 90*). If a communication error is detected, the following dialog appears. Click to show a related Help information.

| St. No. 0 Unable to connect to inverter properly. Communication Error Code: 0x80010101 Failed to make communication with the inverter during the time set with Time Out |
|----------------------------------------------------------------------------------------------------|

· When a communication error is detected

## 1.7.2 Navigation area

The Navigation area is for showing registered inverter information and starting Setting Wizard. "Test Operation," "System Settings," and "Setting Wizard" are available in this area.

The upper part of the Navigation area displays "Test Operation" (*Refer to page 65*), and the lower part displays "System View" (*Refer to page 68*).

Select [System Setting] or [Setting Wizard] under [View] menu to switch the function displayed in "System View."

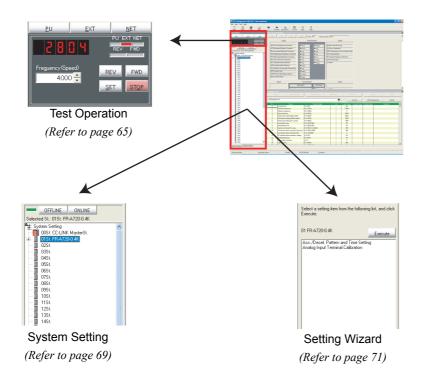

# 1.7.3 System area

The System area is for showing and reading/writing parameters, or for diagnosis of the inverter. "Parameter List" and "Diagnosis" are available in this area.

Select [Parameter List] or [Diagnosis] under [View] menu, or click icons on the tool bar to switch the function displayed in the System area.

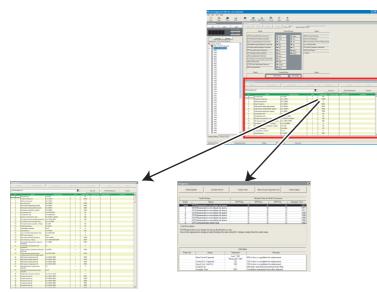

Parameter List (Refer to page 72)

"Diagnosis" (Refer to page 80)

# 1.7.4 Monitor area

The Monitor area is for showing obtained monitor data of the inverter. "I/O Terminal Monitor" and "Batch Monitor" are available in this area.

Select [I/O Terminal Monitor] or [Batch Monitor under [View] menu, or click icons on the tool bar to switch the function displayed in the Monitor area.

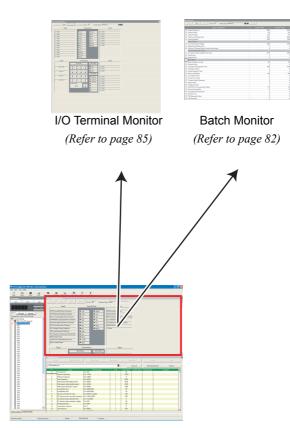

## 1.7.5 Menu and tool bar

Desired function is available by selecting it from the menu or the tool bar.

## (1) Menu/Tool bar list

Following functions are available from the menu.

| Menu         | Pull-down menu       |                        | Tool bar<br>Icon | Function/Operation                                                                                                    | Refer<br>to<br>Page |
|--------------|----------------------|------------------------|------------------|----------------------------------------------------------------------------------------------------|---------------------|
|              | <u>N</u> ew          |                        | new              | Clears the all current settings to create a new setting.<br>Confirmation dialog for new setting appears, and then<br>displays "Startup" window.                                                                | 23                  |
|              | <u>O</u> pen         |                        | Open             | Opens the system file (mec).                                                                                                    | 62                  |
|              | Save                 |                        | Land Save        | Overwrites the system file (mec) by current data. When the<br>system file (mec) has not been read or not created yet, then<br>"Save As" window is displayed, and saving the system file<br>(mec) is available. |                     |
| <u>F</u> ile | Save <u>A</u> s      |                        | _                | Puts a name and creates a new system file (mec) from the current setting.                                                                                                    | 62                  |
|              | Property             |                        | —                | Checks and edits system name, application and comments.                                                                                                    | 36                  |
|              | Import               |                        | _                | Imports an exported saved file of the currently using function.<br>Confirmation dialog for erasing the current data appears, and<br>then the import window is displayed.                                       | 63                  |
|              | Export               |                        | —                | Exports the data of currently using function and creates a file.                                                                                                    | 63                  |
|              | Print                |                        | eint (           | Prints a whole window.                                                                                                    | 64                  |
|              | E <u>x</u> it        |                        | _                | Closes FR Configurator.                                                                                                    | —                   |
|              | I/O Terminal Monitor |                        | I/O Mon.         | Displays "I/O Terminal Monitor" window in Monitor area.                                                                                                    |                     |
|              | Batch Monitor        |                        | Batch Mon.       | Displays "Batch Monitor" window in Monitor area.                                                                                                    |                     |
|              | Parameter List       |                        | Pr. List         | Displays "Parameter List" window in System area.                                                                                                    | 72                  |
| <u>V</u> iew | Di <u>a</u> gnosis   |                        | V<br>Diag.       | Displays "Diagnosis" window in System area.                                                                                                    | 80                  |
|              |                      | System Setting         | _                | Displays "System Setting" window in System View of<br>Navigation area.                                                                                                    | 69                  |
|              | Na <u>v</u> igation  | Setting <u>W</u> izard | _                | Displays "Setting Wizard" window in System View of<br>Navigation area.                                                                                                    | 71                  |
|              |                      | Test Operation         | _                | Displays or hides the command sending part of "Test<br>Operation."                                                                                                    | 65                  |
|              | Model Setting        |                        |                  | Displays "Model Setting" window.                                                                                                    | 60                  |
|              | Options              |                        | _                | Displays "Option" window.                                                                                                    | 61                  |
| <u>T</u> ool | <u>A</u> ll St.      | <u>R</u> ead           | _                | Reads all parameter settings of the registered models.                                                                                                    | 69                  |
|              | parameter<br>setting | <u>W</u> rite          | _                | Writes all parameter settings to the registered models.                                                                                                    | 69                  |
| <u>H</u> elp | <u>H</u> elp         | lp <b>?</b><br>Help    |                  | Displays "Help" window.                                                                                                    | 86                  |
|              | About FR Confi       | gurator SW3            |                  | Displays "About FR Configurator SW3" window.                                                                                                    | 88                  |
|              |                      |                        |                  |                                                                                                    |                     |

### (2) [View] menu and Main frame

Each function screen of FR Configurator is displayed from [View] menu. [View] menu is divided into three segments. Function screens in Monitor area are on top, screens in System area are in the middle, and screens in Navigation area are on the bottom.

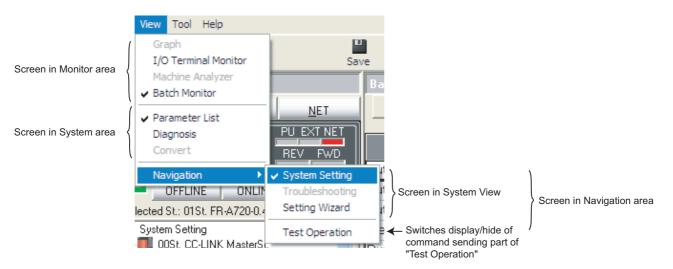

A check mark appears on the left of the item inside the [View] menu for each screen displayed in each area. One function each from Monitor area, System area and Navigation area can be displayed. Check on the [Test Operation] under [Navigation] menu to display the command sending part of "Test Operation".

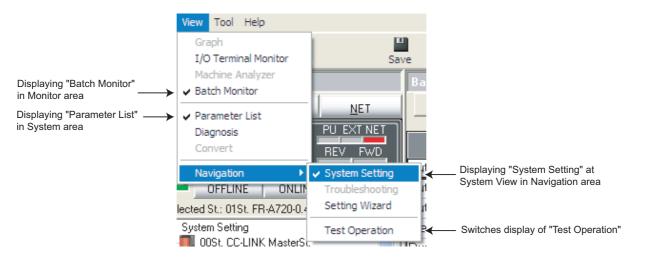

To close a currently displayed function, click and uncheck the name of the function. To hide the Navigation area itself, click and uncheck the item of the System View under [Navigation] menu.

When a function in Monitor area is performing monitoring, all functions in Monitor area are unavailable. Stop the monitoring, and then select a menu.

## 🕞 REMARKS

 $\mathbf{0}$ 

- Depending on the connected inverter, with or without of Model Setting, or ONLINE/OFFLINE condition, some functions are unavailable. If an item in menu is displayed in gray, the item is unavailable.
- When functions in both Monitor area and System area are checked, click and uncheck one of them will maximize the window size of another.

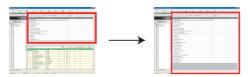

## 1.7.6 Status bar

Status bar shows operation mode of the inverter and model information, etc.

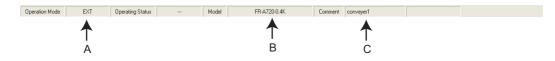

| No. | Name           | Function and description                                                    |  |  |  |
|-----|----------------|-----------------------------------------------------------------------------|--|--|--|
|     |                | Shows the operation mode of the selected inverter (station).                |  |  |  |
|     |                | When model setting (system setting) has not been set, "" is displayed.      |  |  |  |
| А   | Operation Mode | At an occurrence of warning, both operation mode and warning are displayed. |  |  |  |
|     |                | Example: Stall prevention (overcurrent) occurred at External operation mode |  |  |  |
|     |                | "EXT(OL)"                                                                   |  |  |  |
| В   | Model          | Shows a model of the selected inverter (station).                           |  |  |  |
| С   | Comment        | Shows a comment.                                                            |  |  |  |

## 1.7.7 Communication manager

When FR Configurator is started, an icon appears at Windows taskbar indicating the communication state. When FR Configurator is closed, the icon disappears.

| MITSUBISH  | I App  | lication |
|------------|--------|----------|
| ONLINE:Eth | ernet( | PC)      |
| <u> </u>   | )22    | 13:50    |

The icon displays ONLILNE/OFFLINE status of FR Configurator.

| Indication | Status  | Connection                                                 |
|------------|---------|------------------------------------------------------------|
|            | OFFLINE | _                                                          |
|            |         | RS-232C connection via a programmable controller (Blue)    |
|            | ONLINE  | USB connection via a programmable controller (Green)       |
|            |         | Ethernet connection via a programmable controller (Yellow) |

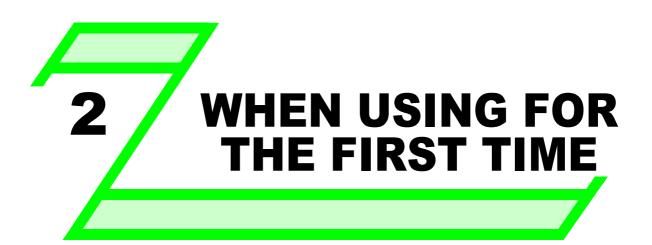

This chapter explains the "Startup" and "Easy Setup" of this product.

Always read the instructions before using the software.

| 2.1 | Startup    | 4 |
|-----|------------|---|
| 2.2 | Easy Setup | 5 |

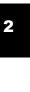

## 2.1 Startup

"Startup" windows is displayed when FR Configurator is started. Each function can be directly selected from the "Startup" window.

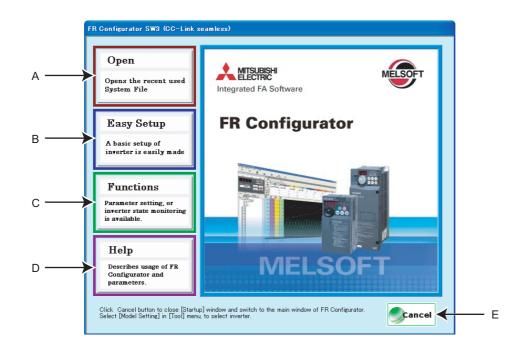

| No. | Name       | Function and description                                                                             |  |  |  |
|-----|------------|----------------------------------------------------------------------------------------------------|--|--|--|
|     |            | Shows up to five recent used files.                                                                  |  |  |  |
| А   | Open       | Point a cursor on "Open", and five recent used files are shown. Click a file name, then "Startup"    |  |  |  |
|     |            | window is closed, and Main frame is displayed with the file contents reflected.                      |  |  |  |
|     |            | Click to start Easy Setup.                                                                           |  |  |  |
| В   | Easy Setup | From System Property setting to Model setting and parameter setting, the system setting up is easily |  |  |  |
|     |            | made with the wizard style (interactive). (Refer to page 35)                                         |  |  |  |
| С   | Functions  | Shows a list of functions.                                                                           |  |  |  |
| D   | Help       | Displays Help window. (Refer to page 86)                                                             |  |  |  |
| Е   | Cancel     | Click to close this window, and returns to Main frame.                                               |  |  |  |

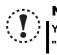

#### Note

You cannot open a file inside a folder without an access permission even when a system file (mec) may appear in the "Open" screen.

## 2.2 Easy Setup

Setting from system setting to parameter setting is easily performed with Easy Setup. Even without FR Configurator knowledge, without regard to the parameter number, system setting and basic parameter setting is easily performed.

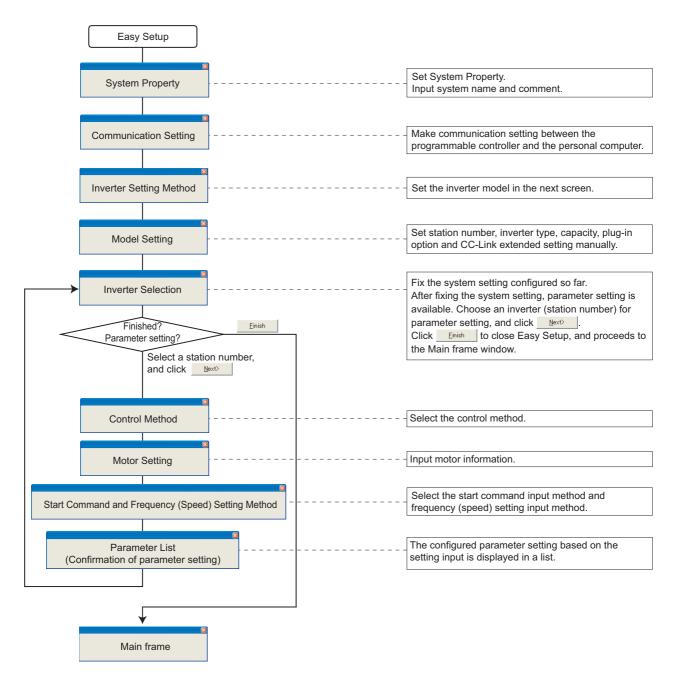

REMARKS

When <u>Cancel</u> is clicked in each setting window, the setting input so far becomes invalid, and the window returns to "Startup." (Communication setting is saved even when <u>Cancel</u> is clicked.)

## 2.2.1 System property

Input an information for creating a system file.

Type a system name (up to 32 one byte characters) for this system file. Click differ inputting the system name. When is clicked, the screen proceeds to "Communication Setting."

| A<br>-> System Property<br>Communication Setting<br>Inverter Setting Method<br>Automatic Detection<br>Model Setting<br>Inverter Setting<br>Inverter Setting<br>Stat Command and<br>Frequency (Speed) Setting<br>Method<br>Parameter List | W3 (CC-Link seamless) System Rile Property Type System Name. Type machine name, application or etc. in Comment field, as required. System Name Inverter System | — в |
|----------------------------------------------------------------------------------------------------|----------------------------------------------------------------------------------------------------|-----|
|                                                                                                    | Help     Cancel     Mest>     Emith                                                                                                    |     |

| No. | Name              | Function and description                                                      |  |  |  |
|-----|-------------------|-------------------------------------------------------------------------------|--|--|--|
| А   | Setting procedure | Shows description of current setting and next/previous setting in Easy Setup. |  |  |  |
| В   | System Name       | Type a system name up to 32 one-byte characters.                              |  |  |  |
| С   | <u>C</u> omment   | A field for comments (up to 256 one-byte characters) to describe the system.  |  |  |  |
| D   | Next>             | Proceeds to "Communication Setting." (Refer to page 37)                       |  |  |  |
| Е   | Cancel            | Cancel Closes Easy Setup with the invalid setting.                            |  |  |  |
| F   | Help              | Displays Help window. (Refer to page 86)                                      |  |  |  |

## 2.2.2 Communication setting

Adjust the communication setting between a personal computer and a programmable controller.

Select the port to be used in "Computer Side Port" field. Click **Detail** to set the detail of the selected port. (*Refer to page* 38)

After setting the Computer Side Port, adjust settings at the Programmable Controller Side Port. (*Refer to page 39*) After completing the communication setting, click .

## (1) Explanation of the screen

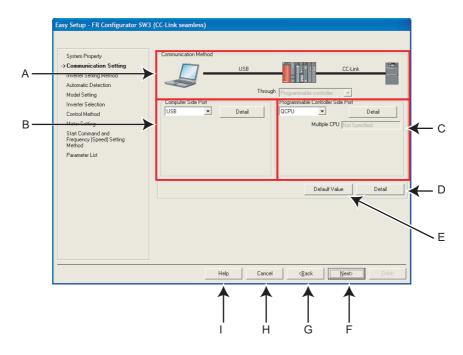

| No. | Name                    | Initial | Function and description                                                            |  |
|-----|-------------------------|---------|-------------------------------------------------------------------------------------|--|
|     |                         | setting |                                                                                     |  |
| А   | Communication Method    |         | Displays the connection between the personal computer, the programmable controller, |  |
| A   |                         |         | and the inverter.                                                                   |  |
|     | Computer Side Port      |         | Select the port to be used at the PC side. Click Detail to set the detail of the PC |  |
| В   | setting                 | USB     | side port. (Refer to page 38)                                                       |  |
|     | Setting                 |         | The detail of the current setting is displayed under the setting section.           |  |
|     | Programmable Controller |         | Select the programmable controller CPU to be connected. Click Detail to set the     |  |
| С   | Side Port setting       | QCPU    | detail of the programmable controller side. (Refer to page 39)                      |  |
|     | olde i on setting       |         | The detail of the current setting is displayed under the setting section.           |  |
| D   | Detail                  |         | Displays "Detail" window. Time out and retry numbers can be set. (Refer to page 40) |  |
| Е   | Default Value           |         | Returns the communication setting to the initial values.                            |  |
| F   | Next >                  |         | Proceeds to "Inverter Setting Method." (Refer to page 41)                           |  |
| G   | < <u>B</u> ack          |         | Returns to "System Property" display. (Refer to page 36)                            |  |
| Н   | Cancel                  |         | Closes Easy Setup with the invalid setting.                                         |  |
| Ι   | Help                    |         | Displays Help window. (Refer to page 86)                                            |  |

## 🌱 Easy Setup

## (2) PC Side Port Setting

Click Detail of the "Computer Side Port" to display "Computer Side Port Detail."

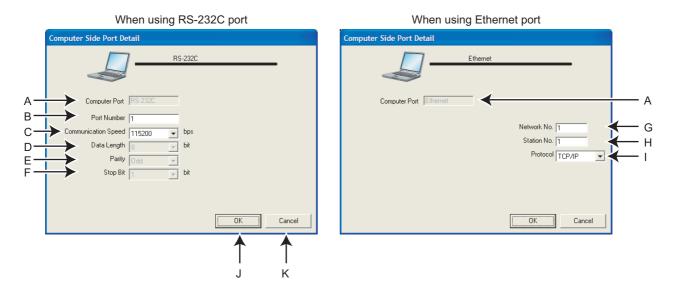

|                             | No. Name Initial |                        | Initial | Function and description                                           |
|-----------------------------|------------------|------------------------|---------|--------------------------------------------------------------------|
|                             |                  |                        | setting |                                                                    |
| -                           | Α                | Computer Port          |         | Displays the PC Side Port selected in "Communication Setting."     |
|                             | В                | Port Number            | 1       | Displays the communication port of the personal computer.          |
| When using<br>RS-232C port  | с                | Communication<br>Speed | 115200  | Displays the communication speed setting at the PC side.           |
| 1en<br>232                  | D                | Data Length            | 8       | Data length is fixed to "8."                                       |
| RS-                         | Е                | Parity                 | Odd     | Parity bit is fixed as "Odd."                                      |
|                             | F                | Stop Bit               | 1       | Stop bit is fixed to "1."                                          |
| When using<br>Ethernet port | G                | Network No.            | 1       | Displays the connected Network No.                                 |
|                             | Н                | St. No.                | 1       | Set the station number.                                            |
|                             | I                | Protocol               | TCP/IP  | Set the protocol.                                                  |
|                             | J                | ОК                     |         | Applies the setting and returns to "Communication Setting."        |
| -                           | K                | Cancel                 |         | Does not apply the setting and returns to "Communication Setting." |

\* Depending on the computer side port, some items cannot be displayed nor set.

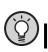

## POINT

Communication Setting is also available from [Option] in [Tool] menu.

## 

Check the Port Number for the RS-232C port in the following procedure.

- Click [Start] of the taskbar of Windows, and point to [All <u>Programs</u>], point to [Accessories], point to [System Tools], and then click [System Information]. [System Information] window shown on the right is displayed.
- 2. Select [Serial] in [Ports] folder of [Components] in the left pane.
- Check the [COM] number of "Communication port" displayed in the right pane. Example: "1" for "Communication port (COM1)"
- 4. Set the checked value ("1" in this example) to "Port Number."

| System Summary                                                                                                    | ^ | bem                                                                                                    | Value                                                                                                    |  |
|----------------------------------------------------------------------------------------------------|---|----------------------------------------------------------------------------------------------------|----------------------------------------------------------------------------------------------------|--|
| Hofdware Resources     Concorners     Concorners     Multimeds     Concorners     Concorners     Concorners     Concorners     Concorners     Concorners     Concorners     Concorners     Concorners     Network     Prote     Sources     Postan     Sources     Postan     Sources     Postan     Sources     Postan     Postan     Postan     Sources     Postan     Sources     Postan     Postan     Sources     Sources     Sources     Postan     Sources     Sources     Sources     Postan     Sources     Sources     Postan     Postan     Postan     Sources     Sources     Sources     Postan     Sources     Sources |   | Name<br>Status<br>PNP Device ID<br>Maximum Inova Buffer Sace<br>Maximum Inova Buffer Sace<br>Settable Data Buffer<br>Settable Pater<br>Settable Pater<br>Settable Pater<br>Settable Pater<br>Settable Pater<br>Settable Pater<br>Supports IS Bit Mode<br>Supports IS Bit Mode<br>Supports Secral Characters<br>Bauch Pate<br>Bits Byte<br>Stop Bits | Communications Pot (COM1)<br>OK<br>ACPI/PMP501/1<br>0<br>Nes<br>Yes<br>Yes<br>Yes<br>Yes<br>Yes<br>Yes<br>No<br>No<br>No<br>Stool<br>8 |  |

#### (3) Programmable Controller Side Port Detail

Click of the "Programmable Controller Side Port" to display "Programmable Controller Side Port Detail."

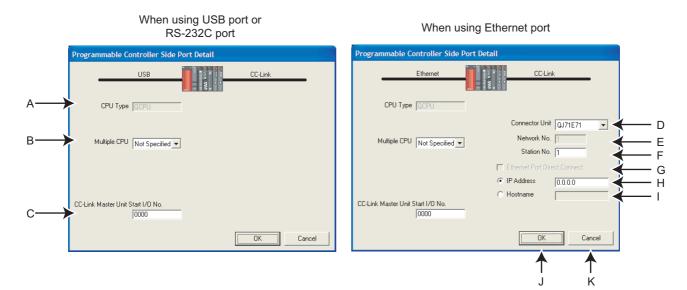

|                          | No. | Name Initial                         |               | Function and description                                                          |  |
|--------------------------|-----|--------------------------------------|---------------|-----------------------------------------------------------------------------------|--|
|                          |     |                                      | setting       |                                                                                   |  |
|                          | Α   | A CPU type                           |               | Displays the programmable controller CPU selected in "Communication Setting."     |  |
|                          | -   | Redundant CPU                        | Not Specified | Perform the setting for the Redundant CPU.                                        |  |
| -                        | В   | Multiple CPU                         | Not Specified | Perform the setting for the Multiple CPU.                                         |  |
|                          | С   | CC-Link Master Unit<br>Start I/O No. | 0000          | Set the Start I/O No. of the CC-Link master module. Enter in hexadecimal number.  |  |
|                          | D   | Connector Unit                       | QJ71E71       | Perform the setting for the Connector Unit. When the personal computer is         |  |
|                          |     | Connector Unit                       | QJ/IE/I       | connected to an Ethernet interface module, select the connected interface module. |  |
|                          | Е   | Network No.                          | 1             | Displays the connected Network No.                                                |  |
| ort                      | F   | St. No.                              | 1             | Displays the station number of the programmable controller CPU. When the          |  |
| et p                     |     |                                      |               | personal computer is connected to an Ethernet interface module, set the station   |  |
| When using Ethernet port |     |                                      |               | number of the connected interface module.                                         |  |
| Eth                      | G   | Ethernet Port Direct                 | Direct        | Set this when the personal computer is directly connected to the programmable     |  |
| bu                       |     | Connect                              | OIT           | controller CPU. (Refer to page 18)                                                |  |
| usi                      | н   |                                      |               | Set the IP address allocated to the connected programmable controller CPU         |  |
| Jen                      |     | IP Address                           | module.       |                                                                                   |  |
| Ň                        |     |                                      |               | (This cannot be set at the same time with Hostname.)                              |  |
|                          |     |                                      |               | Enter the name for the connected programmable controller CPU module, which is     |  |
|                          | I   | Hostname                             |               | set in the host file within 63 characters.                                        |  |
|                          |     |                                      |               | (This cannot be set at the same time with IP address.)                            |  |
|                          | J   | OK                                   |               | Applies the setting and returns to "Communication Setting."                       |  |
|                          | К   | Cancel                               |               | Does not apply the setting and returns to "Communication Setting."                |  |

\* Depending on the computer side port and the connected programmable controller CPU, some items cannot be displayed nor set.

## REMARKS

· Connection setting for the Ethernet interface module

To connect from FR Configurator to an Ethernet interface module via TCP/IP communication method, select "MELSOFT" as the open method in the network parameter (Ethernet open setting) of the programmable controller.

For the details, refer to the description on network parameter in the GX Developer operating manual. This setting is not required when connecting to the Ethernet port built into the programmable controller CPU. (In CPU, "MELSOFT" is selected in the initial status.)

## (4) Detail

Click \_\_\_\_\_\_ on the Communication Setting screen to open the "Advanced" window.

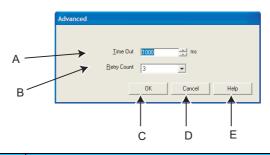

| No. | Name        | Initial | Function and description                                                                       |
|-----|-------------|---------|------------------------------------------------------------------------------------------------|
|     |             | setting |                                                                                                |
|     |             |         | Set the time period between when the data is transmitted from PC to the programmable           |
| А   | Time out    | 1000ms  | controller and when the data is replied from the programmable controller to PC. If no reply is |
|     |             |         | received for the set time period or longer, an error "Time Out Occurrence" occurs.             |
|     |             |         | Set the retry count for communicating to the programmable controller. When the                 |
| В   | Retry Count | 1       | communication is unstable due to EMI and other causes, set a larger number. Note that          |
|     |             |         | setting it too large may affect the communication response.                                    |
| С   | ОК          |         | Applies the setting and returns to "Communication Setting."                                    |
| D   | Cancel      |         | Does not apply the setting and returns to "Communication Setting."                             |
| Е   | Help        |         | Displays Help window. (Refer to page 86)                                                       |

## 2.2.3 Inverter setting method

Click \_\_\_\_\_. (Model setting is performed in the next screen.)

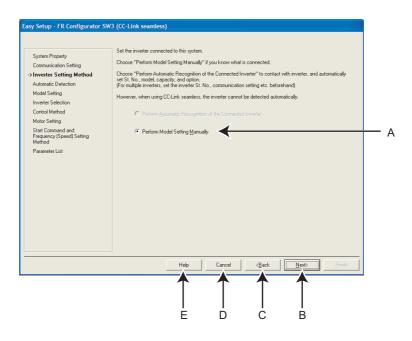

| No. | Name                  | Function and description                                       |  |
|-----|-----------------------|----------------------------------------------------------------|--|
| •   | Perform model setting | Model setting is manually performed. (Refer to page 42)        |  |
| A   | <u>m</u> anually      | der setung is mandany performed. ( <i>Rejer to page 42)</i>    |  |
| В   | <u>N</u> ext>         | Proceeds to "Model Setting" display. (Refer to page 42)        |  |
| С   | < <u>B</u> ack        | Returns to "Communication Setting" display. (Refer to page 37) |  |
| D   | Cancel                | Closes Easy Setup with the invalid setting.                    |  |
| Е   | Help                  | Displays Help window. (Refer to page 86)                       |  |

## 2.2.4 Model setting

Make the inverter model setting manually.

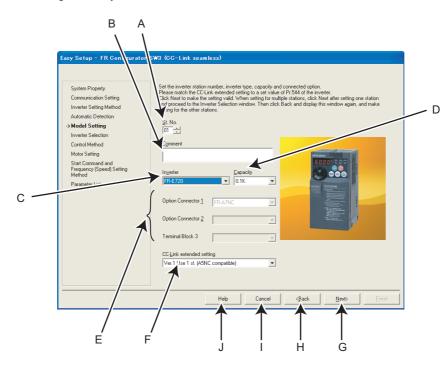

| No. | Name                                    | Function and description                                                                                  |
|-----|-----------------------------------------|----------------------------------------------------------------------------------------------------|
| Α   | <u>S</u> t. No.                         | Set the inverter station number from 0 to 64.                                                             |
| В   | C <u>o</u> mment                        | A field for comments.                                                                                     |
| С   | In <u>v</u> erter                       | Select the connected inverter model.                                                                      |
| D   | <u>C</u> apacity                        | Select the connected inverter capacity.                                                                   |
| Е   | Option Connector <u>1</u> to <u>3</u> , | Select the options connected to the option connectors of the inverter. (The option connector, which is    |
| E   | Terminal Block 3                        | connected to FR-A7NC, is not available.)                                                                  |
| F   | CC-Link extended setting                | Set the CC-Link extended setting to the inverter. Set this section in accordance with the Pr. 544 CC-Link |
| Г   | CC-LINK Extended Setting                | extended setting.                                                                                         |
| G   | <u>N</u> ext>                           | Proceeds to "Inverter Selection." (Refer to page 43)                                                      |
| Н   | < <u>B</u> ack                          | Returns to "Inverter Setting Method." (Refer to page 41)                                                  |
| Ι   | Cancel                                  | Closes Easy Setup with the invalid setting.                                                               |
| J   | Help                                    | Displays Help window. (Refer to page 86)                                                                  |

## TREMARKS

•

 $\bullet$ 

• "Model Setting" is also available from [Model Setting] in a [Tool] menu.

Use Option Connector 2 on the Model Setting window to select a network option connected to an F700-NA or EC, which is equipped with only one option connector. No network option is selectable in Option connector 1.

The connected network option will be automatically set to Option Connector 2 when the Automatic Recognition is performed for an F700-NA or EC, which is equipped with only one option connector. The connected network option will be also automatically set in Option Connector 2 when a MEL file set to an F700-NA or EC is read.

## 2.2.5 Inverter selection

Click Register System Setting to register the system setting, then the parameter setting becomes available.

Choose an inverter (station number) for parameter setting, and click <u>Next</u>. After parameter setting is finished, the window returns to "Inverter Selection" again. To set parameters for several inverters, set the parameters for one inverter, then select another inverter (station number) in this screen.

Click **Emish** to close Easy Setup, and proceeds to the Main frame window.

| System Property<br>Communication Setting<br>Inverter Setting Method<br>Automatic Detection<br>Model Setting<br>> Inverter Selection<br>Control Method<br>Motor Setting<br>Start Command and<br>Frequency (Speed) Setting<br>Method<br>Parameter List | Reflect the basic setting made through "System Property" to "Model Setting" into the system.         Register System Setting         Choose a station number (investor) for basic function parameter setting, and click Next. Check mark is shown if the basic function parameter setting is already linished.         St.       Model Name       OP1       OP2       OP3       Comment         01       FR-E720-01.K       FR-A7NC |  |
|----------------------------------------------------------------------------------------------------|----------------------------------------------------------------------------------------------------|--|
|                                                                                                    |                                                                                                    |  |

| No. | Name                    | Function and description                                                                                                    |  |
|-----|-------------------------|----------------------------------------------------------------------------------------------------|--|
| Α   | Register System Setting | Register the system setting configured in Easy Setting.                                                                                                    |  |
| В   | Inverter Selection      | Shows the inverter reflected into the system setting. Choose a station number for parameter setting,<br>and click <u>Next</u> .<br>A check mark is displayed on the station number if the parameter setting has been already configured.<br>Click <u>Register System Setting</u> to register the system setting first, and the field becomes available. |  |
| С   | <u>F</u> inish          | Click to close Easy Setup, and proceeds to the Main frame window.                                                                                                    |  |
| D   | <u>N</u> ext>           | Proceeds to "Control Method." (Refer to page 44)                                                                                                    |  |
| Е   | < <u>B</u> ack          | Returns to "Model Setting" (Refer to page 42) or "Parameter List" (Refer to page 49).                                                                                                    |  |
| F   | Cancel                  | Closes Easy Setup with the invalid setting.                                                                                                    |  |
| G   | Help                    | Displays Help window. (Refer to page 86)                                                                                                    |  |

## 2.2.6 Control method

Set a control method of the inverter. Select the control method, and click \_\_\_\_\_.

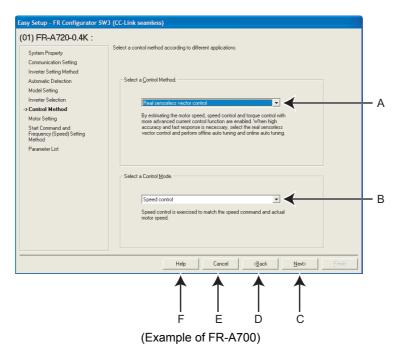

| No. | Name                     | Function and description                            |
|-----|--------------------------|-----------------------------------------------------|
| А   | Select a Control Method. | Select the control method.                          |
| В   | Select a Control Mode    | Select the control mode. (FR-A700, A701 only)       |
| С   | <u>N</u> ext>            | Proceeds to "Motor Setting." (Refer to page 45)     |
| D   | < <u>B</u> ack           | Returns to "Inverter Selection." (Refer to page 43) |
| Е   | Cancel                   | Closes Easy Setup with the invalid setting.         |
| F   | Help                     | Displays Help window. (Refer to page 86)            |

\* Some models have fixed settings.

#### Changing parameter

Parameters related to control methods. (Refer to the Inverter Manual for details of the parameters.)

| Parameter | Name                            |
|-----------|---------------------------------|
| Number    | Naille                          |
| 60        | Energy saving control selection |
| 71        | Applied motor                   |
| 80        | Motor capacity                  |
| 81        | Number of motor poles           |
| 800       | Control method selection        |

## 2.2.7 Motor setting

Adjust the settings for the motor connected to the inverter. Click \_\_\_\_\_ after inputting the motor information.

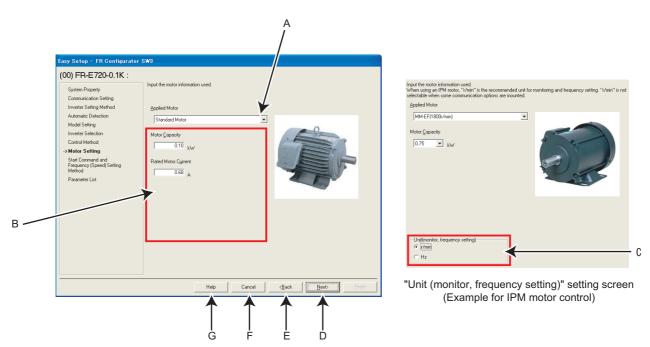

| No. | Name                              | Function and description                                                                           |  |
|-----|-----------------------------------|----------------------------------------------------------------------------------------------------|--|
| ^   | Applied Motor                     | Select a type of motor. Selectable motor types are different according to the control method       |  |
| A   | Applied Motor                     | selected in "Control Method" window (or the Pr. 71 setting).                                       |  |
| _   | Motor information                 | Fill in the motor information. Required motor information to fill in is different according to the |  |
| В   |                                   | control method setting selected in "Control Method" window.                                        |  |
|     |                                   | Change the Hz unit in the monitor display and the frequency setting to rpm when necessary. This    |  |
|     |                                   | section is enabled when "IPM motor control" or "PM sensorless vector control" has been selected    |  |
| С   | Unit (monitor, frequency setting) | in the "Control Method" window.                                                                    |  |
|     |                                   | (According to the mounted communication option, the unit for monitor display and frequency         |  |
|     |                                   | setting may always be Hz.)                                                                         |  |
| D   | <u>N</u> ext>                     | Proceeds to "Start Command and Frequency (Speed) Setting Method." (Refer to page 48)               |  |
| Е   | < <u>B</u> ack                    | Returns to "Control Method." (Refer to page 44)                                                    |  |
| F   | Cancel                            | Closes Easy Setup with the invalid setting.                                                        |  |
| G   | Help                              | Displays Help window. (Refer to page 86)                                                           |  |

\* Some models have fixed settings.

#### · Changing parameter

Parameters related to the motor setting. (Refer to the Inverter Manual for details of the parameters.)

| Parameter<br>Number | Name                         |
|---------------------|------------------------------|
| 9                   | Electronic thermal O/L relay |
| 71                  | Applied motor                |
| 80                  | Motor capacity               |
| 81                  | Number of motor poles        |
| 83                  | Rated motor voltage          |
| 84                  | Rated motor frequency        |
| 359                 | Encoder rotation direction   |
| 369                 | Number of encoder pulses     |

2 JIME

#### · Parameters to be adjusted for the IPM motor control

Settings of the following parameters vary depending on the control setting of the IPM/SPM motor. (Refer to the Instruction Manual of the inverter for the parameter details.)

| Parameter<br>Number | Name                                                                    |   | FR-F700P | FR-E700EX |
|---------------------|-------------------------------------------------------------------------|---|----------|-----------|
| 1                   | Maximum frequency                                                       | 0 | 0        | 0         |
| 4                   | Multi-speed setting (high speed)                                        | 0 | 0        | 0         |
| 5                   | Multi-speed setting (middle speed)                                      | × | ×        | 0         |
| 6                   | Multi-speed setting (low speed)                                         | × | ×        | 0         |
| 9                   | Electronic thermal O/L relay                                            | 0 | 0        | 0         |
| 10                  | Coasting speed (DC injection brake operation frequency)                 | X | X        | 0         |
| 13                  | Starting frequency                                                      | 0 | 0        | 0         |
| 15                  | Jog frequency                                                           | 0 | 0        | 0         |
| 18                  | High speed maximum frequency                                            | 0 | 0        | -         |
| 20                  | Acceleration/deceleration reference frequency                           | 0 | 0        | 0         |
| 22                  | Stall prevention operation level                                        | 0 | 0        | 0         |
| 37                  | Speed display                                                           | 0 | 0        | 0         |
| 42                  | Speed detection (Output frequency detection)                            | Х | ×        | 0         |
| 55                  | Frequency monitoring reference                                          | 0 | 0        | 0         |
| 56                  | Current monitoring reference                                            | 0 | 0        | 0         |
| 60                  | Energy saving control selection                                         | 0 | 0        | 0         |
| 71                  | Applied motor                                                           | 0 | 0        | 0         |
| 80                  | Motor capacity                                                          | 0 | 0        | 0         |
| 81                  | Number of motor poles                                                   | 0 | -        | 0         |
| 84                  | Rated motor frequency                                                   | 0 | -        | 0         |
| 92                  | Motor constant (R1)                                                     | Х | -        | 0         |
| 96                  | Motor constant (L1)                                                     | Х | -        | 0         |
| 125                 | Terminal 2 frequency setting gain frequency                             | 0 | 0        | 0         |
| 126                 | Terminal 4 frequency setting gain frequency                             | 0 | 0        | 0         |
| 144                 | Speed setting switchover                                                | 0 | 0        | 0         |
| 240                 | Soft-PWM operation selection                                            | 0 | 0        | -         |
| 260                 | PWM frequency automatic switchover                                      | - | 0        | -         |
| 263                 | Subtraction starting frequency                                          | х | 0        | -         |
| 266                 | Power failure deceleration time switchover frequency                    | 0 | 0        | -         |
| 374                 | Overspeed detection level                                               | 0 | 0        | 0         |
| 386                 | Frequency for maximum input pulse                                       | 0 | -        | -         |
| 390                 | % setting reference frequency                                           | 0 | 0        | -         |
| 453                 | High speed during home position return (Second motor capacity)          | Х | -        | 0         |
| 454                 | Home position return creep speed(Number of second motor poles)          | × | -        | 0         |
| 455                 | Home position return shifting speed(Second motor excitation<br>current) | × | -        | 0         |
| 505                 | Speed setting reference                                                 | 0 | 0        | 0         |
| 557                 | Current average value monitor signal output reference current           | 0 | 0        | 0         |
| 702                 | Maximum motor speed                                                     | - | -        | 0         |
| 706                 | Induced voltage constant (phi f)                                        | × | -        | 0         |
| 707                 | Motor inertia (integer)                                                 | × | -        | 0         |
| 711                 | Motor Ld decay ratio                                                    | × | -        | 0         |
| 712                 | Motor Lq decay ratio                                                    | × | -        | 0         |
| 717                 | Starting resistance tuning compensation                                 | × | -        | 0         |
| 721                 | Starting magnetic pole position detection pulse width                   | × | -        | 0         |
| 724                 | Motor inertia (exponent)                                                | × | -        | 0         |
| 725                 | Motor protection current level                                          | × | -        | 0         |
| 730                 | Speed estimation P gain                                                 | - | -        | 0         |

| Parameter<br>Number | Name                                                              | FR-A700 | FR-F700P | FR-E700EX |
|---------------------|-------------------------------------------------------------------|---------|----------|-----------|
| 818                 | Easy gain tuning response level setting                           | Х       | -        | 0         |
| 819                 | Easy gain tuning selection                                        | Х       | -        | 0         |
| 820                 | Speed control P gain 1                                            | 0       | ×        | 0         |
| 821                 | Speed control integral time 1                                     | 0       | ×        | 0         |
| 824                 | Torque control P gain 1                                           | 0       | -        | 0         |
| 825                 | Torque control integral time 1                                    | 0       | -        | 0         |
| 859                 | Rated PM motor current (Torque current)                           |         | -        | 0         |
| 865                 | Low speed detection                                               | Х       | -        | 0         |
| 870                 | Speed detection hysteresis                                        | 0       | 0        | 0         |
| 885                 | Regeneration avoidance compensation frequency limit value         | 0       | 0        | 0         |
| 893                 | Energy saving monitor reference (motor capacity)                  | 0       | 0        | 0         |
| C14(918)            | Terminal 1 gain frequency (speed)                                 | 0       | -        | -         |
| C24(923)            | Frequency setting voltage gain frequency (built-in potentiometer) | -       | -        | -         |

 $\bigcirc$  : Varied parameters,  $\times$  : Unvaried parameters, – : No parameter

## 2.2.8 Start command and frequency (speed) setting method

Select an input method of start command and frequency (speed) setting.

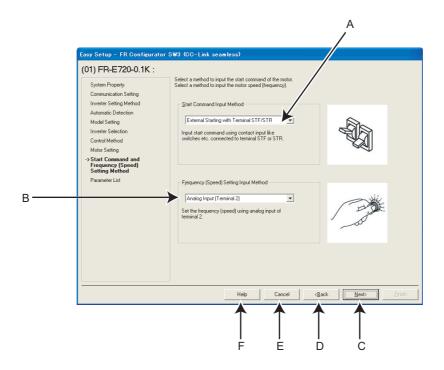

| No. | Name                 | Function and description                                           |  |
|-----|----------------------|--------------------------------------------------------------------|--|
| •   | Start Command Input  | Select the start command input method of the inverter.             |  |
| A   | Method               | Select the start command input method of the inverter.             |  |
|     | Frequency (Speed)    | Select the frequency (speed) setting input method of the inverter. |  |
| В   | Setting Input Method |                                                                    |  |
| С   | <u>N</u> ext>        | Proceeds to "Parameter List." (Refer to page 49)                   |  |
| D   | < <u>B</u> ack       | Returns to "Motor Setting." (Refer to page 45)                     |  |
| Е   | Cancel               | Closes Easy Setup with the invalid setting.                        |  |
| F   | Help                 | Displays Help window. (Refer to page 86)                           |  |

### Changing parameter

Parameters related to "Start Command and Frequency (Speed) Setting Method." (Refer to the inverter manual for details of the parameters.)

| Parameter | Name                                   |  |
|-----------|----------------------------------------|--|
| Number    |                                        |  |
| 79        | Operation mode selection               |  |
| 338       | Communication operation command source |  |
| 339       | Communication speed command source     |  |
| 340       | Communication startup mode selection   |  |

## 2.2.9 Parameter list

After the required items are all set, parameter setting is configured based on the input setting. Parameter name and configured value are displayed in the Parameter List. To write the parameter setting to the inverter, write from the Parameter List in the Main frame. (*Refer to page 72*)

Click <u>Next</u> to proceed to "Inverter Selection" window. *(Refer to page 43)* To close Easy Setup, click <u>Enish</u> in "Inverter Selection" window. To set parameters for several inverters, select another inverter in "Inverter Selection" and set parameters.

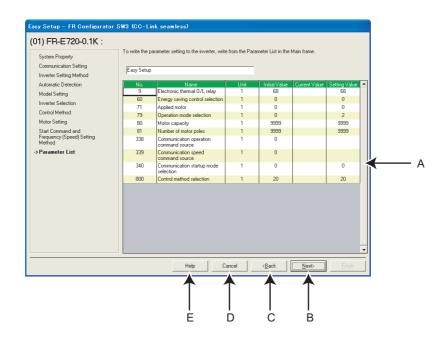

| No. | Name                    | Function and description                                                            |
|-----|-------------------------|-------------------------------------------------------------------------------------|
| Α   | Parameter setting field | Shows the parameter setting configured by Easy Setup in the list.                   |
| В   | <u>N</u> ext>           | Proceeds to "Inverter Selection." (Refer to page 43)                                |
| С   | < <u>B</u> ack          | Returns to "Start Command and Frequency (Speed) Setting Method." (Refer to page 48) |
| D   | Cancel                  | Closes Easy Setup with the invalid setting.                                         |
| Е   | Help                    | Displays Help window. (Refer to page 86)                                            |

# **MEMO**

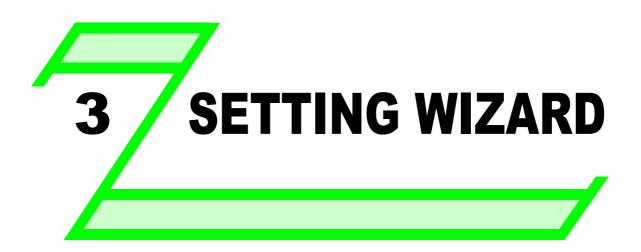

This chapter explains the "Setting Wizard" of this product. Always read the instructions before using the software.

| 3.1 | Overview of Setting Wizard52 |
|-----|------------------------------|
| 3.2 | Details of Setting Wizard 55 |

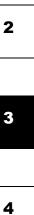

1

## 3.1 Overview of Setting Wizard

Setting Wizard can set parameters with wizard style dialog (interactive). Inputting or selecting required items for each function, and parameter setting is configured without regard to the parameter number.

Double-click a desired function in the "Setting Wizard" (Refer to page 71) in System View (or select a function and click

**Execute**) to start the Setting Wizard of the selected function. Parameter setting is configured based on the input setting after the required item in each window is filled in. Configured parameter setting is displayed in Parameter List (*Refer to page 54*) when every setting is finished. Configured setting can be written to the inverter from Parameter List.

## (1) Basic flow of Setting Wizard

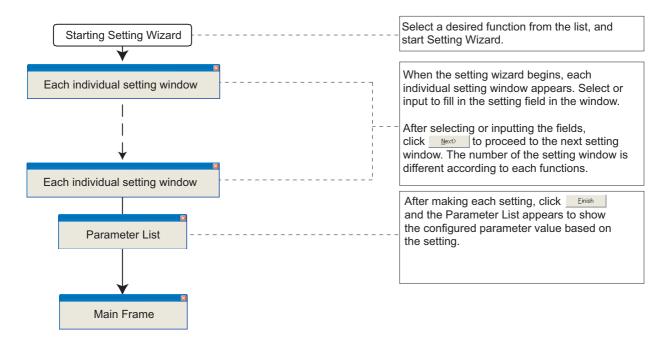

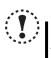

#### Note

In the setting wizard, the units for parameter settings and monitored items are not displayed, and their digits are shifted. A value in FR Configurator may be different from the value displayed on the operation panel. Check the units by referring to the inverter manual before setting parameters or reading monitored items.

## (2) Functions available for Setting Wizard

| Function Name                                      | Setting Item                                                                                                    | Refer<br>to<br>Page |
|----------------------------------------------------|----------------------------------------------------------------------------------------------------|---------------------|
| Acceleration/deceleration pattern and time setting | Acceleration/Deceleration Pattern<br>Adjustment of Acceleration/Deceleration Pattern (when backlash measures are selected for | 55                  |
|                                                    | FR-A700, A701, F700 and F700P)<br>Acceleration/Deceleration Time                                                              | 55                  |
| Analog Input Terminal Calibration                  | Calibrating Terminal and Method<br>Calibration Method(1)<br>Calibration Method(2)                                             | 56                  |

## 3.1.1 Individual setting window of setting wizard

Select a desired function of the "Setting Wizard" (*Refer to page 71*) in System View, and start the Setting Wizard. Input or select in a required field of each individual setting window, and click **Next** to proceed to the next individual setting window. Number of the items required to fill in is different according to the selected Setting Wizard.

| (01) FR-E720-0.1K :<br>-> Acc./Decel. Pattern<br>Adjustment of Acc./Decel.<br>pattern<br>Acc./Decel. Time<br>Parameter List | Select an Acc./Decel. pattern suitable for application.                                                                       |
|----------------------------------------------------------------------------------------------------|----------------------------------------------------------------------------------------------------|
|                                                                                                    | Acc./Decel. Pattern (Pr. 29)<br>Linear Acc./Decel.<br>Linear acceleration/deceleration has a uniform<br>frequency/time slope. |
|                                                                                                    | Cancel Beck Next> Errjish                                                                                                    |
|                                                                                                    |                                                                                                    |

| No. | Name                                                 | Function and description                                                                                             |
|-----|------------------------------------------------------|----------------------------------------------------------------------------------------------------|
| Α   | Selected station number                              | Shows the selected station number, inverter model and a comment.                                                     |
| В   | Setting procedure                                    | Shows current setting description and next/previous setting in Setting Wizard.                                       |
| С   | Setting item field                                   | Make a setting input. (Setting items are different according to each Setting Wizard and individual setting window.)  |
| D   | Help                                                 | Displays Help window. (Refer to page 86)                                                                             |
| Е   | E Cancel Closes the window with the invalid setting. |                                                                                                    |
| F   | < <u>B</u> ack                                       | Returns to the previous setting window.                                                                              |
| G   | G Next> Proceeds to the next window.                 |                                                                                                    |
| н   | <u>F</u> inish                                       | Applies the settings entered up to this point and shows "Parameter List." (Parameter writing is not performed here.) |

## 3.1.2 Parameter list

Click \_\_\_\_\_\_ after the required item in each setting is filled in, and then the parameter setting is configured based on the inputted setting. Configured parameter settings are displayed in Parameter List after all individual settings are completed. To write the parameter setting to the inverter, write from the Parameter List in the Main frame. (*Refer to page 72*)

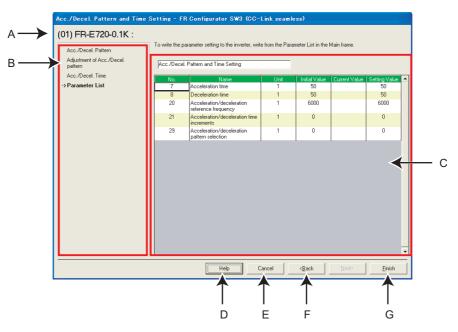

| No.                                                              | Name                    | Function and description                                              |
|------------------------------------------------------------------|-------------------------|-----------------------------------------------------------------------|
| Α                                                                | Selected station number | Shows the selected station number, inverter model and a comment.      |
| В                                                                | Setting procedure       | Shows the past settings in Setting Wizard.                            |
| С                                                                | Parameter setting field | Shows the parameter setting configured in Setting Wizard in the list. |
| D                                                                | Help                    | Displays Help window. (Refer to page 86)                              |
| Е                                                                | Cancel                  | Closes the window with the invalid setting.                           |
| F     < <u>B</u> ack     Returns to the previous setting window. |                         | Returns to the previous setting window.                               |
|                                                                  |                         | Closes Setting Wizard with the valid setting.                         |
| G                                                                | <u>F</u> inish          | Configured setting by Setting Wizard is applied to Parameter List.    |
|                                                                  |                         | (Parameter writing to the inverter is not performed.)                 |

## 3.2 Details of Setting Wizard

## 3.2.1 Acceleration/Deceleration pattern and time setting

Select "Acceleration/Deceleration Pattern and Time Setting" from "Setting Wizard" (*Refer to page 71*) in System View to start the wizard of "Acceleration/Deceleration Pattern and Time Setting." Make acceleration/deceleration pattern and acceleration/ deceleration time setting.

## (1) Setting flow

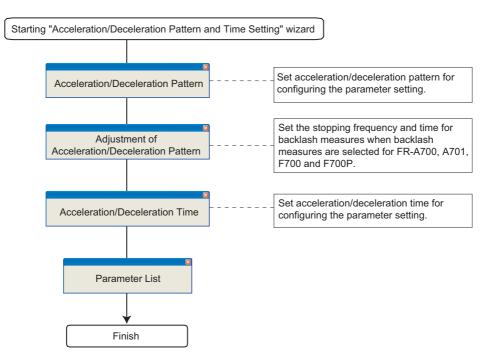

#### (2) Related parameters

Refer to the Inverter Manual for details of the parameters.

#### • Parameters related to "Adjustment of Acceleration/Deceleration Pattern"

| Parameter<br>Number | Name                                        |
|---------------------|---------------------------------------------|
| 29                  | Acceleration/deceleration pattern selection |

#### • Parameters related to "Acceleration/Deceleration Pattern"

| Parameter<br>Number | Name                                     |
|---------------------|------------------------------------------|
|                     |                                          |
| 140                 | Backlash acceleration stopping frequency |
| 141                 | Backlash acceleration stopping time      |
| 142                 | Backlash deceleration stopping frequency |
| 143                 | Backlash deceleration stopping time      |

## • Parameters related to "Acceleration/Deceleration Time"

| Parameter | Name                                          |  |
|-----------|-----------------------------------------------|--|
| Number    | Name                                          |  |
| 7         | Acceleration time                             |  |
| 8         | Deceleration time                             |  |
| 20        | Acceleration/deceleration reference frequency |  |
| 21        | Acceleration/deceleration time increments     |  |

## 3.2.2 Analog input terminal calibration

Select "Analog Input Terminal Calibration" from "Setting Wizard" (*Refer to page 71*) in System View to start "Analog Input Terminal Calibration." Terminal 2 and terminal 4 are calibrated.

## (1) Setting flow

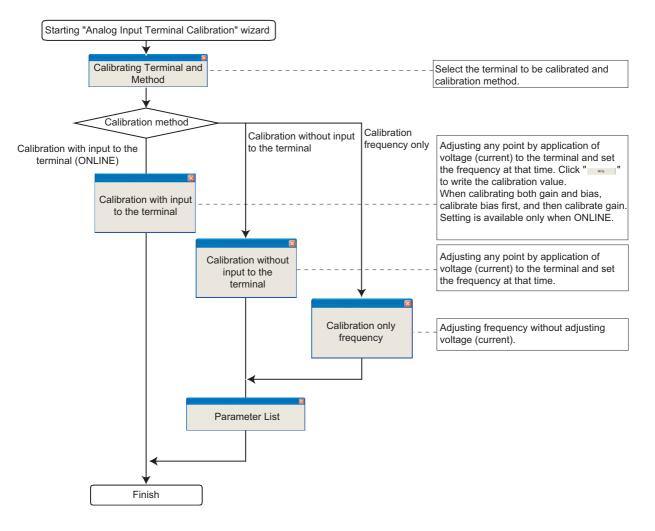

## (2) Window explanation of Analog Input Terminal Calibration

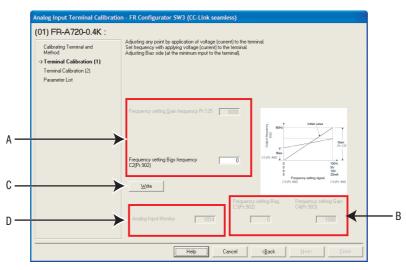

| No. | Name                                                       | Function and description                                                                                                    |
|-----|------------------------------------------------------------|----------------------------------------------------------------------------------------------------|
| А   | Window explanation of Analog Input<br>Terminal Calibration | Set the frequency on the gain side and bias side.                                                                                          |
| В   | Frequency setting Bias, Gain                               | Set the converted % of the voltage (current) on the gain or bias side.<br>Available when making calibration without inputting to terminal. |
| С   | Write                                                      | Writes a calibration value. (Available when making calibration without inputting to terminal.)                                             |
| D   | Analog Input Monitor                                       | Monitors input to terminal 2 and terminal 4 at intervals.<br>Displays when making calibration with inputting to the terminal.              |

## (3) Related parameters

Refer to the Inverter Manual for details of the parameters.

## • Parameters related to "Analog Input Terminal Calibration"

| Parameter<br>Number | Name                                        |  |
|---------------------|---------------------------------------------|--|
| 73                  | Analog input selection                      |  |
| 125                 | Terminal 2 frequency setting gain frequency |  |
| 126                 | Terminal 4 frequency setting gain frequency |  |
| 241                 | Analog input display unit switchover        |  |
| 267                 | Terminal 4 input selection                  |  |
| C2(902)             | Terminal 2 frequency setting bias frequency |  |
| C3(902)             | Terminal 2 frequency setting bias           |  |
| C4(903)             | Terminal 2 frequency setting gain           |  |
| C5(904)             | Terminal 4 frequency setting bias frequency |  |
| C6(904)             | Terminal 4 frequency setting bias           |  |
| C7(905)             | Terminal 4 frequency setting gain           |  |

# **MEMO**

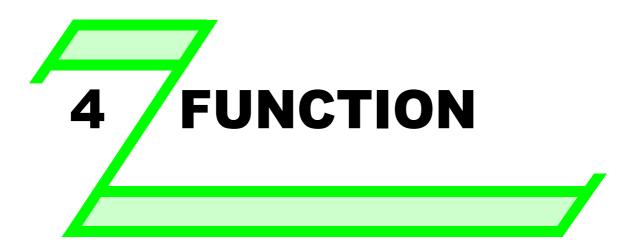

This chapter explains the "FUNCTION" for use of this product. Always read the instructions before using the software.

| 4.1  | Model Setting                       | 60 |
|------|-------------------------------------|----|
| 4.2  | Options                             | 61 |
| 4.3  | File Management and Print           | 62 |
| 4.4  | Test Operation (Navigation Area)    | 65 |
| 4.5  | System View (Navigation Area)       | 68 |
| 4.6  | Parameter List (System Area)        | 72 |
| 4.7  | Diagnosis (System Area)             |    |
| 4.8  | Batch Monitor (Monitor Área)        |    |
| 4.9  | I/O Terminal Monitor (Monitor Area) | 85 |
| 4.10 | Help                                | 86 |

🌱 Model Setting

## 4.1 Model Setting

Make setting of inverter model in "Model Setting" window. There are the following ways to display "Model Setting" window.

- (1) Select [Model Setting] in [Tool] menu.
- (2) Double-click a station number in "System Setting" of System View.

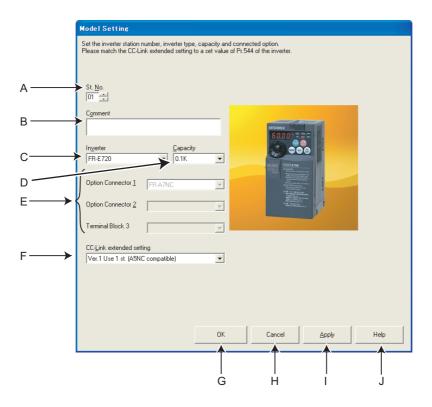

| No. | Name                                                               | Function and description                                                                                                    |  |  |  |  |  |
|-----|--------------------------------------------------------------------|----------------------------------------------------------------------------------------------------|--|--|--|--|--|
| Α   | St. <u>N</u> o.                                                    | Set the inverter station number from 1 to 64.                                                                                                 |  |  |  |  |  |
| В   | C <u>o</u> mment                                                   | A field for comments.                                                                                                    |  |  |  |  |  |
| С   | In <u>v</u> erter                                                  | Select the connected inverter model.                                                                                                    |  |  |  |  |  |
| D   | <u>C</u> apacity                                                   | Select the connected inverter capacity.                                                                                                    |  |  |  |  |  |
| Е   | Option Connector <u>1</u> to <u>3</u> ,<br>Terminal Block <u>3</u> | Select the option connected to the option connector of the inverter. (The option connector, which is connected to FR-A7NC, is not available.) |  |  |  |  |  |
| F   | CC-Link extended setting                                           | Set the CC-Link extended setting to the inverter. Set this section in accordance with the <i>Pr. 544 CC-Lin</i> extended setting.             |  |  |  |  |  |
| G   | OK                                                                 | Applies the Model Setting into the system, and closes the "Model Setting" window.                                                             |  |  |  |  |  |
| Н   | Cancel                                                             | Returns to the Main frame with the invalid setting.                                                                                           |  |  |  |  |  |
| I   | <u>A</u> pply                                                      | Applies the Model Setting into the system. When connecting several inverters, click after every inverter setting to apply it to the system.   |  |  |  |  |  |
| J   | Help                                                               | Displays Help window. (Refer to page 86)                                                                                                    |  |  |  |  |  |

#### 

- Inverter model changes if capacity or option setting field is changed, therefore current value, setting value and comment in "Parameter List" are also cleared. If you want to reuse the current value, setting value and comment, export the "Parameter List" data beforehand, then change the model setting. After adjusting model setting, import the exported data from the "Parameter List" window to reuse the current setting, setting value and comment.
- Use Option Connector 2 on the Model Setting window to select a network option connected to an F700-NA or EC, which is equipped with only one option connector. No network option is selectable in Option connector 1.
- The connected network option will be automatically set to Option Connector 2 when the Automatic Recognition is performed for an F700-NA or EC, which is equipped with only one option connector. The connected network option will be also automatically set in Option Connector 2 when a MEL file set to an F700-NA or EC is read.

 $\bullet$ 

## 4.2 **Options**

Communication setting is available in "Option" window. Select [Options] in [Tool] menu to display "Option" window.

## 4.2.1 Communication

Communication setting can be adjusted here. Settings for Computer Port (*refer to page 38*), Programmable Controller Side Port (*refer to page 39*), and Detail (*refer to page 40*) are available.

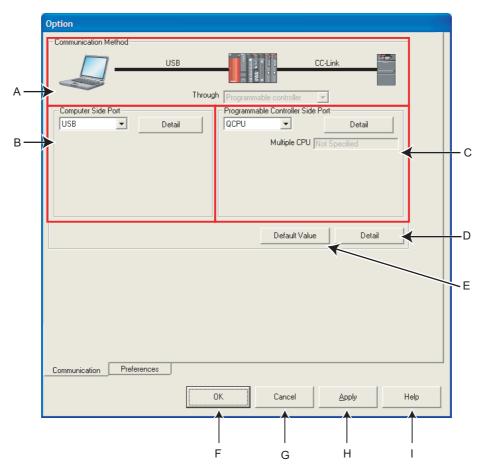

| No. | Name                                         | Initial | Function and description                                                                              |  |  |  |
|-----|----------------------------------------------|---------|----------------------------------------------------------------------------------------------------|--|--|--|
|     |                                              | setting |                                                                                                    |  |  |  |
| А   | Communication Method                         |         | Displays the connection between the personal computer, the programmable controller, and the inverter. |  |  |  |
|     | Computer Side Port                           |         | Select the port to be used at the PC side. Click Detail to set the details of the PC                  |  |  |  |
| В   | setting                                      | USB     | side port. (Refer to page 38)                                                                         |  |  |  |
|     |                                              |         | The detail of the current setting is displayed under the setting section.                             |  |  |  |
|     | Programmable Controller<br>Side Port setting |         | Select the programmable controller CPU to be connected. Click Detail to set the                       |  |  |  |
| С   |                                              | Q02(H)  | detail of the programmable controller side. (Refer to page 39)                                        |  |  |  |
|     |                                              |         | The detail of the current setting is displayed under the setting section.                             |  |  |  |
| D   | Detail                                       |         | Displays "Detail" window. Timeout and retry numbers can be set. (Refer to page 40)                    |  |  |  |
| Е   | Default Value                                |         | Returns the communication setting to the initial values.                                              |  |  |  |
| F   | ОК                                           |         | Applies the setting, and closes the Option window                                                     |  |  |  |
| G   | Cancel                                       |         | Closes the Option window without saving the setting.                                                  |  |  |  |
| Н   | Apply                                        |         | Applies the setting without closing the window.                                                       |  |  |  |
| Ι   | Help                                         |         | Displays Help window. (Refer to page 86)                                                              |  |  |  |

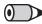

## REMARKS

Communication setting window is active only when OFFLINE. During ONLINE, every item is turned gray and unavailable for making setting.

#### 4.3 **File Management and Print**

#### 4.3.1 Type of files

| Extension | Description                                                                                                    | Corresponding<br>screen         | Open      | Save      | Import    | Export    | Refer<br>to<br>page |
|-----------|----------------------------------------------------------------------------------------------------|---------------------------------|-----------|-----------|-----------|-----------|---------------------|
| *.mec     | Manages System Setting, Model Information,<br>data of Parameter List with a single file                           | All screen                      | Available | Available | -         | -         | -                   |
| *.pr3     | Saves the exported parameter list in a text format.<br>Used to copy the parameter setting to another<br>inverter. | Parameter List                  | -         | -         | Available | Available | 72                  |
| *.xls     | Saves the data of Parameter List and Batch<br>Monitor in Microsoft Excel format.                                  | Parameter List<br>Batch Monitor | -         | -         | -         | Available | 72                  |

#### 4.3.2 Open

"Open" is a command to read data such as model information and other functions in system file (mec), and apply to each screen. (\*.pr3 file can be read using [Import] on the Parameter List window. Refer to page 63 )

Select [Open] in [File] menu to display "Open" window.Select the desired file, and click permitted to read the saved data. Whether each function screen is currently displayed or not, data in the file is applied to each function.

#### 🕞 REMARKS

• When copying the current value of the parameter to other station or other inverter, use import and export of data (\*.pr3). (A \*xls file exported from Parameter List is not available for importing.)

- · When several station settings exist, it may take several tens of seconds to open a system file.

#### 4.3.3 Save

Select [Save As...] in [File] menu to display "Save As" window. Check the saving location, put a name on a file, and save. Select [Save] in [File] menu to save the file with the same name. When saving a file for the first time, the same window as "Save As" is displayed.

## REMARKS

• When you try to save a file by clicking "Save As...", the folder where FR Configurator is installed appears at first. (When the installed folder is unchanged, c:\Program Files\MELSOFT\invsup3\_e is displayed.)

If the system file (mec) needs to be shared with another user, place it in the folder where another user has access to.

## 4.3.4 Data import and export (file input and output)

File input and output of "Batch Monitor" and "Parameter List" data are available. To copy parameter settings to another inverter, export the Parameter List data, and import it to another inverter.

## (1) Import (file input)

Exported "Parameter List" data can be read (imported) and reflected into the screen. Select [Import] in [File] menu to display a window for selecting the importing file.

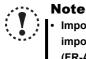

Import of "Parameter List" data is available when the exported inverter model matches the inverter model to be imported.

(FR-A700 data can be imported to the FR-A701. The "Parameter List" data of the FR-F700 and FR-F700P can both be imported to either the FR-F700 or FR-F700P.)

## (2) Export (file output)

"Batch Monitor" and "Parameter List" data can be output (exported) into a file other than the system file (mec). Select [Export] in [File] menu to display a window for selecting the exporting file. The exported file can be imported (displayed) with "Parameter List." ("Batch Monitor" data is for export only.)

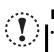

## Note

• Exported file is saved in a text format. If the contents of the file is edited, the file may not be read correctly when importing. Do not edit the contents of the exported file.

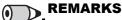

Parameter file (\*.prm) of older version S/W (FR Configurator SW2) can be also imported. Note that the exported file is \*.pr3 file type.

Import and export of "Parameter List"

Exported file of Parameter List contains both "Current" field data and "Setting" field data.

When importing the exported file, select which data to be imported between "Current" value or "Setting" value in the file ("Selection of Import Data" window is displayed after selecting a file). And the selected data is applied to "Setting" field of the Parameter List.

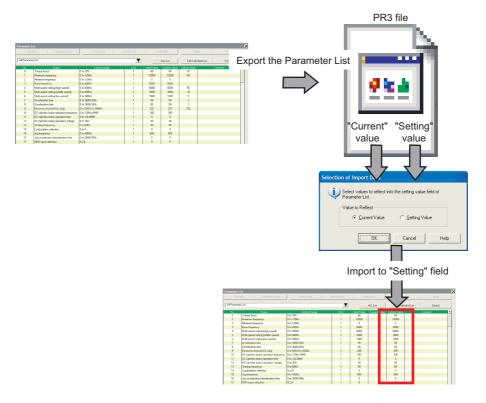

#### 4.3.5 Print

The FR Configurator window can be printed as it is. The Parameter List can be printed as a list. Select [Print...] from the [File]

menu or click Print of the tool bar.

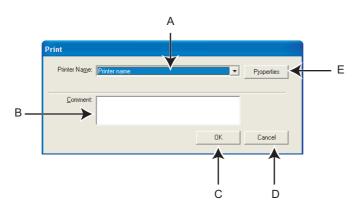

| No. | Name              | Function and description                                                                                   |  |  |
|-----|-------------------|----------------------------------------------------------------------------------------------------|--|--|
| А   | Printer Name      | Select a printer.                                                                                          |  |  |
| В   | <u>C</u> omment   | A field for comments to describe the contents of the printing. (up to 100 characters, line feed available) |  |  |
| С   | ок                | Click Types to print Parameter List in a list format.                                                      |  |  |
| D   | Cancel            | Cancels the printing, and closes the window.                                                               |  |  |
| Е   | P <u>r</u> operty | Displays a printer property window of the selected printer.                                                |  |  |

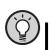

## POINT

- For printing a specific section, hide unused sections, and print only the section you want. (*Refer to page 30*) As for the parameter list, you can select between printing in a list form and printing as is displayed. Select in the window displayed at printing.

## 4.4 Test Operation (Navigation Area)

Displaying the speed and operation mode, switching the operation mode and writing set frequency are available for the selected inverter.

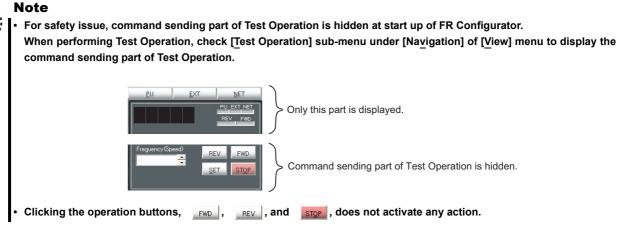

## 4.4.1 Test operation screen

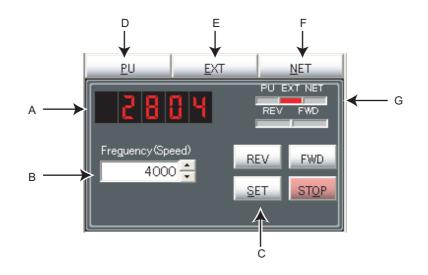

| No. | Name                        | Function and description                                                                           |  |  |  |
|-----|-----------------------------|----------------------------------------------------------------------------------------------------|--|--|--|
| А   | Speed display               | Shows the speed of the selected inverter.                                                          |  |  |  |
| В   | Set frequency (speed) input | Input the set frequency and click set frequency to the selected inverter. Pressing                 |  |  |  |
|     | field                       | set while the field is empty shows the output frequency of the selected station.                   |  |  |  |
| С   | <u>S</u> ET                 | Writes the value of "Frequency (speed) input" field as the set frequency of the selected inverter. |  |  |  |
| D   | <u>P</u> U                  | Changes the operation mode of the selected inverter to PU operation mode.                          |  |  |  |
| Е   | <u>E</u> XT                 | Changes the operation mode of the selected inverter to External operation mode.                    |  |  |  |
| F   | NET                         | Changes the operation mode of the selected inverter to Network operation mode.                     |  |  |  |
| G   | Operation mode indication   | Shows the operation mode of the selected inverter in red.                                          |  |  |  |

#### 4.4.2 Indication of the inverter speed

The speed of the selected inverter can be displayed. When model setting of the selected station has been set and and the inverter is ONLINE, the speed is displayed. During OFFLINE or when the model setting of the selected station has not been set, nothing appears in the display.

JOG, PS(PU STOP), Pr.CL(Parameter clear), PCPY(Copy), Warning, Alarm, and Fault are not displayed.

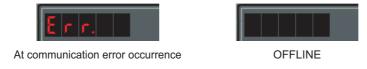

#### 4.4.3 Indication of operation mode and switching

Click \_\_\_\_, \_\_\_\_, or \_\_\_\_ button to switch the operation mode. Operation mode of the selected inverter is shown at the operation mode indicating part.

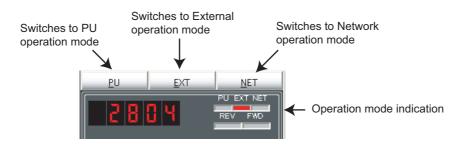

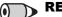

#### 🕥 REMARKS

Depending on the current operation mode or parameter setting, some operation modes are unavailable for change. For example, at the initial state, switching between PU operation mode and Network operation mode is unavailable. (Refer to page 19 or the Inverter Manual for details.)

## 4.4.4 Setting of running frequency (speed, machine speed)

Input a set frequency (speed, machine speed) in "Frequency (Speed) input" field, and click set frequency (speed, machine speed) into the inverter. Use the buttons on the right of the input field to add or decrease the setting frequency (speed, machine speed) by minimum setting increments. (Available only when ONLINE.)

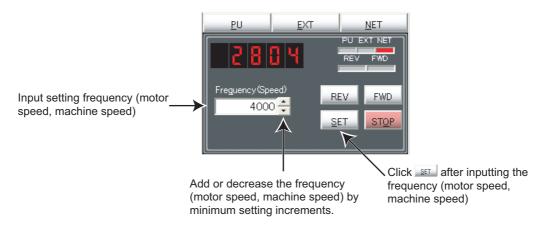

When the set frequency is written, "F" and the "set frequency (speed, machine speed)" is displayed alternately 3 times. After displaying 3 times, the display shows output frequency (speed, machine speed).

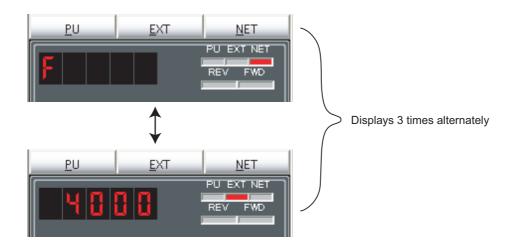

## 4.5 System View (Navigation Area)

"System Setting" (Refer to page 69) and "Setting Wizard" (Refer to page 71) can be displayed in System View by switching tabs.

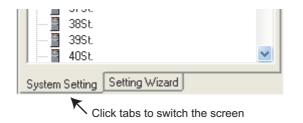

Switching of the display is also available using [Navigation] sub-menu in [View] menu.

## 4.5.1 System setting

Function for browsing setting information of all 64 stations. Click <u>System Setting</u> in System View or select [System Setting] submenu under [Navigation] of [View] menu to display "System Setting."

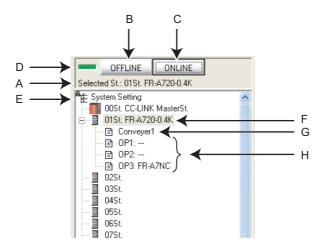

| No. | Name                           | Function and description                                                                                                    |  |  |  |  |
|-----|--------------------------------|----------------------------------------------------------------------------------------------------|--|--|--|--|
| А   | Station number, inverter type  | Shows the station number and the inverter model.                                                                                                    |  |  |  |  |
| В   | OFFLINE                        | Changes to OFFLINE.                                                                                                    |  |  |  |  |
|     |                                | (Disconnect all inverters registered to the system.)                                                                                                    |  |  |  |  |
| С   | ONLINE                         | Changes to ONLINE.                                                                                                    |  |  |  |  |
|     |                                | (Connect to all inverters registered to the system.)                                                                                                    |  |  |  |  |
|     |                                | Shows ONLINE or OFFLINE state.                                                                                                    |  |  |  |  |
| D   | ON, OFF indicator              | OFFLINE ONLINE Selected St: 01St. FR-A720-0.4K Selected St: 01St. FR-A720-0.4K                                                                                                    |  |  |  |  |
|     |                                | When ONLINE When OFFLINE                                                                                                    |  |  |  |  |
| E   | System Setting                 | Right-click on "System Setting" to display a pop-up menu. From the pop-up menu, batch reading/batch writing of the parameters of all the stations set in the system setting are available. ( <i>Refer to page 70</i> )                                                                                                    |  |  |  |  |
| F   | Station number, inverter model | <ul> <li>Shows the inverter model on the right of station number if model setting has been already set to that station number.</li> <li>Clicking the station number selects the station number. (Press ↑ or ↓ to select the station number set upward or downward.</li> <li>Click  on the left of the icon to open a tree view for checking a detail of the model setting.</li> <li>Double-click on the station number to display Model Setting window.</li> </ul> |  |  |  |  |
| G   | Comment                        | Displays a comment.                                                                                                    |  |  |  |  |
| Н   | OP1 to OP3                     | Shows the name of the plug-in option installed to the selected inverter.                                                                                                    |  |  |  |  |

### 4.5.2 All St. parameter setting

FR Configurator can batch read/batch write the parameters of all the stations set in the system setting at the same time. To perform batch read/batch write, right-click on "System Setting", and select "Read" or "Write" from "All St. parameter setting". Or select [Read...] or [Write...] in [All St. parameter setting] under [Tool] menu.

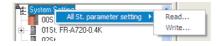

The following window appears when performing All St. parameter write.

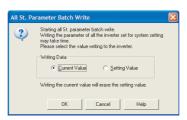

Select "Current value" or "Setting value." FR Configurator starts parameter writing to the all stations with the selected value. (Writing with the current value will erase all the value in the setting value column.)

A confirmation window will appear at an error occurrence of batch read/batch write of All St. parameter read/write.

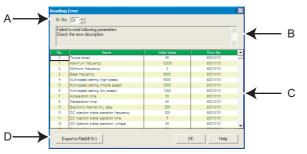

| No. | Name                    | Function and description                       |                                                                                                    |  |
|-----|-------------------------|------------------------------------------------|----------------------------------------------------------------------------------------------------|--|
| Α   | St. No.                 | Shows the station number of the error display. |                                                                                                    |  |
| В   | Result message          | Shows the result message                       |                                                                                                    |  |
| с   | C Result list           |                                                | Shows the parameter number, name, initial value, and error number of the reading error parameters. |  |
|     |                         | Write                                          | Shows the parameter number, name, data, and error number of the writing error parameters.          |  |
| D   | Export to File(All St.) | Saves the result in a text format.             |                                                                                                    |  |

## Note

- When changing some parameters (*Pr. 21 Acceleration/deceleration time increments, Pr. 71 Applied motor*, etc.) with FR Configurator, setting value of the related parameters may also change.
  - For example, if the *Pr. 21* setting has been changed, the setting values of acceleration/deceleration time parameters (*Pr. 7, Pr. 8, etc.*) also change. (When *Pr. 21* = "0" and *Pr. 7* = "5.0s," changing the *Pr. 21* setting to "1" will automatically change the setting of *Pr. 7* to "0.5s".)
- If parameter writing is performed with All St. parameter batch write which causes a change of related parameters, please perform All St. parameter read or batch read from Parameter List.
- When "Pr. 342 Communication EEPROM write selection = 1", the parameter settings from FR Configurator are written into RAM only (the settings cannot be written into EEPROM). If the Pr. 342 setting is changed from "0" to "1" during batch writing, only the settings of Pr. 77 Parameter write selection, Pr. 122 PU communication check time interval, Pr. 336 RS-485 communication check time interval are written into RAM (Pr. 77, Pr. 122, Pr. 336 settings cannot be written into EEPROM). In this case, to change the setting value of Pr. 77, Pr. 122, Pr. 336, set from a parameter unit or the operation panel.
- All St. parameter setting may take longer than batch write/batch read of Parameter List since FR Configurator performs reading/writing to the all stations.
- According to the *Pr.77 Parameter write selection* and *Pr.79 Operation mode selection* settings, writing to *Pr.122 PU communication check time interval*, *Pr.336 RS-485 communication check time interval*, and *Pr.342 Communication EEPROM write selection* may fail during parameter batch write.

## 4.5.3 Setting wizard

Setting Wizard is a function to make parameter setting without regard to parameter number. Double-click a desired function in the "Setting Wizard" (or select the function and click \_\_\_\_\_\_) to start the Setting Wizard of the selected function.

Click Setting Wizard] in System View or select [Setting Wizard] submenu under [Navigation] of [View] menu to display "System Wizard."

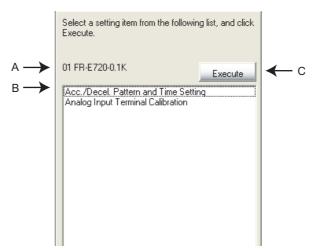

| No. | Name                      | Function and description                                                                                                    |  |  |  |
|-----|---------------------------|----------------------------------------------------------------------------------------------------|--|--|--|
| А   | Inverter type information | Shows the station number, inverter model, capacity and comment of the selected inverter.                                    |  |  |  |
|     |                           | Shows Setting Wizard items. Select a desired function ( $\uparrow$ key and $\downarrow$ key are also available) and double- |  |  |  |
| В   | Setting Wizard item       | click (or click <u>Execute</u> ) to start the Setting Wizard of the selected function. (Refer to page 52)                   |  |  |  |
|     |                           | (If Model Setting has not been set yet, color turns gray and unavailable to select.)                                        |  |  |  |
| 0   | Execute                   | Click to start the Setting Wizard of the selected function. (Refer to page 52)                                              |  |  |  |
| U   |                           | (If Model Setting has not been set yet, color turns gray and unavailable to select.)                                        |  |  |  |

## 4.6 Parameter List (System Area)

"Parameter List" has the following functions.

- · Showing parameters (all list, functional, individual, changed parameter, verification result parameter)
- · Editing Individual List
- · Reading and batch reading of parameter setting value
- · Input, writing and batch writing of parameter setting value
- Parameter clear and all parameter clear
- · Parameter verification (verifies parameter values set on FR Configurator and values already written into the inverter)
- Parameter searching
- · File output of parameter verification results, batch read, and batch write.
- Writing of comment
- Parameter copy (use import/export. Refer to page 63.)

Select [Parameter List] under [View] menu, or click Pr. List on the tool bar to display "Parameter List".

The functions available in "Parameter List" are different between ONLINE or OFFLINE.

| Function                         | ONLINE | OFFLINE |
|----------------------------------|--------|---------|
| All Parameter Clear              | 0      | -       |
| Parameter Clear                  | 0      | -       |
| Batch Read                       | 0      | -       |
| Batch Write                      | 0      | -       |
| Verification                     | 0      | _       |
| Read                             | 0      | -       |
| Write                            | 0      | -       |
| Input of parameter setting value | 0      | 0       |
| Edit Individual List             | 0      | 0       |
| Search                           | 0      | 0       |
| Display list selection           | 0      | 0       |
| Writing of comment               | 0      | 0       |

O: Available, -: Not available

#### Note

- The parameter list of FR Configurator is supporting the newest inverters. For the inverter manufactured before the version up, the setting range, initial value, and number of parameters may differ from the parameter list of FR Configurator.
- Parameter name in an Inverter Manual and the one in FR Configurator may be different, but the function of each parameter is the same.
- *Pr. 296 and 297* are not shown in Parameter List. *Pr. 296 and 297* do not change when importing parameter setting from other inverters. Change the *Pr. 296 and 297* settings from the operation panel or parameter unit.
- In Parameter List, the units for parameter settings and monitored items are not displayed, and their digits are shifted. A value in FR Configurator may be different from the value displayed on the operation panel. Check the displayed units by referring to the Inverter Manual before setting parameters.
- For the parameters which have setting range of "8888" or "9999", values like "88.88Hz" and "99.99s" are regarded as "8888" and "9999" ("65520"(HFFF0) and "65535"(HFFFF) of CC-Link communication) when using FR Configurator CC-Link Seamless.

Example: For Pr. 24 Multi-speed setting (speed 4) (Setting range: "0 to 400Hz, 9999")

- When writing "99.99Hz" from FR Configurator CC-Link Seamless, a setting value "9999" will be written to the inverter.
- When the setting value of the inverter is "99.99Hz", FR Configurator CC-Link Seamless will read the setting value as "9999".

When using FR Configurator CC-Link Seamless, do not set values like "88.88Hz" or "99.99s".

## 4.6.1 Explanation of screen

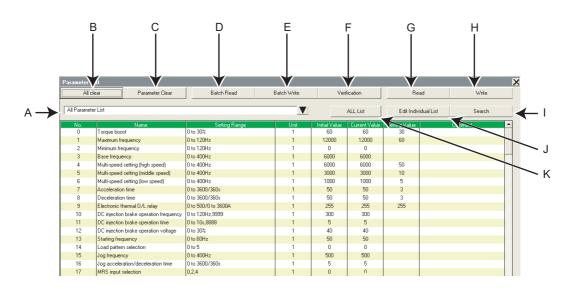

| No. | Name Function and description                                                       |                                                                                                    |  |  |  |
|-----|-------------------------------------------------------------------------------------|----------------------------------------------------------------------------------------------------|--|--|--|
| ٨   | Parameter List display                                                              | Select a "Parameter List" display format. Click 💌 to select the display format of "Parameter List"    |  |  |  |
| A   | format                                                                              | from the menu. ( <i>Refer to page 74</i> )                                                            |  |  |  |
| В   | All clear                                                                           | Performs all parameter clear with the selected inverter.                                              |  |  |  |
| С   | Parameter Clear                                                                     | Performs parameter clear with the selected inverter.                                                  |  |  |  |
| D   | Batch Read Reads all parameter settings of the selected inverter.                   |                                                                                                    |  |  |  |
| Е   | Batch Write Writes values of Setting value field into the selected inverter.        |                                                                                                    |  |  |  |
| F   | Verification                                                                        | Verifies parameter values set on FR Configurator and values already written into the inverter. (Refer |  |  |  |
| F   |                                                                                     | to page 77)                                                                                           |  |  |  |
| G   | Read                                                                                | Reads a current value of the selected parameter from the connected inverter.                          |  |  |  |
| Н   | Write Writes a setting value of the selected parameter into the connected inverter. |                                                                                                    |  |  |  |
| I   | Search Displays Search window. ( <i>Refer to page 79</i> )                          |                                                                                                    |  |  |  |
| J   | Edit Individual List                                                                | Click to edit parameter Individual List. (Refer to page 79)                                           |  |  |  |
| Κ   | ALL List                                                                            | Returns display format of the Parameter List to All Parameter List.                                   |  |  |  |

| Item                                                                                                    | Function and description                                                                                                    | Edit<br>availability |  |  |  |
|----------------------------------------------------------------------------------------------------|----------------------------------------------------------------------------------------------------|----------------------|--|--|--|
|                                                                                                    | Shows parameter numbers. When the current value and parameter initial value are different, " >"                                                                                |                      |  |  |  |
| No.                                                                                                    | appears in front of the number and the color turns green.                                                                                                    |                      |  |  |  |
|                                                                                                    | (Calibration parameters, Pr. 902, 903, 904, 905, etc. are displayed with ().)                                                                                                  |                      |  |  |  |
| Name                                                                                                    | Shows parameter names.                                                                                                    | -                    |  |  |  |
| Setting Range                                                                                                    | Setting Range Shows setting ranges.                                                                                                    |                      |  |  |  |
| Unit                                                                                                    | Shows "1" when the minimum setting increment is selected.                                                                                                    |                      |  |  |  |
| Initial Value                                                                                                    | Shows initial parameter values.                                                                                                    |                      |  |  |  |
| Current Value                                                                                                    | Shows the value read from the inverter or the value written to the inverter.                                                                                                   |                      |  |  |  |
| Setting Value                                                                                                    | Input a value desired to write to the inverter. Click write or Batch Write to write the value into the inverter.<br>(Only the numeric values up to 6 characters can be input.) | 0                    |  |  |  |
| Comment A field for comments. Available to write one byte code up to 128 characters (2 byte code up to 64 characters). |                                                                                                    | 0                    |  |  |  |

O: Available, -: Not available

## REMARKS

Double-click a parameter name, or select a parameter and push F1 key to display a description of the selected parameter in the help window.

## 4.6.2 Parameter list display format

Display format of "Parameter List" can be changed to other display format according to your purposes. Click 💌 and select a display format from the list menu to change the display.

| Paramete                   | er List                                                                       |                                      |                |            |                     |                                          |           |                                    |
|----------------------------|-------------------------------------------------------------------------------|--------------------------------------|----------------|------------|---------------------|------------------------------------------|-----------|------------------------------------|
| Þ                          | dl clear                                                                      | Parameter Clear                      | Batch I        | Batch Read |                     | Ver                                      | ification |                                    |
| Functi<br>Individ<br>Chang | ameter List<br>onal Parameter Lis<br>dual Parameter Lis<br>ged Parameter List | Frequency Settin<br>Acceleration/Dec |                |            | Unit<br>1<br>1<br>1 | citial Value<br>60<br>12000<br>0<br>6000 | ALL List  | Switch to All Parameter List       |
| Verific                    | ation Results                                                                 |                                      |                |            | 1                   | 6000                                     |           |                                    |
| 5                          | Multi-speed s                                                                 | etting Monitor                       |                |            | 1                   | 3000                                     |           |                                    |
| 6                          | Multi-speed s                                                                 |                                      |                |            | , 1                 | 1000                                     |           |                                    |
| 7 8 9                      | Acceleration<br>Deceleration<br>Electronic th                                 | time Additional Function             | n              |            |                     | 50<br>50                                 |           | Click to display List Display Menu |
| 10                         | DC injection                                                                  |                                      | tor            |            | 1                   | 300                                      |           |                                    |
| 11                         | DC injection                                                                  |                                      |                |            | 1                   | 5                                        |           | Select a display format from List  |
| 12                         | DC injection                                                                  |                                      |                |            | 1                   | 40                                       |           | Display Menu                       |
| 13                         | Starting frequ                                                                | Online                               |                |            | 1                   | 50                                       |           | Display Meriu                      |
| 14                         | Load pattern                                                                  | sele(                                | I              | 1/         | 1                   | 0                                        |           |                                    |
| 15                         | Jog frequend                                                                  | -                                    | 0 to 400Hz     |            | 1                   | 500                                      |           |                                    |
| 16                         | Jog accelera                                                                  | tion/deceleration time               | 0 to 3600/360s |            | 1                   | 5                                        |           |                                    |

| Display Format Description |                                                                                                    |  |  |
|----------------------------|----------------------------------------------------------------------------------------------------|--|--|
| All Parameter List         | Displays all parameters of the selected inverters.                                                               |  |  |
| All Parameter List         | (Option parameter of the selected inverter is displayed when selecting Option.)                                  |  |  |
| Functional Parameter list  | Select a desired function from the sub-menu to display related parameters.                                       |  |  |
| Functional Parameter list  | "Functional parameters" - "function name" are displayed on the list field.                                       |  |  |
| Individual Parameter List  | Displays parameters set in the individual list.                                                                  |  |  |
| Changed perometer List     | Displays parameters whose setting is different from the initial value.                                           |  |  |
| Changed parameter List     | (Displays parameters which have ">" at parameter number.)                                                        |  |  |
| Verification Results       | Displays parameters of verification result. Displays verification result performed last time. (Refer to page 77) |  |  |

Changed Parameter List and Verification Results can be displayed along with other display format.

| Function             | Description                                                                                               |  |  |  |
|----------------------|----------------------------------------------------------------------------------------------------|--|--|--|
| Basic Functions      | Basic function parameters                                                                                 |  |  |  |
| Frequency Setting    | Parameters related to frequency                                                                           |  |  |  |
| Acceleration/        | Parameters related to acceleration/deceleration                                                           |  |  |  |
| Deceleration Setting | Parameters related to acceleration/deceleration                                                           |  |  |  |
| V/F Characteristic   | Parameters related to V/F characteristic                                                                  |  |  |  |
| Protection           | Parameters related to protective function                                                                 |  |  |  |
| Operation Mode       | Parameters related to operation mode                                                                      |  |  |  |
| Monitor              | Parameters related to monitor function                                                                    |  |  |  |
| Braking              | Parameters related to frequency, time, etc. at brake operation                                            |  |  |  |
| Terminal             | Parameters related to control circuit terminals                                                           |  |  |  |
| Additional Function  | Other parameters                                                                                          |  |  |  |
| Maintenance          | Parameters related to maintenance                                                                         |  |  |  |
| Magnetic Flux Vector | Parameters related to Advanced magnetic flux vector control                                               |  |  |  |
| Vector               | Parameters related to vector control                                                                      |  |  |  |
| Calibration          | Parameters for calibrating terminal FM, AM and setting bias/gain of frequency (speed) setting voltage and |  |  |  |
| Calibration          | current.                                                                                                  |  |  |  |
| Communication        | Parameters related to communication                                                                       |  |  |  |
| Options              | Parameters related to option                                                                              |  |  |  |

### Parameter List items according to the FR-A700 and A701 series functions

### Parameter List items according to the FR-E700(SC)(NC), F700, F700P and E700EX series functions

| Function             | Description                                                                                                |  |  |  |
|----------------------|----------------------------------------------------------------------------------------------------|--|--|--|
| Motor/Torque         | Parameters related to motor and torque                                                                     |  |  |  |
| Frequency Setting    | Parameters related to frequency                                                                            |  |  |  |
| Acceleration/        | Parameters related to acceleration/deceleration                                                            |  |  |  |
| Deceleration Setting |                                                                                                    |  |  |  |
| Protection           | Parameters related to protective function                                                                  |  |  |  |
| Monitor              | Parameters related to monitor function                                                                     |  |  |  |
| Braking              | Parameters related to frequency, time, etc. at brake operation                                             |  |  |  |
| Terminal Assignment  | Parameters related to control circuit terminals                                                            |  |  |  |
| Magnetic Flux Vector | Parameters related to Advanced magnetic flux vector control (General-purpose magnetic flux vector control) |  |  |  |
| Intelligent          | Parameters related to the intelligent mode which automatically set appropriate parameters and operate.     |  |  |  |
| Calibration          | Parameters for calibrating terminal FM, AM and setting bias/gain of frequency (speed) setting voltage and  |  |  |  |
| Calibration          | current.                                                                                                   |  |  |  |
| Option/Network *     | Parameters related to option/network                                                                       |  |  |  |
| Special Operation    | Parameters related to special operation such as communication and PID operation                            |  |  |  |

\* Available for FR-E700-NC.

## 4.6.3 Parameter clear and all parameter clear

Performing parameter clear or all parameter clear can initialize parameter setting value.

Click Parameter Clear or All clear to display the following dialog to confirm the parameter clear or all parameter clear. Refer to the inverter manual for the availability of parameter clear and all parameter clear for each parameter.

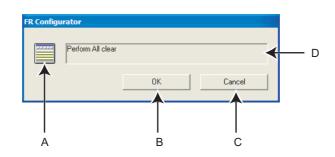

| No. | Name                                                                                            | Function and description                                                                               |  |  |  |
|-----|-------------------------------------------------------------------------------------------------|----------------------------------------------------------------------------------------------------|--|--|--|
|     |                                                                                                 | Icon display switches during parameter clear.                                                          |  |  |  |
| A   | Icon display of clearing                                                                        |                                                                                                    |  |  |  |
| В   | ок                                                                                              | Click to perform parameter clear. (The button turns gray during parameter clear, and it is unavailable |  |  |  |
| В   |                                                                                                 | to use.)                                                                                               |  |  |  |
| С   | Cancel                                                                                          | Click to cancel parameter clear. (The button turns gray during parameter clear, and it is unavailable  |  |  |  |
| C   | Cancer                                                                                          | to use.)                                                                                               |  |  |  |
| D   | Message Shows a message to confirm parameter clear, and shows a message during parameter clear. |                                                                                                    |  |  |  |

## > REMARKS

 $\bullet$ 

When parameter clear or all parameter clear were performed from FR Configurator, the following communication parameters are not cleared. Refer to the Inverter Manual or communication option manual for details of each parameter.

Pr. 117, Pr. 118, Pr. 119, Pr. 120, Pr. 121, Pr. 122, Pr. 123, Pr. 124, Pr. 331, Pr. 332, Pr. 333, Pr. 334, Pr. 335, Pr. 336, Pr. 337, Pr. 338, Pr. 339, Pr. 340, Pr. 341, Pr. 345, Pr. 346, Pr. 347, Pr. 348, Pr. 349, Pr. 409, Pr. 431, Pr. 434, Pr. 435, Pr. 436, Pr. 438, Pr. 439, Pr. 440, Pr. 452, Pr. 500, Pr. 502, Pr. 539, Pr. 541, Pr. 542, Pr. 543, Pr. 544, Pr. 547, Pr. 548, Pr. 549, Pr. 550, Pr. 551

## 4.6.4 Read (Batch Read), write (Batch Write) and verification

Performing Read or Write gains access to inverter parameter, and parameter reading and writing is performed. Performing Verification verifies the parameter values set on FR Configurator and the ones already written in the inverter.

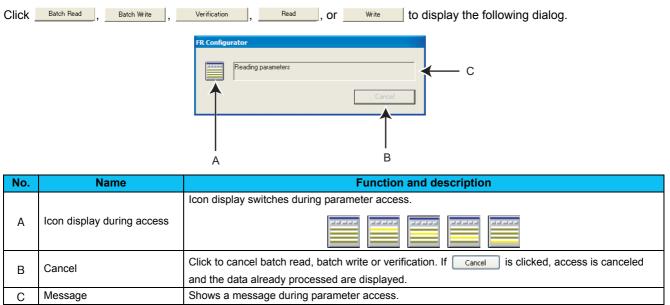

After verification, the following dialog appears. The results can be saved as a text file. (The dialog also appears at reading errors and writing errors.)

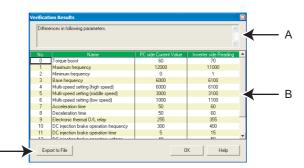

| No. | Name           | Function and description           |                                                                                        |  |  |
|-----|----------------|------------------------------------|----------------------------------------------------------------------------------------|--|--|
| Α   | Result message | Shows the result message           |                                                                                        |  |  |
|     |                | Read                               | Shows the parameter number, name, initial value, and error number of the reading error |  |  |
|     |                |                                    | parameters.                                                                            |  |  |
| в   | Result list    | Write                              | Shows the parameter number, name, data, and error number of the writing error          |  |  |
| В   |                |                                    | parameters.                                                                            |  |  |
|     |                | Verification                       | Shows the parameter number, name, FR Configurator current value, and inverter read     |  |  |
|     |                |                                    | value of unmatched parameters between FR Configurator and the inverter.                |  |  |
| С   | Export to File | Saves the result in a text format. |                                                                                        |  |  |

## 

С

If current value fields are empty when batch write is selected, below confirmation message appears. Click <u>Yes</u> to batch write the current values.

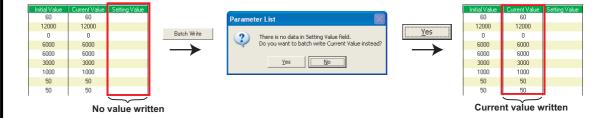

• With All St. parameter setting, batch writing from and batch reading to all the connected inverters are available. (*Refer to page 70*)

#### 🖳 Note

• When changing some parameters (*Pr. 21 Acceleration/deceleration time increments, Pr. 71 Applied motor*, etc.) with FR Configurator, setting values of the related parameters may also change.

For example, if the *Pr. 21* setting has been changed, the setting values of acceleration/deceleration time parameters (*Pr. 7, Pr. 8, etc.*) also change. (When *Pr. 21* = "0" and *Pr. 7* = "5.0s," changing the *Pr. 21* setting to "1" will automatically change the setting of *Pr. 7* to "0.5s".)

If parameter writing is performed with Batch Wite or Wite which causes a change of related parameters, or if Parameter Clear or All clear is performed, the following dialog is displayed. Please perform update of parameter display.

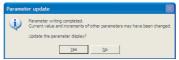

- When the *Pr. 342* setting is changed from "0" to "1," only the settings of *Pr. 77 Parameter write selection, Pr. 122 PU communication check time interval, and Pr. 336 RS-485 communication check time interval* are written into RAM (not written to EEPROM). To change the *Pr. 77, Pr. 122, and Pr. 336* settings, use the operation panel or the parameter unit.
- According to the *Pr.77 Parameter write selection* and *Pr.79 Operation mode selection* settings, writing to *Pr.122 PU communication check time interval*, *Pr.336 RS-485 communication check time interval*, and *Pr.342 Communication EEPROM write selection* may fail during parameter batch write.
- When the setting of *Pr. 998 IPM parameter initialization* is changed in a batch write operation for the FR-E700EX inverter, settings of the related parameters are also changed. When *Pr. 998* and a related parameter both have a setting, the setting of the related parameter is valid for a batch write operation.

For example, when "3024" is entered in *Pr. 998* for a batch write operation, the *Pr. 71* setting changes to "540" according to the setting for IPM parameter initialization.

However, when "3024" is entered in *Pr. 998* and "1040" is entered in *Pr. 71* for a batch write operation, the *Pr. 71* setting changes to "1040".

### 4.6.5 Edit Individual list

Select and add parameters desired to register into the individual parameter list. Click Edit Individual List in "Parameter List" window to display the following window.

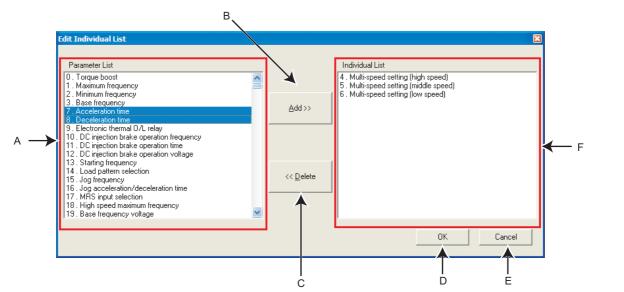

| No. | Name              | Function and description                                                                  |  |  |
|-----|-------------------|-------------------------------------------------------------------------------------------|--|--|
| А   | Parameter List    | Displays number and name of all parameters. Select a parameter and click Add>             |  |  |
|     |                   | the individual parameter list. Several parameters can be selected.                        |  |  |
| В   | <u>A</u> dd >>    | Adds parameters selected in the Parameter List in the Individual list.                    |  |  |
| С   | << <u>D</u> elete | Move the selected parameter from Individual List to Parameter List.                       |  |  |
| D   | OK                | Saves edited information of the individual list and returns to the Parameter List window. |  |  |
| Е   | Cancel            | Parameters set in the individual list become invalid and returns to the Parameter List.   |  |  |
| F   | Individual List   | Displays parameters added from the Parameter List.                                        |  |  |
| Г   |                   | Parameters selected from the list are displayed in the individual Parameter List.         |  |  |

### 4.6.6 Parameter search

No.

A B

C D

Е

Parameter name can be searched. Input a searching character string to jump to the matching parameters. Click Search in "Parameter List" window to display the following window.

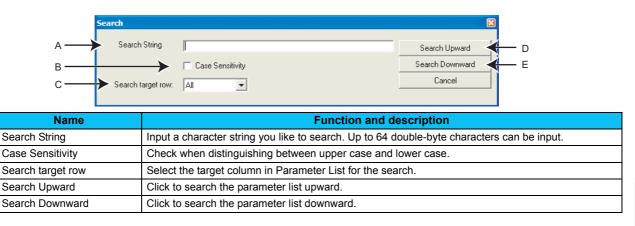

## 4.7 Diagnosis (System Area)

"Diagnosis" displays fault information and parts life information of the inverter. Use "Diagnosis" to operate the following functions. (Available only when ONLINE.)

Vy Diag.

Select [Diagnosis] under [View] menu, or click

on the tool bar to display "Diagnosis".

- Displays the faults history and monitor value of each fault occurrence.
- Inverter reset
- · Faults history clear
- · Measuring of the main circuit capacitor life
- · Display of parts life and alarm
- · File output of diagnosis data

### 4.7.1 Explanation of screen

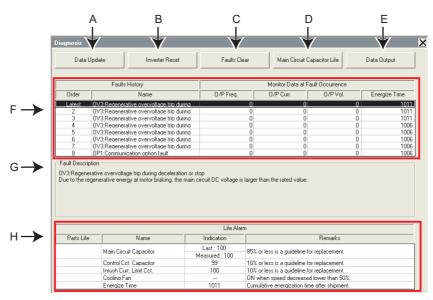

| No. | Name                                                                                                    | Function and description                                                                                                    |  |  |
|-----|----------------------------------------------------------------------------------------------------|----------------------------------------------------------------------------------------------------|--|--|
| А   | Data Update                                                                                                    | Reads faults history and parts life information from the selected inverter and updates display. (Available only when ONLINE.)                                                                                                    |  |  |
| В   | Inverter reset                                                                                                    | Resets the selected inverter. Confirmation window appears. Click to proceed. (Available only when ONLINE.)                                                                                                    |  |  |
| С   | Faults Clear       Clears the faults history of the selected station. Confirmation window appears. Click or procession (Available only when ONLINE.) |                                                                                                    |  |  |
| D   | Main Circuit Capacitor<br>Life Measuring Starts life measuring of the main circuit capacitor. <i>Refer to page 81</i> for the measuring procedure.   |                                                                                                    |  |  |
| Е   | Data Output                                                                                                    | Outputs diagnosis data of the selected inverter to a file (text format). Specify the file name and save the diagnosis data file.                                                                                                    |  |  |
| F   | Faults history                                                                                                    | Displays faults history read from the inverter in a list. Displays the following items also when the CC-Link extended setting is set as Ver.2-compatible and 1-station-occupation with the quadruple or octuple setting: output frequency, output current, output voltage and energization time at a fault occurrence. |  |  |
| G   | Fault Description Displays description of the selected fault.                                                                                        |                                                                                                    |  |  |
| н   | Parts Life                                                                                                    | Displays parts life information read from the inverter. A check mark is shown in the parts life alarm field for the parts recommended to be replaced.                                                                                                    |  |  |

\* At a fault occurrence, the units for the monitored items and the parts life are not displayed, and their digits are shifted. A value in FR Configurator may be different from the value displayed on the operation panel. Check the displayed units by referring to the Inverter Manual.

## Note

When an inverter reset is performed from FR Configurator, FR Configurator does not detect completion of the reset. After an inverter reset, check the completion of the inverter reset.

## 4.7.2 Procedure of main circuit capacitor life measuring

- (1) Confirmation window appears before measuring. Check the following items, and click <u>Next</u>.
  - Motor is connected?
  - Motor is stopped?
  - Enough time has been passed after the motor operation?
- (2) Performs parameter setting for measuring the main circuit capacitor life. Click <u>Next</u>.
- (3) Click Power OFF , and then turn the inverter power OFF.
- (4) After making sure that the POWER lamp of the inverter is OFF, switch ON the power supply again. Click [Power ON>>] after powering ON the inverter.

| Diagnosis                                                                                                    | ×      |
|----------------------------------------------------------------------------------------------------|--------|
| Check before measuring<br>Check the following and click Next >>.<br>Motor is connected?<br>Motor is stopped?<br>Enough time has been passed after motor operation?<br>Next >> Cancel Help | ,<br>, |
|                                                                                                    |        |
|                                                                                                    |        |
| Diagnosis                                                                                                    | ×      |
| Measuring Setting                                                                                                    |        |
| Setting 1 (Measuring) in Main Circuit Capacitor<br>Life Measuring (Pr.259).                                                                                                    |        |
| Next >> Cancel                                                                                                    |        |
|                                                                                                    |        |
| Diagnosis                                                                                                    | ×      |
| Power OFF (Measurement)                                                                                                    |        |
| Click Power OFF, and then turn the inverter power OF<br>After power OFF, DC voltage is applied to the motor,<br>and capacitor life is measured.                                           | ŦF.    |
| Power OFF >>> Cancel                                                                                                    |        |
|                                                                                                    |        |
| Diagnosis                                                                                                    | ×      |
| Power ON (Measurement Result)                                                                                                    |        |
| Check that Power Lamp is OFF, and then turn the                                                                                                    |        |
| inverter power ON. Click Power ON after the inverter<br>power is ON. Measurement Result is displayed.                                                                                     |        |

Measurement Result is displayed

|            |                         |                | /                                            |
|------------|-------------------------|----------------|----------------------------------------------|
|            |                         | Ne in          | m                                            |
| Parts Life | Name                    | Indicati       | Remarks                                      |
|            | Main Circuit Capacitor  | Last : 1-0     | 85% or less is a quideline for replacement.  |
|            |                         | Measured : 100 | ours or less is a goldeline for replacement. |
|            | Control Cct. Capacitor  | 99             | 10% or less is a guideline for replacement.  |
|            | Inrush Curr. Limit Cot. | 100            | 18% or less is a quideline for replacement.  |
|            | Cooling Fan             |                | ON when speed decreased lower than 50%.      |
|            | Energize Time           | 1011           | Cumulative energization time after shipment. |

(5) Displays the measuring result of the main circuit capacitor life in "Measured Value".

(Displays a previous value in "Last Value" if the main circuit capacitor life value measured last time is stored in the inverter when updating diagnostic information.)

#### REMARKS

- When the main circuit capacitor life is measured under the following conditions, "forced end" (Pr. 259 = "8") or "measuring error" (Pr. 259 = "9") occurs or it remains in "measuring start" (Pr. 259 = "1"). Therefore, do not measure in such case. Proper measurement is not performed when "measuring" (Pr. 259 = "3") appears under the following conditions.
  - (a) FR-HC, MT-HC, FR-CV, or a sine wave filter is connected.
  - (b) Terminals R1/L11, S1/L21 or DC power supply is connected to the terminal P/+ and N/-.
  - (c) The power supply is switched ON during measurement.
  - (d) The motor is not connected to the inverter.
  - (e) The motor is running (coasting).
  - (f) The motor capacity is two ranks smaller as compared to the inverter capacity.
  - (g) The inverter is tripped or a fault occurred when power is OFF.
  - (h) The inverter output is shut off with the MRS signal.
  - (i) The start command is given while measuring.
  - (j) The parameter unit (FR-PU04/FR-PU07) is connected. (FR-E700 series only)
  - (k) Terminal PC is used as power supply. (FR-E700(SC) series only)
  - (I) An I/O terminal of the control terminal block or the plug-in option is ON (conduction). (FR-E700 series only)
  - (m) A plug-in option is fitted. (only for the 0.75K or less of the FR-E700(SC) series)
  - (n) Test operation is being performed. (Pr:800 = "9") (FR-A700, F700P series only)
  - (o) "EV" is displayed on the operation panel. (The main circuit power supply is OFF and the 24V external power supply is ON.) (When using the safety stop function model with FR-E7DS mounted.)
- Turning ON the power supply before LED of the operation panel turns OFF during measurement may cause the "measuring" status (*Pr. 259* = "2") to persist. In that case, perform life measurement again.

## 4.8 Batch Monitor (Monitor Area)

"Batch Monitor" is for monitoring various data of a selected station. Export of monitored data into \*.xls file is also available. *(Refer to page 63)* 

Select [Batch Monitor] in [View] menu to display "Batch Monitor."

| A B C D E                                                                                                    | F          |               |
|----------------------------------------------------------------------------------------------------|------------|---------------|
| $\bullet \bullet \bullet \bullet \bullet \bullet \bullet \bullet \bullet \bullet \bullet \bullet \bullet \bullet \bullet \bullet \bullet \bullet \bullet $ | •          |               |
| Batch Monitor V V V V V V V V V V V V V V V V V V V                                                                                                    | Fitering   |               |
| Types of Monitor                                                                                                    | Peak Value | Current Value |
| Cutput Frequency                                                                                                    | 6000       | 6000          |
| Output Current                                                                                                    | 152        | 152           |
| Output Voltage                                                                                                    | 806        | 797           |
| Frequency Setting Value                                                                                                    | 6000       | 6000          |
| Running Speed                                                                                                    | 1800       | 1800          |
| Motor Torque                                                                                                    |            |               |
| Converter Output Voltage                                                                                                    | 2285       | 2266          |
| Regenerative Brake Duty                                                                                                    | 0          | 0             |
| Electronic Thermal Relay Function Load Factor                                                                                                    | 0          | 0             |
| 🗂 Output Current Peak Value                                                                                                    |            |               |
| Converter Output Voltage Peak Value                                                                                                    | 2287       | 2285          |
| Input Power                                                                                                    | 3          | 3             |
| Output Power                                                                                                    | 3          | 3             |
| C Load Meter                                                                                                    |            |               |
| Motor Excitation Current                                                                                                    | 150        | 149           |
| Position Pulse                                                                                                    | 0          | 0             |
| Cumulative Energization Time                                                                                                    | 1094       | 1094          |
| Orientation Status                                                                                                    | 0          | 0             |
| Actual Operation Time                                                                                                    | 0          | 0             |
| Motor Load Factor                                                                                                    | 308        | 308           |
| Cumulative Power                                                                                                    | 0          | 0             |
| ✓ Torque Command                                                                                                    | 0          | 0             |
| Torque Current Command                                                                                                    | 0          | 0             |
| Motor Output                                                                                                    | 0          | 0             |
| Feedback Pulse                                                                                                    | 0          | 0             |
| SSCNET III Communication Status                                                                                                    | 110        | 110           |
| Power Saving Effect                                                                                                    | 75         | 75            |
| Cumulative Saving Power                                                                                                    | 0          | 0             |
| PID Set Point                                                                                                    | 0          | 0             |
| PID Measured Value                                                                                                    | 0          | 0             |
| ✓ PID Deviation                                                                                                    | 0          | 0             |
|                                                                                                    | $\sim$     | $\sim$        |
| Ϋ́                                                                                                    | $\sim$     | $\sim$        |
| G H                                                                                                    | 1          | 1             |

| No. | Name                     | Function and description                                                                                                    |  |  |
|-----|--------------------------|----------------------------------------------------------------------------------------------------|--|--|
| А   | Start                    | Starts monitoring.                                                                                                    |  |  |
| В   | Stop                     | Stops monitoring.                                                                                                    |  |  |
| С   | Clear                    | Clears Peak Value and Current Value.                                                                                                    |  |  |
| D   | St. No.                  | Displays the station number being monitored.                                                                                                    |  |  |
| E   | Monitor status           | Shows a state of monitor. If an error occurs, the color changes to red to indicate an error stop. During monitoring, the following indication appears to indicate monitoring. |  |  |
| F   | Filtering, All items     | Hides unselected monitored items (filtering) or displays all.<br>(This button is valid when batch monitoring is in stop.)                                                     |  |  |
| G   | Monitored item selection | Select the monitored items that are displayed when Filtering is clicked.<br>(All items are checked in the initial status. )                                                   |  |  |
| Н   | Types of Monitor         | Displays monitored items                                                                                                    |  |  |
| I   | Peak Value               | Displays the maximum value detected in each monitored item.                                                                                                    |  |  |
| J   | Current Value            | Displays the current monitoring value being measured in each monitored item.                                                                                                  |  |  |

\* The units for Peak Value and Current Value are not displayed, and their digits are shifted. A value in FR Configurator may be different from the value displayed on the operation panel. Check the displayed units by referring to the Inverter Instruction Manual.

#### · Monitored item list

Refer to the Inverter Manual for details of monitored items.

|                                               | Model Name |      |         |                            |        |
|-----------------------------------------------|------------|------|---------|----------------------------|--------|
| Sampling Item                                 | A700       | A701 | F700(P) | E700                       | E700EX |
| Output Frequency (Rotation Speed)             | 0          | 0    | 0       | 0                          | 0      |
| Output Current                                | 0          | 0    | 0       | 0                          | 0      |
| Output Voltage                                | 0          | 0    | 0       | 0                          | 0      |
| Frequency Setting Value (Speed Setting Value) | 0          | 0    | 0       | 0                          | 0      |
| Running Speed                                 | 0          | 0    | 0       | -                          | _      |
| Motor Torque                                  | 0          | 0    | _       | 0                          | 0      |
| Converter Output Voltage                      | 0          | 0    | 0       | 0                          | 0      |
| Regenerative Brake Duty                       | 0          | _    | O*1     | 0                          | 0      |
| Electronic Thermal Relay Function Load Factor | 0          | 0    | 0       | 0                          | 0      |
| Output Current Peak Value                     | 0          | 0    | 0       | 0                          | 0      |
| Converter Output Voltage Peak Value           | 0          | 0    | 0       | 0                          | 0      |
| Input Power                                   | 0          | 0    | 0       | -                          | -      |
| Output Power                                  | 0          | 0    | 0       | 0                          | 0      |
| Load Meter                                    | 0          | 0    | 0       | -                          | -      |
| Motor Excitation Current                      | 0          | 0    | -       | _                          | _      |
| Position Pulse                                | 0          | 0    | _       | _                          | 0      |
| Cumulative Energization Time                  | 0          | 0    | 0       | -                          | 0      |
| Orientation Status                            | 0          | 0    | -       | -                          | -      |
| Actual Operation Time                         | 0          | 0    | -       |                            | -      |
|                                               |            | _    | -       | 0                          | ÷      |
| Motor Load Factor                             | 0          | 0    | 0       | 0                          | 0      |
| Cumulative Power                              | 0          | 0    | 0       | 0                          | 0      |
| Position Command(Low)                         | _          | -    | -       | -                          | 0      |
| Position Command(High)                        | -          | -    | -       | -                          | 0      |
| Current Position(Low)                         | -          | -    | -       | -                          | 0      |
| Current Position(High)                        | _          | -    | -       | -                          | 0      |
| Droop Pulse(Low)                              | _          | -    | -       | -                          | 0      |
| Droop Pulse(High)                             | _          | -    | -       | —                          | 0      |
| Torque Command                                | 0          | 0    | -       | -                          | 0      |
| Torque Current Command                        | 0          | 0    | -       | -                          | 0      |
| Motor Output                                  | 0          | 0    | -       | -                          | -      |
| Feedback Pulse                                | 0          | 0    | -       | -                          | -      |
| Ideal Speed Command                           | _          | -    | -       | -                          | 0      |
| Speed Command                                 | _          | -    | -       | -                          | 0      |
| SSCNET III Communication Status               | 0          | 0    | -       | -                          | -      |
| Motor Temperature                             | O*2        | -    | -       | -                          | -      |
| Power Saving Effect                           | 0          | 0    | 0       | -                          | -      |
| Cumulative Saving Power                       | 0          | 0    | 0       | -                          | -      |
| PID Set Point                                 | 0          | 0    | 0       | 0                          | 0      |
| PID Measured Value                            | 0          | 0    | 0       | 0                          | 0      |
| PID Deviation                                 | 0          | 0    | 0       | 0                          | 0      |
| Motor Thermal Load Factor                     | -          | -    | _       | 0                          | 0      |
| Inverter Thermal Load Factor                  | _          | _    | _       | 0                          | 0      |
| PTC Thermistor Resistance                     | _          | _    | O*3     | _                          | _      |
| Comulative Regenerative Power                 | _          | O*2  | -       | _                          | _      |
| PID measured value 2                          | _          | -    | O*3     | _                          | _      |
| BACnet reception status                       | _          | _    | O*3     | _                          | _      |
| BACnet token pass counter                     | _          | _    | O*3     | _                          | _      |
| BACnet valid APDU counter                     | _          | _    | O*3     | _                          |        |
| BACnet communication error counter            | _          | _    | O*3     | _                          | _      |
| Terminal CA output level                      |            | _    | O*3     | _                          |        |
| Terminal AM output level                      | _          |      | O*3     | _                          |        |
|                                               | _          | _    | 0*3     | O <sup>.</sup> Available - | -      |

O: Available, - : Not available

- \*1 Monitoring is available only for 75K or higher.
- \*2 Depending on the production year and month of the inverter, the monitor may not be available. For the details, refer to the Appendices of the Instruction Manual (Applied) of the inverter.
- \*3 Available for the FR-F700-NA and FR-F700-EC models.

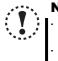

Note
 If a communication error occurs, a batch monitor stops. To perform batch monitor again, solve the cause of the communication error first, set the system OFFLINE once, and then ONLINE.
 When an inverter fault has occurred during Batch Monitor, the monitored value of Output Frequency, Output Current, Output Voltage at fault occurrence are held.

## 4.9 I/O Terminal Monitor (Monitor Area)

ON/OFF status of the inverter I/O terminals can be checked. The monitor turns green when the terminal is ON and turns black when the terminal is OFF. Select [I/O Terminal Monitor] in [View] menu to display "I/O Terminal Monitor."

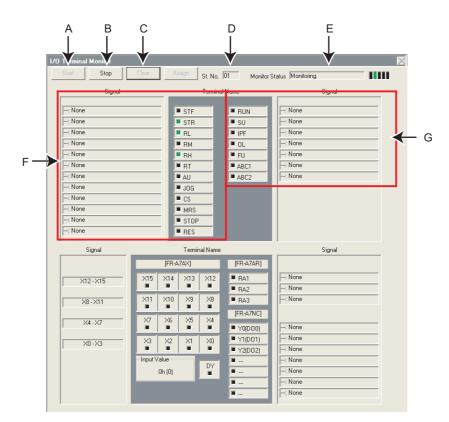

| No.      | Name                                                                                                    | Function and description                                                                          |  |  |
|----------|----------------------------------------------------------------------------------------------------|---------------------------------------------------------------------------------------------------|--|--|
| А        | Start                                                                                                    | Starts monitoring of I/O terminal.                                                                |  |  |
| В        | Stop                                                                                                    | Stops monitoring of I/O terminal. (I/O terminal state is held at the monitor stop.)               |  |  |
| С        | Clear                                                                                                    | Clears signal status (ON/OFF state) of I/O terminal.                                              |  |  |
| D        | St. No.                                                                                                    | Displays the station number of the monitoring inverter.                                           |  |  |
| E        | E Monitor status Shows a state of monitor. If an error occurs, the color changes to red to indicate an error status |                                                                                                   |  |  |
| F        | Inverter input terminal state                                                                                       | Displays input terminal state of the inverter.<br>(":" is displayed in the Signal name section.") |  |  |
| <u> </u> | Inverter output terminal                                                                                            | Displays output terminal state of the inverter.                                                   |  |  |
| G        | state                                                                                                    | (":" is displayed in the Signal name section.")                                                   |  |  |

## 4.10 Help

## 4.10.1 Help

Checking a software manual and inverter manual is available using Help function. There are the following ways of displaying Help.

- (1) Select [Help] in [Help] menu to display.
- (2) Click  $\begin{array}{c} \begin{array}{c} \end{array}$  on the tool bar to display.
- (3) Press F1 key on the keyboard to display.
- (4) Click Help on the current window to display.
- (5) Press F1 key when selecting a parameter on the parameter list or double-click a parameter name to display Help. Description of the selected parameter appears.

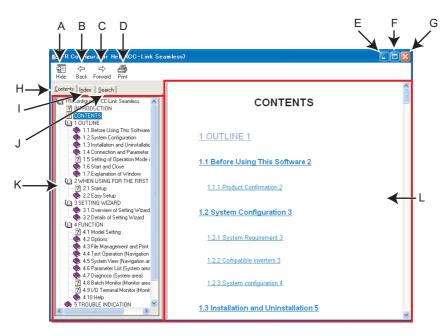

| No. | Name            | Function and description                                                                                                    |  |  |
|-----|-----------------|----------------------------------------------------------------------------------------------------|--|--|
|     |                 | Hides the navigation panel, Contents, Index, and Search tabs. While hiding the navigation                                                                |  |  |
| А   | Hide            | panel and the tabs, the button changes to $\frac{4}{3}$ Show . Click $\frac{4}{3}$ to display the navigation                                             |  |  |
|     |                 | panel and the tabs again.                                                                                                    |  |  |
| В   | Back            | Returns to the previous help description.                                                                                                    |  |  |
| С   | Forward         | Click to read forward the help description again after using $\begin{array}{c} \leftarrow \\ Back \end{array}$ and returned to the previous description. |  |  |
| D   | Print           | Prints help description.                                                                                                    |  |  |
| Е   | Minimize button | Click to minimize the help window.                                                                                                    |  |  |
| F   | Maximize button | Click to maximize the help window.                                                                                                    |  |  |
| G   | Close button    | Click to close the help window.                                                                                                    |  |  |
| Н   | Contents        | Click when checking the contents. Displays Contents in the navigation panel.                                                                             |  |  |
| I   | l <u>n</u> dex  | Click when checking the index. Displays Index in the navigation panel.                                                                                   |  |  |
| J   | Search          | Click when using the search function. Displays Search in the navigation panel.                                                                           |  |  |
| K   | Navigation      | Displays Contents, Index and Search.                                                                                                    |  |  |
| L   | Contents        | Shows help description.                                                                                                    |  |  |

#### • HTML format and link

Help description is displayed in the contents panel. Help description is displayed in HTML format. Hyperlink is available to jump to the related help description. Hyperlink in description is shown in blue and underline.

#### Index

Click Contents to display a list of content. Click a desired item in the list to show the help description.

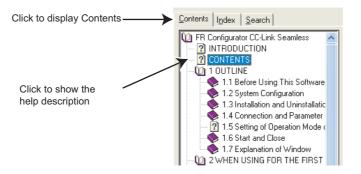

#### Index

Click Index to display an index of registered words.

Type characters to narrow down the registered words. Double-click the desired word in the list to show the help description of that word.

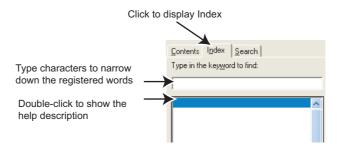

#### Search

Click Search to display the search panel. Type character string and click List Topics to perform full-text search with the character string. Double-click the desired topic in the search result to show the help description of that topic.

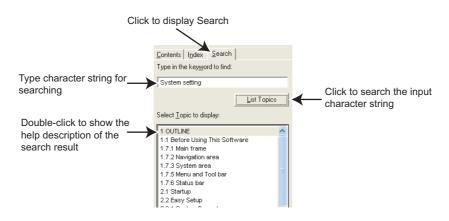

4

Hel

## 4.10.2 Version information

Select [About FR Configurator SW3...] in [Help] menu to display copyright, product name, type name, version information and license of FR Configurator.

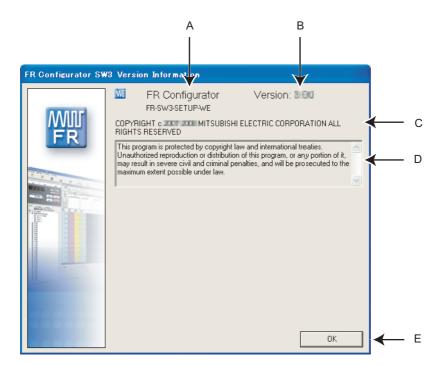

| No. | Name                  | Function and description                       |  |
|-----|-----------------------|------------------------------------------------|--|
| А   | Product name          | Shows the product name.                        |  |
| В   | Version               | Shows version information.                     |  |
| С   | Copyright information | Shows copyright information.                   |  |
| D   | Copyright description | Shows copyright description.                   |  |
| Е   | ОК                    | Click to close the version information window. |  |

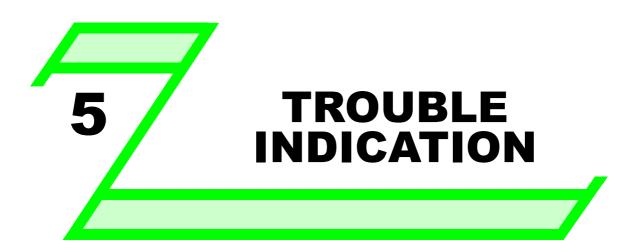

This chapter explains the "Trouble indication" of this product.

Always read the instructions before using the software.

| 5.1 | Error Code                | 90 |
|-----|---------------------------|----|
| 5.3 | Error Display on a Dialog | 98 |

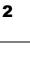

**Error Code** 5.1

If a communication error is detected, the following communication error code and error message appears in the communication error dialog (Refer to page 25).

#### 5.1.1 Communication error with the inverter

## POINT

If a Time Out error occurs, set FR Configurator to OFFLINE. Please check a communication cable connection, etc. to fix the error and then set FR Configurator to ONLINE again.

| Error Code<br>(HEX)                    | Error Message                                                                                                    | Cause                                                                                                    | Countermeasure                                                                                                    |  |
|----------------------------------------|----------------------------------------------------------------------------------------------------|----------------------------------------------------------------------------------------------------|----------------------------------------------------------------------------------------------------|--|
| 0x80A00101                             | Failed to open a communication line.                                                                                        | <ol> <li>Communication setting is not set for<br/>USB while connecting with USB.</li> <li>No communication port existed on the<br/>personal computer. Or not recognized.</li> </ol> | <ol> <li>Check for connection configuration at<br/>[Options] in [Tool] menu. (<i>Refer to page 61</i>)</li> <li>Check that communication port exists on<br/>the personal computer.</li> </ol>                                                                                                    |  |
| 0x80A00104<br>0x80A00107<br>0x80A0010A | An unexpected error occurred to S/W.                                                                                        | Please contact you                                                                                                    | r sales representative.                                                                                                    |  |
| 0x80010000                             | Errors from computer in a row are more than the retry count.                                                                | <ol> <li>Electromagnetic interference</li> <li>Cable breakage</li> </ol>                                                                                                    | Replacement of the cable                                                                                                    |  |
| 0x80010001                             | The parity check result does not match the specified parity.                                                                | <ol> <li>Electromagnetic interference</li> <li>Cable breakage</li> </ol>                                                                                                    | Replacement of the cable                                                                                                    |  |
| 0x80010002                             | The sum check code in the computer does not match that of the data received by the inverter.                                | <ol> <li>Communication setting is different<br/>between the inverter and the software.</li> <li>Data is corrupted due to<br/>electromagnetic interference, etc.</li> </ol>          | <ol> <li>Make a same communication setting.</li> <li>Check for electromagnetic interference<br/>and wiring.</li> </ol>                                                                                                    |  |
| 0x80010003                             | Data received by the inverter<br>is in the wrong protocol, or<br>data receive is not<br>completed within the given<br>time. | <ol> <li>Electromagnetic interference</li> <li>Cable breakage</li> </ol>                                                                                                    | Replacement of the cable                                                                                                    |  |
| 0x80010004                             | The stop bit length differs from the initial setting.                                                                       | <ol> <li>Electromagnetic interference</li> <li>Cable breakage</li> </ol>                                                                                                    | Replacement of the cable                                                                                                    |  |
| 0x80010005                             | Due to wiring error, next data<br>intruded before data<br>reception is completed.                                           | <ol> <li>Electromagnetic interference</li> <li>Cable breakage</li> </ol>                                                                                                    | Replacement of the cable                                                                                                    |  |
| 0x80010007                             | The character received is<br>invalid (other than 0 to 9, A<br>to F, control code).                                          | <ol> <li>Electromagnetic interference</li> <li>Cable breakage</li> </ol>                                                                                                    | Replacement of the cable                                                                                                    |  |
| 0x8001000A                             | A mode error occurred.                                                                                                    | Test operation was performed in the<br>operation mode, such as the External<br>operation mode (EXT), which does not<br>provide the start command source to FR<br>Configurator.      | Change the operation mode to the PU<br>operation mode (or NET).<br>Check the setting values of <i>Pr. 338</i><br><i>Communication operation command source,</i><br><i>Pr. 550 NET mode operation command source</i><br><i>selection, Pr. 551 PU mode operation command</i><br><i>source selection.</i><br>(Operation command source changes<br>according to inverter communication<br>connection. <i>Refer to page 9 and 19</i> ) |  |

## Error Code 🚿

| Error Code<br>(HEX) | Error Message                                                                                     | Cause                                                                                                    | Countermeasure                                                                                                    |  |
|---------------------|---------------------------------------------------------------------------------------------------|----------------------------------------------------------------------------------------------------|----------------------------------------------------------------------------------------------------|--|
| 0x8001000C          | An unexpected error occurred to S/W.                                                              | Please contact your sales representative.                                                                                                    |                                                                                                    |  |
| 0x80010011          | You cannot write a value out of range to parameter.                                               | Tried to write a value out of setting range of the parameter.                                                                                                    | Set a value within the setting range, and<br>write.<br>If a writing error occurs even if a value is<br>written within the setting range, check for<br>writing requirements of each parameter.<br>Refer to <i>the Instruction Manual of the inverter</i><br>for writing requirements.                                                                                                    |  |
| 0x80010012          | A mode error occurred.                                                                            | <ol> <li>Pr. 79 Operation mode selection is not set<br/>for NET.</li> <li>Parameter setting or frequency setting<br/>was performed in the operation mode,<br/>such as the External operation mode<br/>(EXT), which does not provide the<br/>parameter setting and speed command<br/>source to FR Configurator.</li> </ol> | <ol> <li>Change the <i>Pr. 79</i> setting to the NET operation mode.</li> <li>Change the operation mode to the NET operation mode.<br/>Check the setting values of <i>Pr.339</i><br/><i>Communication speed command source, Pr.</i><br/><i>550 NET mode operation command source</i><br/><i>selection, Pr. 551 PU mode operation</i><br/><i>command source selection.</i><br/>(Speed command source changes<br/>according to inverter communication<br/>connection. <i>Refer to page 9 and 19.</i>)</li> </ol> |  |
| 0x80010013          | Parameter writing during<br>inverter operation is<br>unavailable.                                 | Parameter writing was attempted during inverter operation.                                                                                                    | Perform parameter writing after inverter is stopped.                                                                                                    |  |
| 0x80010014          | Parameter writing to a write disabled parameter is unavailable.                                   | <ol> <li>Writing is disabled by <i>Pr. 77 Parameter</i><br/>write selection.<br/><i>Pr. 77</i> = "1 (write disabled)"</li> <li>Password lock is activated.</li> </ol>                                                                                                    | <ol> <li>Change the <i>Pr. 77 Parameter write selection</i><br/>setting to other than "1."</li> <li>Enter the password in <i>Pr. 297</i> to unlock<br/>the password lock.</li> </ol>                                                                                                    |  |
| 0x80010016          | Can not read/write an nonexistent parameter.                                                      | <ol> <li>Version of inverter and version of setup<br/>software parameter file is not<br/>corresponding.</li> <li>Simple mode is set by <i>Pr. 160 User group</i><br/><i>read selection.</i></li> <li>Password lock is activated.</li> </ol>                                                                               | <ol> <li>Reinstallation of the software</li> <li>Change the <i>Pr. 160</i> setting to other than<br/>the simple mode setting.</li> <li>Enter the password in <i>Pr. 297</i> to unlock<br/>the password lock.</li> </ol>                                                                                                    |  |
| 0x80010017          | Specified option is not installed in the inverter.                                                | Reading of option parameter was attempted while the option is not installed.                                                                                                    | Install the option to the inverter.                                                                                                    |  |
| 0x80010018          | There is no difference<br>between the analog settings<br>of gain and bias.                        | There is only small difference between the analog settings of gain and bias.                                                                                                    | Set larger setting between the analog settings of gain and bias.                                                                                                    |  |
| 0x8001001A          | Unsupported model is connected.                                                                   | Please contact you                                                                                                    | r sales representative.                                                                                                    |  |
| 0x80010021          | Operation mode switching<br>during inverter operation is<br>unavailable.                          | Change the operation mode after the inverter stop.                                                                                                    | Set "2" in <i>Pr. 77 Parameter write selection.</i><br>Stop the inverter.                                                                                                    |  |
| 0x80010022          | When the forward rotation<br>signal (STF) is ON, switching to<br>External mode is unavailable.    | Switching to External mode was attempted<br>when the forward rotation signal (STF) is<br>ON.                                                                                                    | Change the operation mode after switching STF to OFF.                                                                                                    |  |
| 0x80010023          | When the reverse rotation<br>signal (STR) is ON,<br>switching to External mode<br>is unavailable. | Switching to External mode was attempted<br>when the reverse rotation signal (STR) is<br>ON.                                                                                                    | Change the operation mode after switching STR to OFF.                                                                                                    |  |
| 0x80010024          | Switching of operation mode<br>is unavailable with current<br>operation mode.                     | Attempted to switch the operation mode other than the one set in <i>Pr. 79 Operation mode selection.</i>                                                                                                    | Change the setting of <i>Pr. 79 Operation mode</i> selection.                                                                                                    |  |
| 0x80010025          | Reset is unavailable with                                                                         | Reset is restricted by <i>Pr. 75 Reset selection/</i>                                                                                                    | Change the setting of <i>Pr. 75 Reset selection/</i>                                                                                                    |  |
| 0x80010026          | current setting.         An unexpected error         occurred to S/W.                             | disconnected PU detection/PU stop selection.<br>Please contact you                                                                                                    | disconnected PU detection/PU stop selection.                                                                                                    |  |

| 030004           |                            |
|------------------|----------------------------|
| 030005           | An unexpected error        |
| 030000           | occurred to S/W.           |
| 030007           |                            |
| 030008           |                            |
| 030009<br>03000A |                            |
| 03000A           |                            |
| J03000B          | Duplicated station number  |
| 03000C           | were found with USB        |
| 030000           | communication.             |
|                  | An unexpected error        |
| 03000D           | occurred to S/W.           |
|                  | Driver is not installed or |
| 003000E          | broken.                    |
| 03000F           | An unexpected error        |
| 030010           | occurred to S/W.           |
|                  |                            |
|                  |                            |

92

| (1167)                                                                                                    |                                                                                             |                                                                                                    |                                                                                                    |
|----------------------------------------------------------------------------------------------------|---------------------------------------------------------------------------------------------|----------------------------------------------------------------------------------------------------|----------------------------------------------------------------------------------------------------|
| 0x80010101                                                                                                    | Failed to make<br>communication with the<br>inverter during the time set<br>with Time Out.  | <ol> <li>Electromagnetic interference</li> <li>Cable breakage/damage</li> <li>Personal computer port is set invalid/<br/>port breakage</li> </ol> | <ol> <li>Set larger value for Time Out setting of<br/>the software.</li> <li>Cable connection/replacement</li> <li>Activate the port by using Device<br/>Manager/port replacement</li> </ol>                                                                                         |
| 0x80010102                                                                                                    | Illegal data is included in the data received by the computer.                              | <ol> <li>Electromagnetic interference</li> <li>Inverter reset (or power-OFF)</li> <li>Cable breakage</li> </ol>                                   | <ol> <li>Replacement of the cable</li> <li>Do not reset the inverter or turn OFF the<br/>inverter power during communication.</li> </ol>                                                                                                    |
| 0x80020001                                                                                                    | An unexpected error occurred to S/W.                                                        | Please contact your                                                                                                    | r sales representative.                                                                                                    |
| 0x80020002                                                                                                    | You cannot write a value out of range to parameter.                                         | Tried to write a value out of setting range of the parameter.                                                                                     | Set a value within the setting range, and<br>write.<br>If a writing error occurs even if a value is<br>written within the setting range, check for<br>writing requirements of each parameter.<br>Refer to <i>the Instruction Manual of the inverter</i><br>for writing requirements. |
| 0x80020003                                                                                                    | An unexpected error                                                                         |                                                                                                    |                                                                                                    |
| 0x80020004                                                                                                    | occurred to S/W.                                                                            |                                                                                                    |                                                                                                    |
| 0x80020005<br>0x80020006<br>0x80020007<br>0x80020008                                                                                     | Failed to obtain the received data.                                                         | Please contact your sales representative.                                                                                                    |                                                                                                    |
| 0x80030001                                                                                                    | Wrong communication port is assigned.                                                       | <ol> <li>Communication port is set invalid.</li> <li>Other application is already using the same port.</li> </ol>                                 | <ol> <li>Activate the port by using Device<br/>Manager.</li> <li>Close other applications, and turn<br/>ONLINE.</li> </ol>                                                                                                    |
| 0x80030002<br>0x80030003<br>0x80030004<br>0x80030005<br>0x80030006<br>0x80030007<br>0x80030008<br>0x80030009<br>0x8003000A<br>0x8003000B | An unexpected error<br>occurred to S/W.<br>Duplicated station number<br>were found with USB | Please contact your sales representative.                                                                                                    |                                                                                                    |
|                                                                                                    | communication.<br>An unexpected error                                                       |                                                                                                    |                                                                                                    |
| 0.00000000                                                                                                    | occurred to S/W.                                                                            | Please contact your sales representative.                                                                                                    |                                                                                                    |
| 0x8003000D                                                                                                    |                                                                                             | Driver is not installed or broken. Reinstallation of the software                                                                                 |                                                                                                    |
| 0x8003000D                                                                                                    | Driver is not installed or broken.                                                          | Driver is not installed or broken.                                                                                                    | Reinstallation of the software                                                                                                    |

Cause

Countermeasure

Error Message

**Error Code** 

(HEX)

## 5.1.2 Communication error with the programmable controller

## POINT

If a Time Out error occurs, set FR Configurator to OFFLINE. Please check a communication cable connection, etc. to fix the error and then set FR Configurator to ONLINE again.

| Error Code<br>(HEX)      | Error Message                        | Cause                                                                                         | Countermeasure                                                                                         |
|--------------------------|--------------------------------------|-----------------------------------------------------------------------------------------------|----------------------------------------------------------------------------------------------------|
| 0x01800001               | Unable to recognize the CPU.         | The CPU setting is incorrect.<br>The computer is not connected to the<br>specified CPU.       | Check that the computer is connected to the specified CPU.                                             |
| 0x01800002<br>0x01800003 | Failed to allocate enough memory     | Memory space is insufficient to run the software.                                             | Close unnecessary software.                                                                            |
| 0x01801001<br>0x01801002 | Failed to open a communication line. | The communication line is already occupied.                                                   | Check if the communication line has been<br>used by the other software.<br>Close unnecessary software. |
| 0x01801005               | Incorrect port number setting        | The specified port number is incorrect.                                                       | Check the specified port number.                                                                       |
| 0x01801006               | Incorrect module type setting        | The module setting is incorrect.<br>The computer is not connected to the<br>specified module. | Check that the computer is connected to the specified module.                                          |
| 0x01801007               | Incorrect CPU setting                | The CPU setting is incorrect.<br>The computer is not connected to the<br>specified CPU.       | Check that the computer is connected to the specified CPU.                                             |
| 0x01808001               | Failed to open a communication line. | The communication line is already occupied.                                                   | Check if the communication line has been<br>used by the other software.<br>Close unnecessary software. |
| 0x01808002<br>0x01808003 | An unexpected error occurred to S/W. | Please contact you                                                                            | ir sales representative.                                                                               |
| 0x01808004               | An unexpected error occurred to S/W. | Failed to generate the overlapped event.                                                      | Run the software again.                                                                                |
| 0x01808005               | An unexpected error occurred to S/W. | Failed to generate MUTEX.                                                                     | Run the software again.                                                                                |
| 0x01808006               | An unexpected error occurred to S/W. | Failed to generate the socket object.                                                         | Restart the OS.                                                                                        |
| 0x01808007<br>0x01808008 | Incorrect Ethernet setting.          | Failed to open a communication line with<br>the present Ethernet communication<br>setting.    | Check the Ethernet communication setting.                                                              |
| 0x01808009               | Incorrect RS-232C setting.           | Failed to open a communication line with<br>the present RS-232C communication<br>setting.     | Check the RS-232C communication setting.                                                               |
| 0x0180800A               | An unexpected error occurred to S/W. | Failed to set the buffer size.                                                                | Restart the OS.                                                                                        |
| 0x0180800B               | An unexpected error occurred to S/W. | Failed to obtain the COMM default value.                                                      | Restart the OS.                                                                                        |
| 0x0180800C               | Incorrect RS-232C setting.           | Failed to open a communication line with<br>the present RS-232C communication<br>setting.     | Check the RS-232C communication setting.                                                               |
| 0x0180800D               | Time out setting error               | Please contact your sales representative.                                                     |                                                                                                    |
| 0x0180800E               | An unexpected error occurred to S/W. | Failed to allocate enough memory.                                                             | Restart the OS.                                                                                        |
| 0x10000001               | Unable to recognize the CPU.         | The CPU setting is incorrect.<br>The computer is not connected to the<br>specified CPU.       | Check that the computer is connected to the specified CPU.                                             |
| 0x10000003<br>0x10000004 | Failed to open a communication line. | The communication line is already occupied.                                                   | Check if the communication line has been<br>used by the other software.<br>Close unnecessary software. |

Ó

## 5.1.3 Other communication error

#### POINT

If a Time Out error occurs, set FR Configurator to OFFLINE.Please check a communication cable connection, etc. to fix the error and then set FR Configurator to ONLINE again.

| Error Code<br>(HEX)                                                                                                    | Error Message                                                                              | Cause                                                                                                    | Countermeasure                                                                                                    |
|----------------------------------------------------------------------------------------------------|--------------------------------------------------------------------------------------------|----------------------------------------------------------------------------------------------------|----------------------------------------------------------------------------------------------------|
| 0x80110001                                                                                                    | An unexpected error occurred to S/W.                                                       | GOT type error.                                                                                                    | Check for the GOT type.                                                                                                    |
| 0x80110002                                                                                                    | An unexpected error                                                                        | Please contact your sales representative.                                                                                                    |                                                                                                    |
| 0x80110003<br>0x80110004                                                                                                    | Failed to make<br>communication with the<br>inverter during the time set<br>with Time Out. | <ol> <li>Communication protocol of the inverter<br/>and GOT are not the same.</li> <li>Electromagnetic interference</li> <li>Cable breakage/damage</li> </ol> | <ol> <li>Set communication protocol of the<br/>inverter and GOT same.</li> <li>Set larger value for Time Out setting of<br/>the software.</li> <li>Cable connection/replacement Check<br/>for communication cable and power<br/>supply of devices.</li> </ol> |
| 0x80110005                                                                                                    | Failed to make<br>communication with the<br>inverter during the time set<br>with Time Out. | FR Configurator is started and communication is attempted while GX drawing software is running.                                                               | After closing GX drawing software, try communication again.                                                                                                    |
| 0x80110006                                                                                                    | Failed to make<br>communication with the<br>inverter during the time set<br>with Time Out. | GX drawing software is started while FR Configurator is running.                                                                                              | After closing GX drawing software, try communication again.                                                                                                    |
| 0x80110007                                                                                                    | An unexpected error occurred to S/W.                                                       | Communication line quality error                                                                                                    | Lower the baud rate and communicate                                                                                                    |
| 0x80110008                                                                                                    | An unexpected error occurred to S/W.                                                       | Unsupported baud rate                                                                                                    | Check the supported baud rate of the connected device.                                                                                                    |
| 0x80110009                                                                                                    | Failed to make<br>communication with the<br>inverter during the time set<br>with Time Out. | <ol> <li>Electromagnetic interference</li> <li>Cable breakage/damage</li> </ol>                                                                               | <ol> <li>Set larger value for Time Out setting of<br/>the software.</li> <li>Cable connection/replacement<br/>Check for the continuity of the wiring.</li> </ol>                                                                                              |
| 0x8011000A                                                                                                    | Failed to make<br>communication with the<br>inverter during the time set<br>with Time Out. | Other process is ongoing in GOT and line is<br>BUSY.<br>(retry is performed in the EZSocket)<br>A station not connected is being monitored.                   | Set a larger value for Time Out setting of<br>the software.<br>Monitor only the station which the GOT is<br>connected.<br>Check that the GOT is operating correctly<br>and try again.                                                                         |
| 0x8011000B                                                                                                    | An unexpected error occurred to S/W.                                                       | Protocol type error                                                                                                    | Check for protocol type.                                                                                                    |
| 0x8011000C                                                                                                    | An unexpected error occurred to S/W.                                                       | Host name error                                                                                                    | Check for connected GOT host name.                                                                                                    |
| 0x8011000D                                                                                                    | An unexpected error occurred to S/W.                                                       | Socket port number error                                                                                                    | Check for the port number.                                                                                                    |
| 0x80111001<br>0x80111002<br>0x80111003<br>0x80111004<br>0x80111005<br>0x80111101<br>0x80111102<br>0x80111103<br>0x80111104<br>0x80111105<br>0x80111106<br>0x80111107<br>0x801111FF | Failed to make<br>communication with the<br>inverter during the time set<br>with Time Out. | Electromagnetic interference, etc. are propagated when receiving GOT software.                                                                                | Set a larger value for Time Out setting of the software and try again.                                                                                                    |

Error Code 🚿

| Error Code<br>(HEX) | Error Message                                                                              | Cause                                                                                                    | Countermeasure                                                                   |  |
|---------------------|--------------------------------------------------------------------------------------------|----------------------------------------------------------------------------------------------------|----------------------------------------------------------------------------------|--|
| 0x80112001          | Wrong communication port is assigned.                                                      | Serial line open error                                                                                                    | Check for the communication port setting.                                        |  |
| 0x80112002          | An unexpected error occurred to S/W.                                                       | Serial line closed error                                                                                                    | Try again.                                                                       |  |
| 0x80112003          | An unexpected error occurred to S/W.                                                       | Serial line baud rate error                                                                                                    | Try again.                                                                       |  |
| 0x80112004          | An unexpected error occurred to S/W.                                                       | Serial line baud rate error                                                                                                    | Try again.                                                                       |  |
| 0x80112005          | Failed to make<br>communication with the<br>inverter during the time set<br>with Time Out. | Occurred before starting the FR<br>Configurator or during communication<br>RS-232C cable is disconnected between<br>GOT and personal computer.                                                                                           | Connect the cable.                                                               |  |
| 0x80112201          | An unexpected error occurred to S/W.                                                       | EZSocket GOT is installed, but the file is broken.                                                                                                    | Install the software again.                                                      |  |
| 0x80112202          | Failed to make<br>communication with the<br>inverter during the time set<br>with Time Out. | <ol> <li>Before starting the FR Configurator</li> <li>A cable between the GOT and personal computer is disconnected.</li> <li>The GOT power is OFF.</li> </ol>                                                                           | <ol> <li>Connect the cable.</li> <li>Power ON the GOT.</li> </ol>                |  |
| 0x80112203          | Failed to make<br>communication with the<br>inverter during the time set<br>with Time Out. | Electromagnetic interference, etc. are affecting between the personal computer and GOT.                                                                                                    | Set a larger value for Time Out setting of the software and try again.           |  |
| 0x80112204          | An unexpected error occurred to S/W.                                                       | USB line error (at the GOT device error<br>communication ending)                                                                                                    | Try again.                                                                       |  |
| 0x80112205          | An unexpected error occurred to S/W.                                                       | USB line error (sending function is invalid)                                                                                                    | Try again.                                                                       |  |
| 0x80112206          | An unexpected error occurred to S/W.                                                       | USB line error (receiving function is invalid)                                                                                                    | Try again.                                                                       |  |
| 0x80112207          | An unexpected error occurred to S/W.                                                       | USB line error (cable disconnection registration failure)                                                                                                    | After reconnecting with the GOT, try again.                                      |  |
| 0x80112208          | Failed to make<br>communication with the<br>inverter during the time set<br>with Time Out. | <ul> <li>USB line error (cable was disconnected halfway)</li> <li>1. When a cable between the GOT and personal computer was disconnected during communication.</li> <li>2. When the GOT power turned OFF during communication</li> </ul> | <ol> <li>Check for cable connection.</li> <li>Power ON the GOT.</li> </ol>       |  |
| 0x80112401          | An unexpected error occurred to S/W.                                                       | The GOT was not found on the network.                                                                                                    | Check that the GOT is connected to the network                                   |  |
| 0x80112402          | An unexpected error occurred to S/W.                                                       | Socket line open error (socket generation failed)                                                                                                    | Check that specified port number is correct and specified IP address is for GOT. |  |
| 0x80112403          | An unexpected error occurred to S/W.                                                       | Please contact your                                                                                                    | sales representative.                                                            |  |
| 0x80112405          | An unexpected error occurred to S/W.                                                       | Network error                                                                                                    | Check that the GOT is connected to the network                                   |  |
| 0x80112406          | An unexpected error occurred to S/W.                                                       | Connected socket forced disconnection                                                                                                    | Check that the GOT is not making a communication in other connection method.     |  |

## 5.1.4 Other error (task busy)

| Error Code<br>(HEX)               | Error Message                             | Cause                                                                                                    | Countermeasure                                                                |
|-----------------------------------|-------------------------------------------|----------------------------------------------------------------------------------------------------|-------------------------------------------------------------------------------|
| Error code<br>other than<br>above | Task busy state. Try the operation again. | Processing could not be completed, due to increase in load of software processing or communication processing. | End unnecessary applications.<br>Delete the setting of non-connected station. |

## 5.2 Errors at the CC-Link Communication Module

The following table shows the error codes that are stored in the link special registers (SW) of the CC-Link communication module. When the standby master station is operating as the master station, detectability is identical to that of the master station. When the standby master station is operating as a local station, detectability is identical to that of the local station.

| Error                                                                                                    |                                                                     |                                                                                                    |                                                                               | Detection |         |
|----------------------------------------------------------------------------------------------------|---------------------------------------------------------------------|----------------------------------------------------------------------------------------------------|-------------------------------------------------------------------------------|-----------|---------|
| Code                                                                                                    | Error description                                                   | Cause                                                                                                    | Countermeasure                                                                | Master    | Local   |
| (HEX)                                                                                                    |                                                                     |                                                                                                    |                                                                               | station   | station |
| B31C<br>B31D                                                                                                    | System error                                                        | Please contact your sales representative.                                                                                                    |                                                                               | With      | With    |
| B31E                                                                                                    | Status log start error                                              | Status log start was requested<br>while status log clear has been<br>requested.                                                                                                    | Request status log start after<br>completing the status log clear<br>request. | With      | With    |
| B31F                                                                                                    | Status log clear error                                              | Status log clear was requested while status log start has been requested.                                                                                                    | Request status log clear after<br>completing the status log start<br>request. | With      | With    |
| B320                                                                                                    | Invalid status log mode                                             | Status log request or status log<br>clear request was executed under<br>the remote I/O net mode                                                                                                    | Switch to the remote net mode, then execute.                                  | With      | With    |
| B321           BF11           BF12           BF13           BF14           BF15           BF16           BF17           BF18           BF18           BF18           BF10           BF12 | System error                                                        | Please contact your sales representative.                                                                                                    |                                                                               | Yes       | Yes     |
| BB01                                                                                                    | Concurrent execution error                                          | One of the following requests was<br>attempted to be executed to the<br>same station. (Including the same<br>requests)<br>• Message transmission function<br>• Remote device station initialize<br>procedure registration function<br>• RISEND/RIRCV instruction<br>• Remote device station access<br>from a peripheral | Execute a request after completion of another processing.                     | With      | Without |
| BC57                                                                                                    | Requests overlapped error                                           | Executions of multiple requests for<br>message transmission or remote<br>device station access from a<br>peripheral were attempted to the<br>same station.                                                                                                    | Execute a request after completion of another processing.                     | With      | Without |
| BC70                                                                                                    | No. of concurrent execution error<br>(Remote device station access) | Too many remote device station<br>accesses were requested from<br>peripherals.                                                                                                    | Execute four requests or less at the same time.                               | With      | Without |
| BC71                                                                                                    | Unsupported function error<br>(Remote device station access)        | Execution of the remote device<br>station access function was<br>attempted from other than the<br>master station.                                                                                                    | Execute the function from the master station.                                 | Without   | With    |

| Error                                                        |                                                                   |                                                                                                    |                                                                                                    | Dete                                                 | ction                                                |
|--------------------------------------------------------------|-------------------------------------------------------------------|----------------------------------------------------------------------------------------------------|----------------------------------------------------------------------------------------------------|------------------------------------------------------|------------------------------------------------------|
| Code                                                         | Error description                                                 | Cause                                                                                                    | Countermeasure                                                                                                    | Master                                               | Local                                                |
| (HEX)                                                        |                                                                   |                                                                                                    |                                                                                                    | station                                              | station                                              |
| BC72                                                         | Target station error<br>(Remote device station access)            | <ul> <li>The target of remote device station access from the peripheral is any of the following.</li> <li>Not exist among network parameters.</li> <li>Not have the start station No.</li> <li>Set as a reserved station.</li> <li>Has a data link error. (including errors on all stations)</li> </ul> | Check the parameters or operation of the target station.                                                                                                    | With                                                 | Without                                              |
| BC73                                                         | Target station specification error (Remote device station access) | The target of the remote device<br>station access from the peripheral<br>is a remote I/O station.                                                                                                    | Check the specified target station No. and station type.                                                                                                    | With                                                 | Without                                              |
| BC74                                                         | Device No. error<br>(Remote device station access)                | Device No. for "RX," "RY," "RWw,"<br>or "RWr" is outside the valid range<br>for the target station.                                                                                                    | Check the parameters and valid device No. of the target station.                                                                                                    | With                                                 | Without                                              |
| BC75                                                         | All-stations data link error<br>(Remote device station access)    | An all-stations data link error<br>occurred during execution of the<br>remote device station access from<br>the peripheral.                                                                                                    | Issue the request after starting data link.                                                                                                    | With                                                 | Without                                              |
| BC76                                                         | Timeout<br>(Remote device station access)                         | Timeout occurred during the<br>remote device station access from<br>a peripheral                                                                                                    | Set a longer timeout time in the<br>application on the request source, or<br>check the operation of the target<br>slave station.                                                                         | With                                                 | Without                                              |
| BF30<br>BF31<br>BF32<br>BF33<br>BF34<br>BF35<br>BF36<br>BF37 | System error                                                      | Please contact you                                                                                                    | r sales representative.                                                                                                    | With<br>With<br>With<br>With<br>With<br>With<br>With | With<br>With<br>With<br>With<br>With<br>With<br>With |
| BF38                                                         | Execution result read error<br>(Remote device station access)     | An error is detected in the process<br>of reading the execution result of<br>the remote device station access<br>from a peripheral.                                                                                                    | <ul> <li>Check the application of the<br/>request source.</li> <li>Check for remote device station<br/>access from another peripheral.</li> </ul>                                                        | With                                                 | With                                                 |
| BF39                                                         | Request procedure error<br>(Remote device station access)         | An error in the request procedure<br>is detected during the remote<br>device station access from a<br>peripheral.                                                                                                    | <ul> <li>Check the application of the request source.</li> <li>Check for remote device station accesses from multiple peripherals.</li> <li>Check if any value is written in the system area.</li> </ul> | With                                                 | With                                                 |

## 5.3 Error Display on a Dialog

When using or closing FR Configurator, or at fault occurrence, a message dialog appears for providing information or for warning.

There are four types of message dialog.

| lcon     | Error Type  | Mainly Used<br>Button     | Description                                                                                               |
|----------|-------------|---------------------------|----------------------------------------------------------------------------------------------------|
| 8        | Warning     | ОК                        | Appears if an attempted operation may have an affect on the human body, or may cause an inverter failure. |
| 1        | Caution     | OK<br>Cancel              | Appears when a confirmation is required before the operation.                                             |
| <b>i</b> | Information | <u>Y</u> es<br><u>N</u> o | Appears to provide information about the operation.                                                       |
| ?        | Inquiry     | Yes<br>No<br>Cancel       | Appears when reply to the inquiry message is variable.                                                    |

There are following messages for warnings and caution.

|   | Display                                                                                                    | Description                                                                                                    |
|---|----------------------------------------------------------------------------------------------------|----------------------------------------------------------------------------------------------------|
| 8 | FR Configurator SW3 is already running.                                                                                                    | Appears when FR Configurator has been already started.                                                                                                    |
| 8 | Unable to start FR Configurator SW3.<br>Display resolution must be 800 × 600 or higher.                                                                                           | Appears when the display resolution is less than 800 x 600.                                                                                                    |
| 8 | Unable to start FR Configurator SW3.(102)                                                                                                    | Appears when the startup of the communication control task or<br>the configuration of common memory is failed. Uninstall the<br>software once, and set up again. |
|   | Some required files for this software are missing or broken.<br>Uninstall this software, and install again.<br>File Name: fr_sw3_param.vfd                                        | Appears when starting up FR Configurator even though reading of the required files has failed.                                                                   |
| 8 | Unable to start FR Configurator SW3.<br>Some required files for this software are missing or broken.<br>Uninstall this software, and install again.<br>File Name: monitor.tbl/53) | Appears when reading of the required files for the startup has failed, and startup of FR Configurator is unavailable.                                            |
|   | Failed to write to invsetup.ini.<br>Recent file history and changed communication setting are not saved.<br>Check the file attribute and the access permission.                   | Appears when writing to the setting file is invalid (the file attribute is read-only or write-disabled.)                                                         |

# **MEMO**

\*The manual number is given on the bottom left of the back cover.

| Print Date | *Manual Number      | Revision                                                                                                    |
|------------|---------------------|----------------------------------------------------------------------------------------------------|
| Sep. 2010  | IB(NA)-0600439ENG-A | First edition                                                                                                    |
|            |                     | (For Version 4.40)                                                                                                |
| Feb. 2012  | IB(NA)-0600439ENG-B | Addition                                                                                                    |
|            |                     | <ul> <li>Compatibility with FR-E700-SC series, FR-E700-NC series</li> </ul>                                       |
|            |                     | (For Version 4.80)                                                                                                |
| Mar. 2013  | IB(NA)-0600439ENG-C | Addition                                                                                                    |
|            |                     | <ul> <li>Compatibility with FR-F700P series</li> <li>FR-A700 series' compatibility with the IPM motors</li> </ul> |
|            |                     | (For Version 5.10)                                                                                                |
| Jun. 2016  | IB(NA)-0600439ENG-D | Addition                                                                                                    |
|            |                     | Compatibility with FR-E700EX series                                                                               |
|            |                     | (For Version 5.50)                                                                                                |
|            |                     |                                                                                                    |
|            |                     |                                                                                                    |
|            |                     |                                                                                                    |
|            |                     |                                                                                                    |
|            |                     |                                                                                                    |
|            |                     |                                                                                                    |
|            |                     |                                                                                                    |
|            |                     |                                                                                                    |
|            |                     |                                                                                                    |
|            |                     |                                                                                                    |
|            |                     |                                                                                                    |
|            |                     |                                                                                                    |
|            |                     |                                                                                                    |
|            |                     |                                                                                                    |
|            |                     |                                                                                                    |
|            |                     |                                                                                                    |
|            |                     |                                                                                                    |
|            |                     |                                                                                                    |
|            |                     |                                                                                                    |
|            |                     |                                                                                                    |
|            |                     |                                                                                                    |
|            |                     |                                                                                                    |
|            |                     |                                                                                                    |
|            |                     |                                                                                                    |
|            |                     |                                                                                                    |
|            |                     |                                                                                                    |
|            |                     |                                                                                                    |
|            |                     |                                                                                                    |
|            |                     |                                                                                                    |
|            |                     |                                                                                                    |
|            |                     |                                                                                                    |
|            |                     |                                                                                                    |
|            |                     |                                                                                                    |
|            |                     |                                                                                                    |
|            |                     |                                                                                                    |
|            |                     |                                                                                                    |

## MITSUBISHI ELECTRIC CORPORATION

HEAD OFFICE: TOKYO BUILDING 2-7-3, MARUNOUCHI, CHIYODA-KU, TOKYO 100-8310, JAPAN